# User manual – HSC Hot Spot

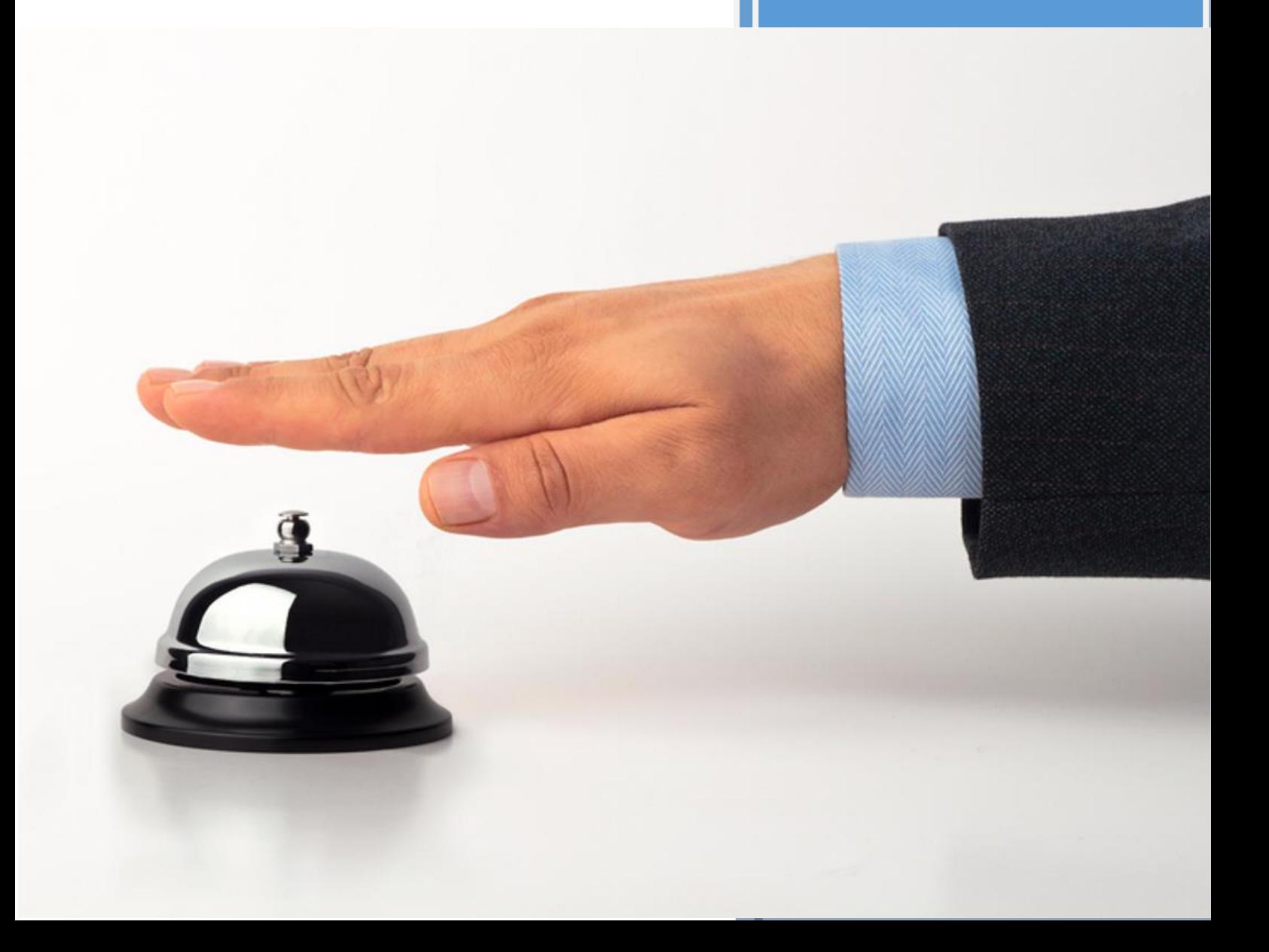

# **1 Internet for Guests**

# **1.1 Your Registration Number:**

# **1.2 Disclaimer**

Copyright © 2003-2013 PSE Group

All rights reserved.

The information provided in this brochure contains merely general descriptions or characteristics of performance which in case of actual use do not always apply as described or which may change as a result of further development of the product. An obligation to provide the respective characteristics shall only exist if expressly agreed in the terms of contract. Availability and technical specifications are subject to change without notice.

Windows® is a registered trademark of Microsoft Corporation in the United States and other countries.

Linux® is the registered trademark of Linus Torvalds in the U.S. and other countries.

Java® is registered trademarks of Oracle and/or its affiliates

All other company, brand, product and service names are trademarks or registered trademarks of their respective holders.

PSE makes no warranty, express or implied, in fact or in law, including, but not limited to any implied warranties of merchantability or fitness for a particular purpose. Warranty information and services for non-PSE products can be found on the manufacturer's website or is provided with the equipment. In no event shall PSE and/or its respective suppliers be liable for any special, indirect or consequential damages arising from the use of PSE products.

# **1.3 Notes**

# **2 General Information**

# **2.1 About the Product**

Thank you for choosing 'Internet for Guests'. The system enables you to provide guests with an Internet connection using 'Surftickets' within the 'Surf-LAN' (dedicated network for your guests). To administer the system with the so-called 'WebAdmin', you'll only need a web browser (e.g. Internet Explorer, Firefox, Safari, etc.) installed on one of the computers in the 'Office-LAN' (your office network).

In addition, the system has a range of other benefits:

- real Plug and Play (no amendments to or software installation on the end-device)
- simple creation of freely definable 'Surftickets'
- billing based on volume and/or time
- multi-language capability
- integrated security features (Firewall, Web Filter, etc.)
- many useful modules (e.g. Online Update, 'PMS' Connector)
- and much more ...

Have a good time.

# **2.2 Implementation**

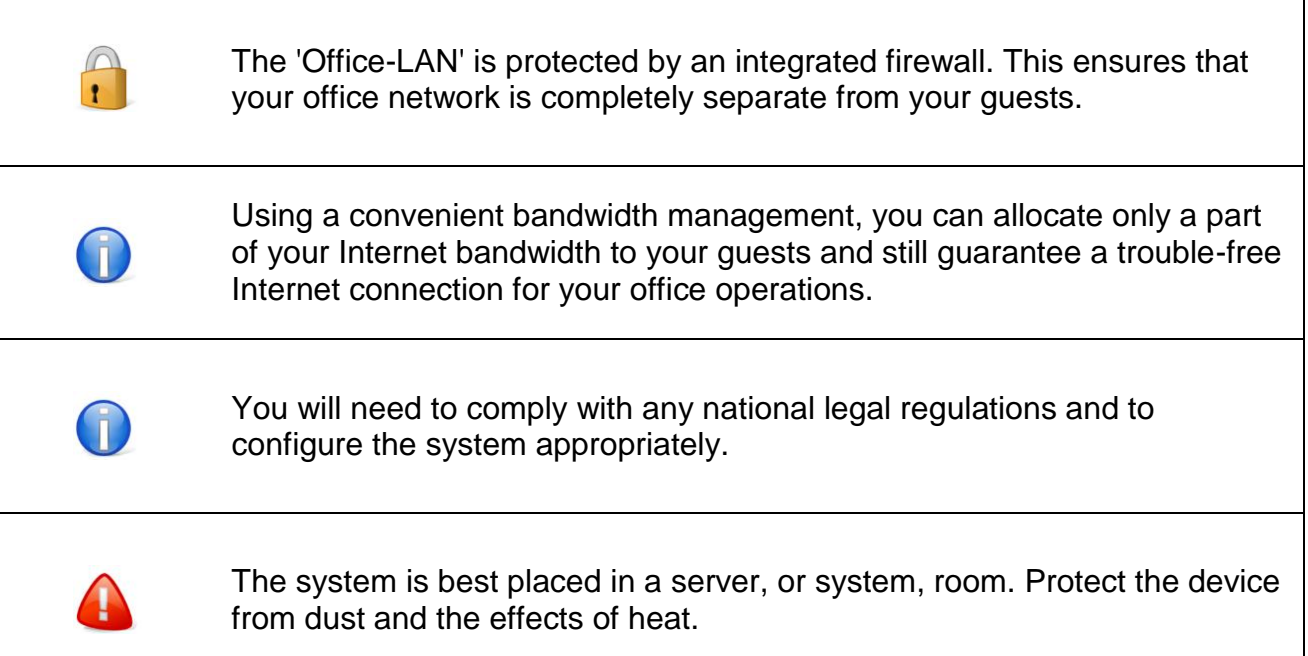

# **2.2.1 Requirements**

To be able to use 'Internet for Guests' you'll need to have:

- broadband Internet access (e.g. DSL, Cable)
- network infrastructure (e.g. CAT5, WLAN, Powerline)
- **DSL/cable router**
- web browser to administer 'Surftickets'

If the system is installed behind a firewall, as well as the standard port such as HTTP, DNS, etc. you will need to permit additional connections to the following ports:

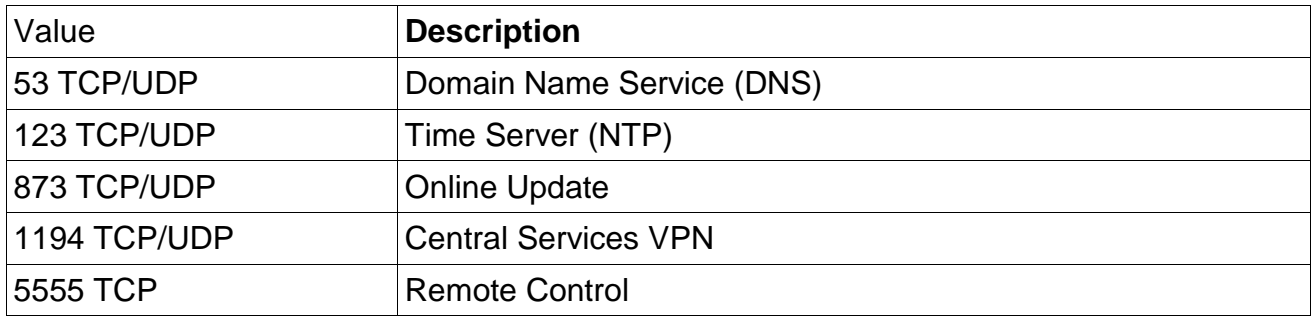

# **2.2.2 System Default**

The system has the following network settings for 'Office-LAN' by default:

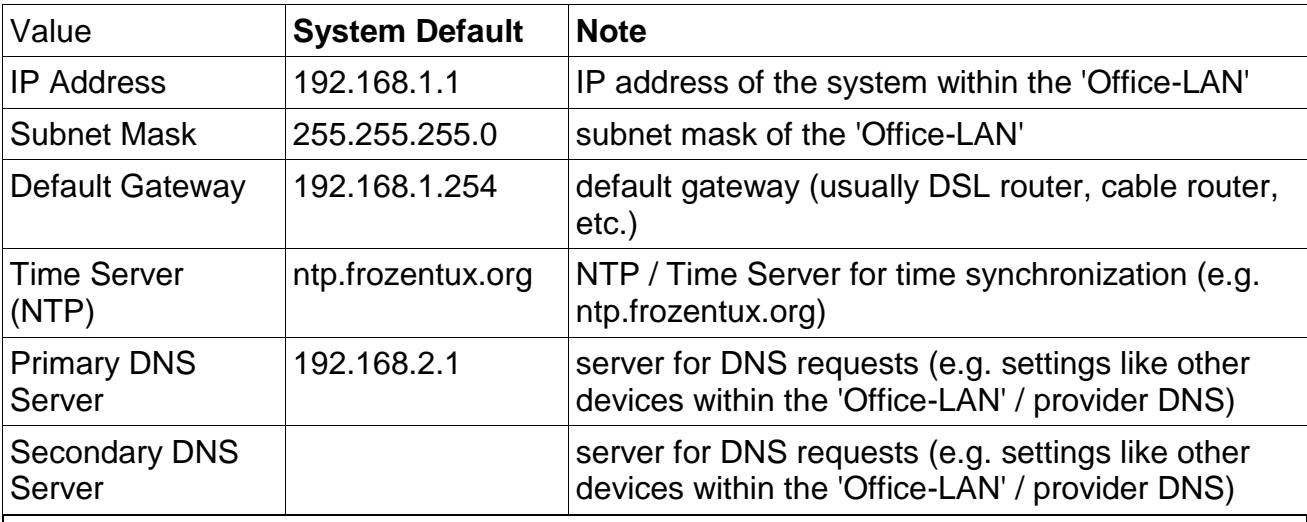

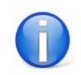

The 'Surf-LAN' DHCP range is configurable from 172.30.0.0/17 to 172.30.0.0/22. In the 'Surf-LAN', the system can be addressed by using 172.30.3.254.

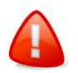

The 'Surf-LAN' has to occupy a different IP/subnet area than the 'Office-LAN'.

# **2.2.3 Integration**

The hardware contains two network cards and can be connected to the company network -

after being installed and configured - as follows:

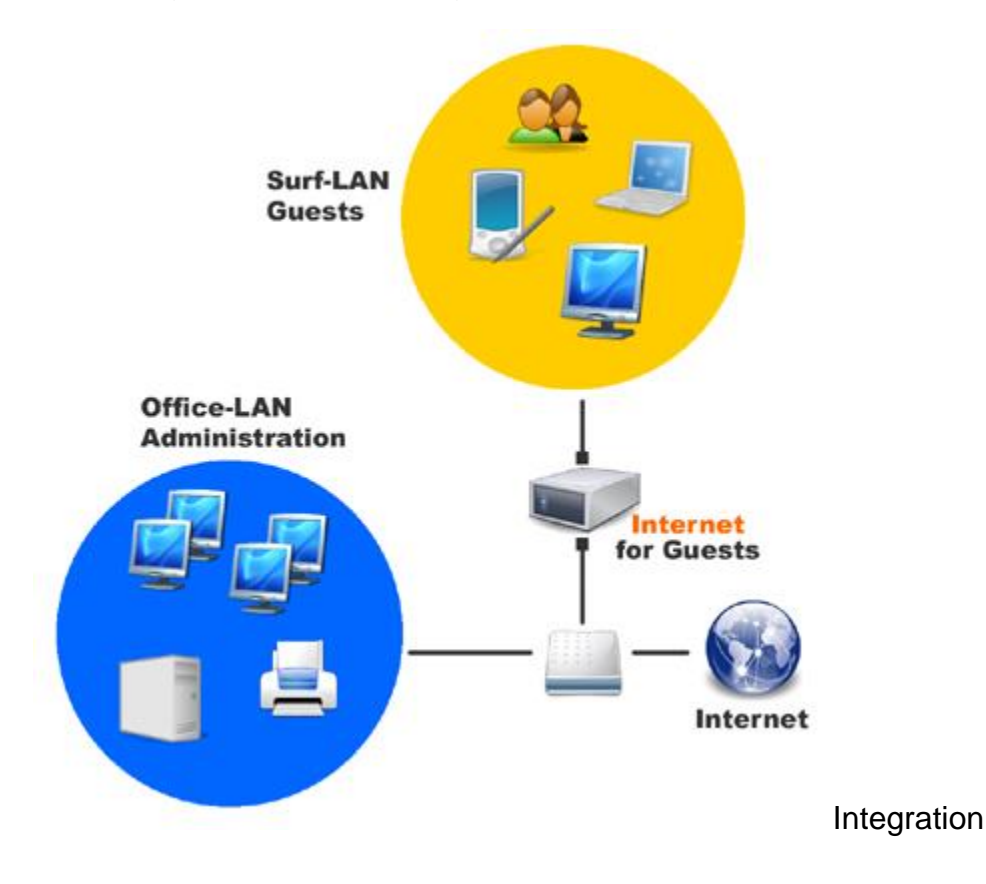

1. Network Card: 'Office-LAN'

Using the patch cable, connect the network card labeled 'Office-LAN' on the system with your office network (e.g. Switch, DSL router). The configured system now uses the existing office network's Internet connection.

Wherever possible, the 'Office-LAN' should not be a classic network (e.g. 192.168.0.x, 10.0.0.0, 172.16.0.0), because computers in the 'Surf-LAN' that are in the IP area of the 'Office-LAN' will not find a Plug and Play environment (change network settings of device to DHCP). This can happen if guests have set the same classic network in their home or office network.

#### 2. Network Card: 'Surf-LAN'

Using the patch cable, connect the network card labeled 'Surf-LAN' on the system with the guest's network (e.g. Switch, WAP).

The 'Surf-LAN' can be structured in a number of ways. Possible variations include:

- as direct start, a single wireless access point
- CAT5 Ethernet cabling
- HomePNA
- VDSL

#### $e$  etc. or in combination

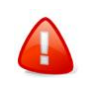

Make sure that the 'Office-LAN' and 'Surf-LAN' network connections are not mixed up - this can severely damage the office network.

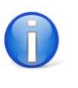

In contrast to a wireless access point, a WLAN router allows all device behind the router to become active with just a single 'Surfticket'. This can be by-passed by switching to a so-called 'bridging mode'.

# **3 Administration with 'WebAdmin'**

The connection to the web interface is encrypted for security reasons.

After installation the system can be fully administered using a web interface.

In the installation process the IP address of the office network to the system has been allocated. Now use the web browser in your office network to open the web interface. To do this type in the https (= secure protocol) and the IP address of the system (e.g. https://192.168.1.1). To access the program quicker in future bookmark the link.

Please contact your system administrator for further information.

Confirm the security prompt (e.g. Yes, Continue to this website). The 'Internet for Guests - WebAdmin' logon appears.

The system has two predefined users.

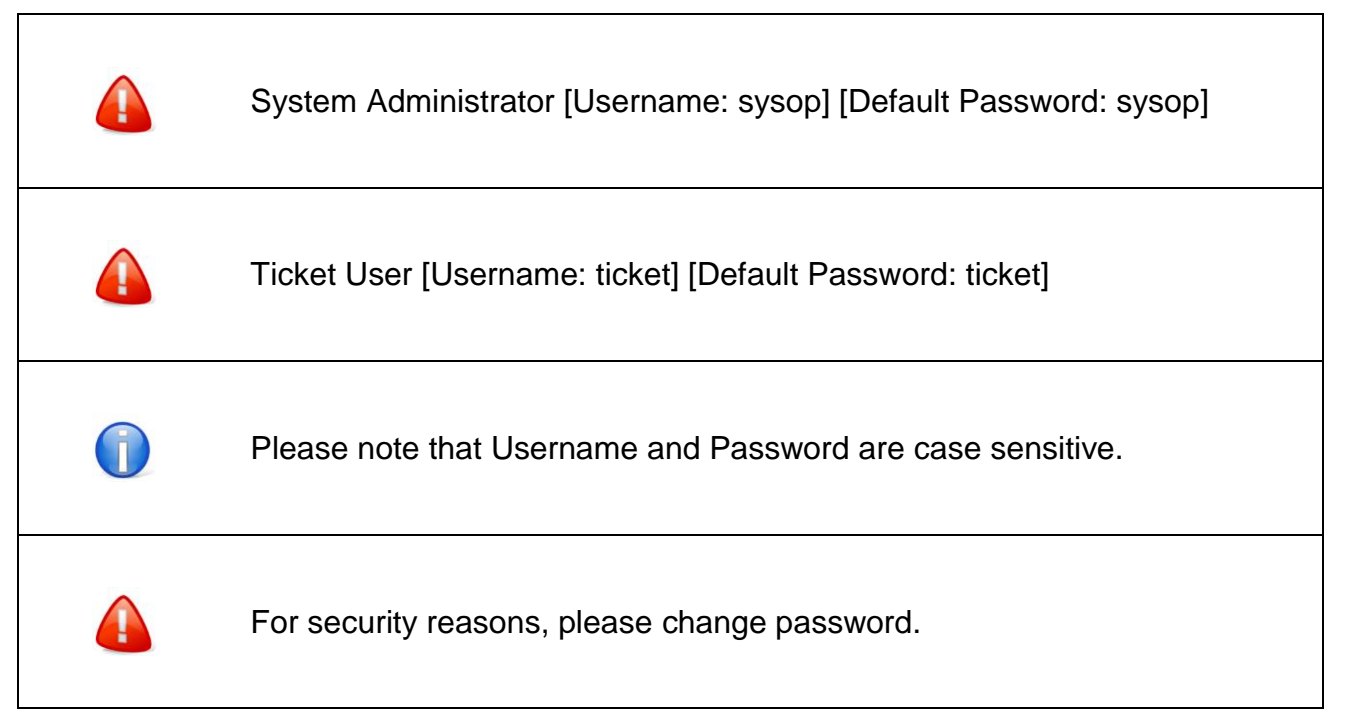

# **3.1 Tickets**

### **3.1.1 Create**

You get an user/password combination on the generated 'Surfticket', with which your guests have access to the Internet for a selected time period and/or Internet traffic. Select your required template first to display all ticket values. By clicking on Save, the print dialog opens.

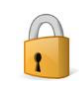

For security reasons, a user must have administrator rights to modify all values.

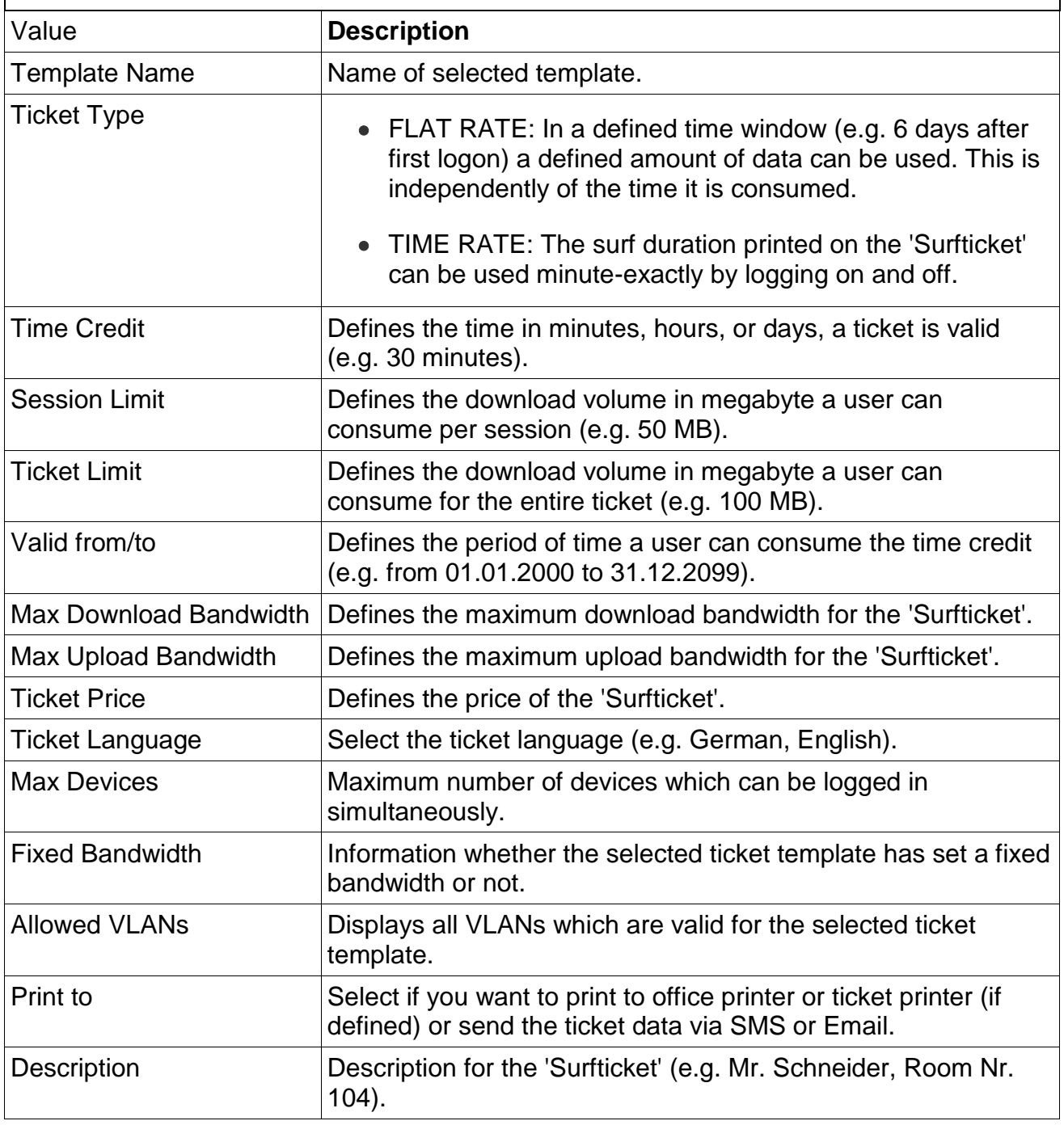

# **3.1.2 Users**

Create reusable tickets with static username and password including multiple logins with same username.

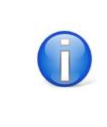

Use this feature for example for conventions.

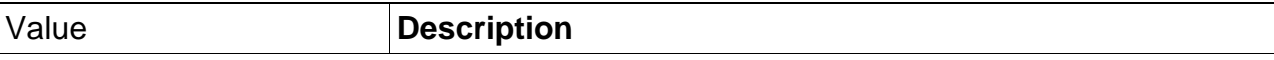

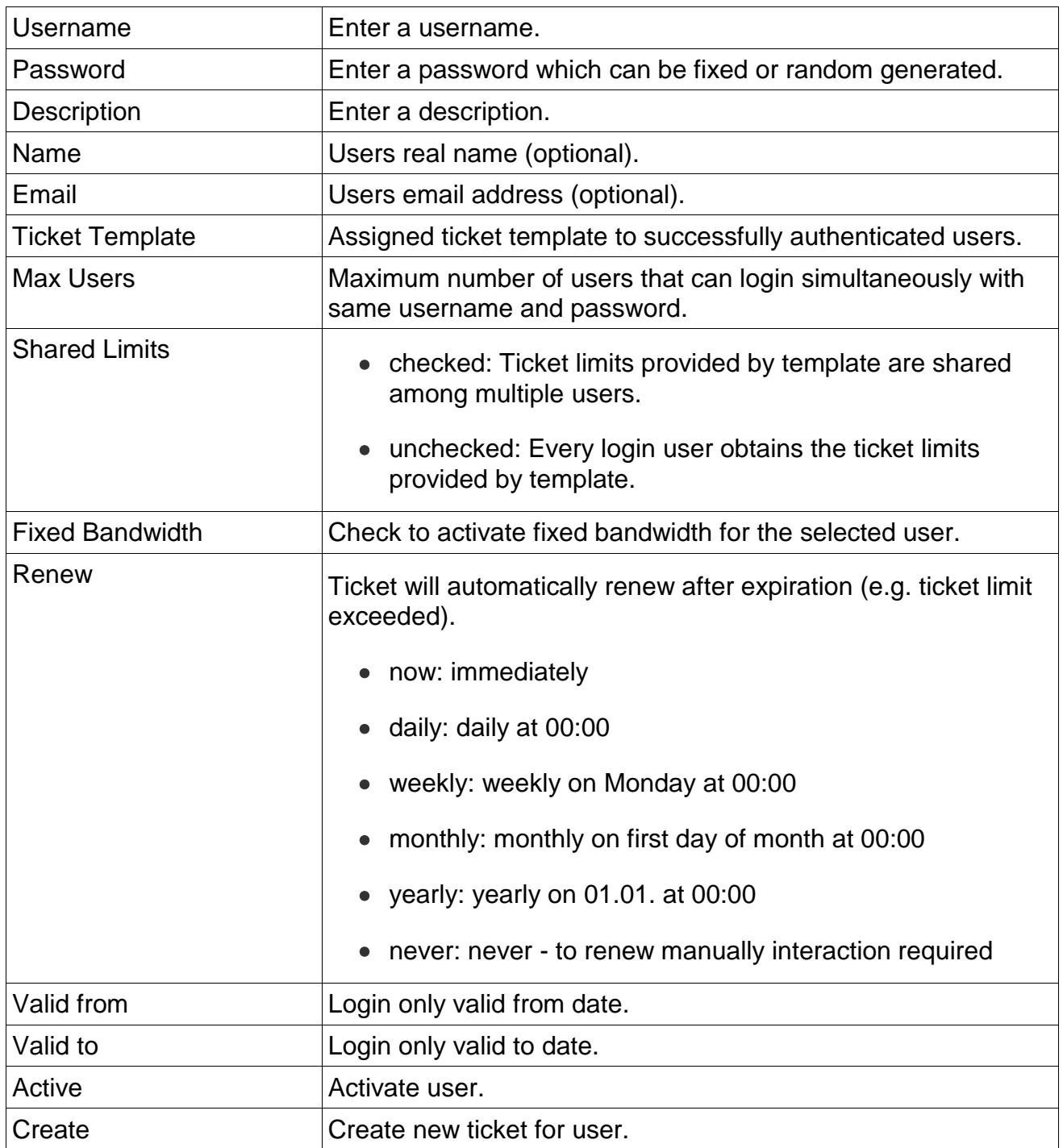

#### **Copy**

Copy settings of existing user.

# **Settings**

When activated, the password policy settings can be set for each user individually or global for all users.

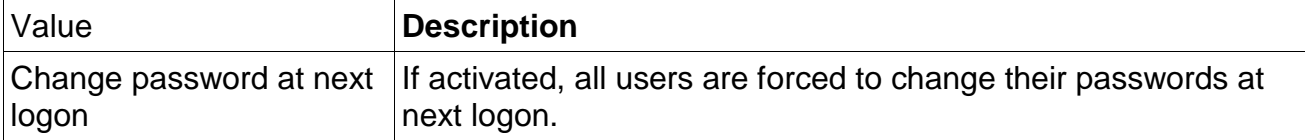

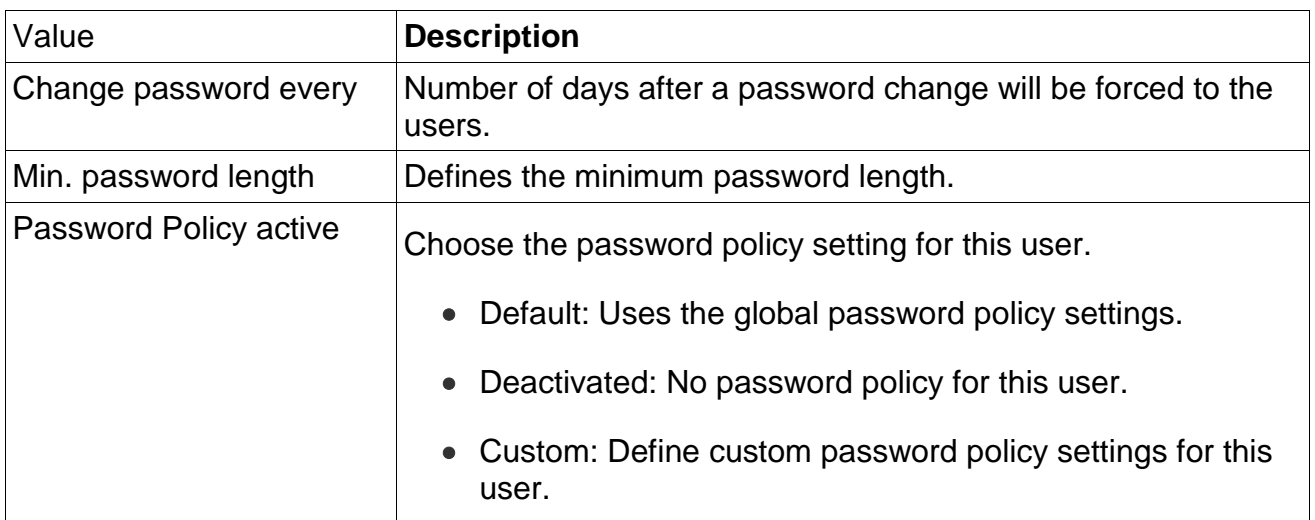

# **3.1.3 Manage**

 $\overline{\Gamma}$ 

You can view the 'Surftickets' that have already been generated. Depending on the choice made (used, unused, online, expired, all, search criteria), you'll see a list of the available tickets.

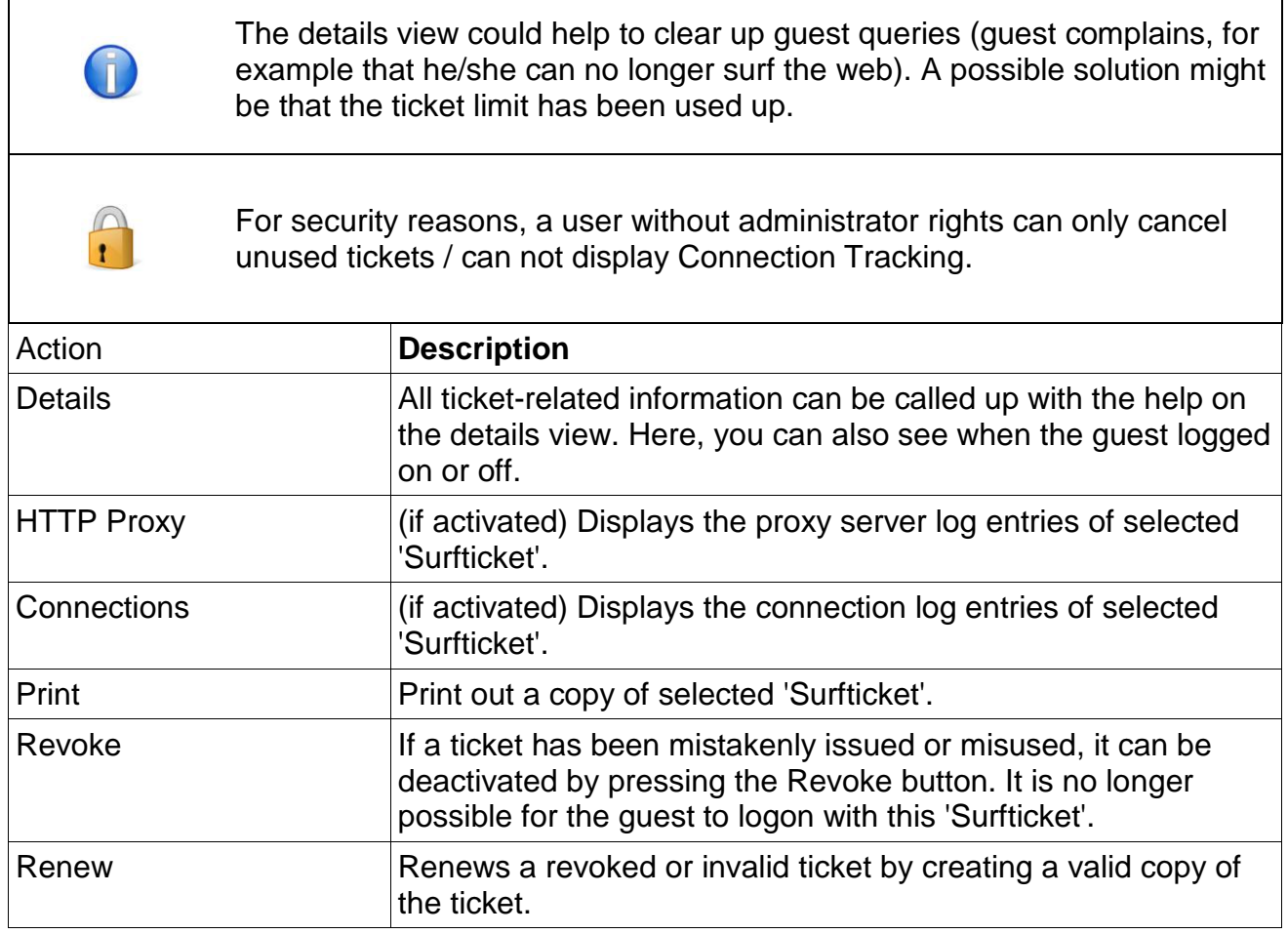

# **3.1.4 Bulk**

The creation of bulk tickets makes it possible to create a large number of 'Surftickets'. After pressing Save, the file (a common CSV file format) with the access data in the area below can be downloaded for further processing. If one deletes a file, the generated 'Surftickets' are not affected.

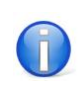

The bulk creation is ideal if you want to distribute 'Surftickets' with username/password to your guests with serial letters, on scratch cards, in bulk eMails, etc.

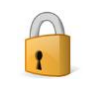

For security reasons, a user must have administrator rights to modify all values.

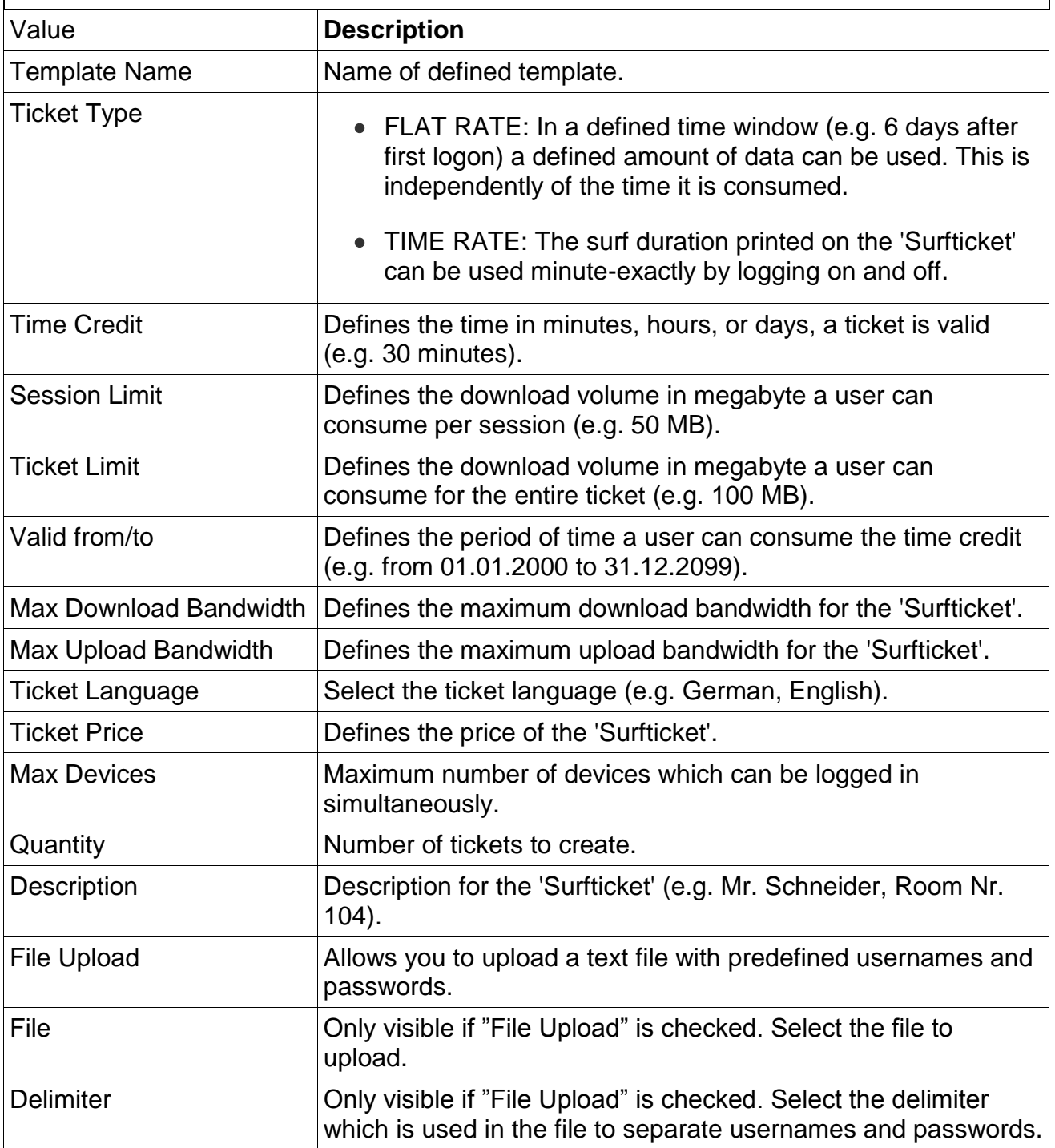

File format example for file upload.

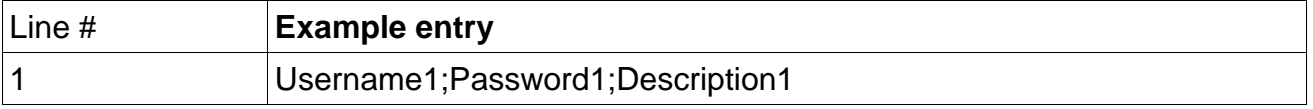

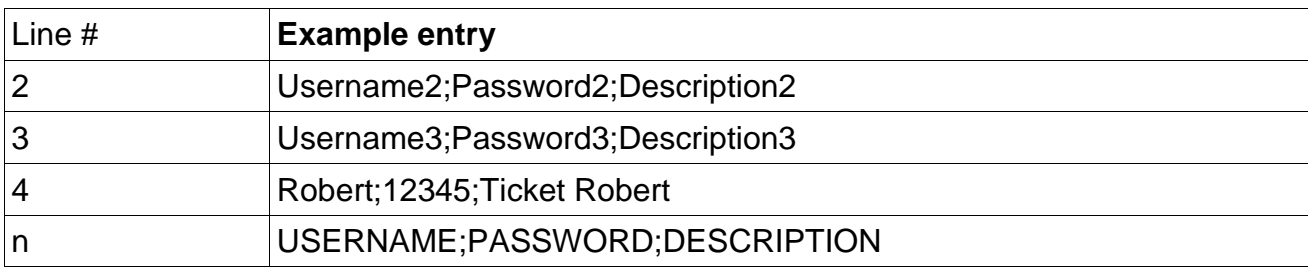

#### **Download**

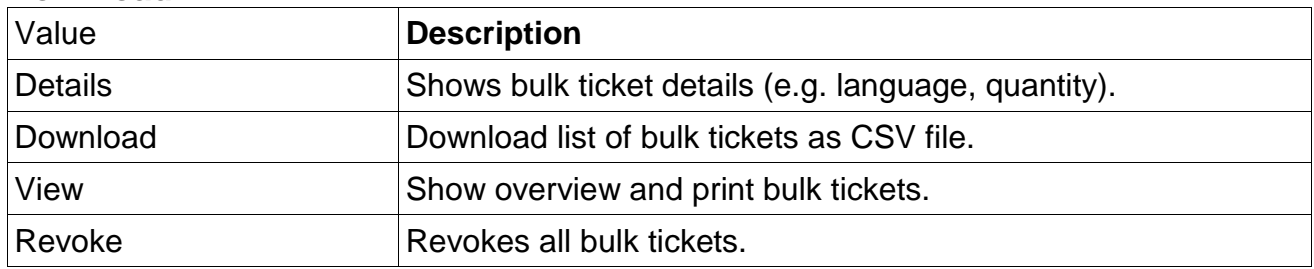

# **3.1.5 Templates**

Any number of templates can be defined which you can select when creating an 'Surfticket'.

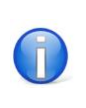

Enter 0 for Ticket Limit or Session Limit to get system default (Settings/Ticket).

#### **Templates - Overview**

Create, edit and delete ticket templates.

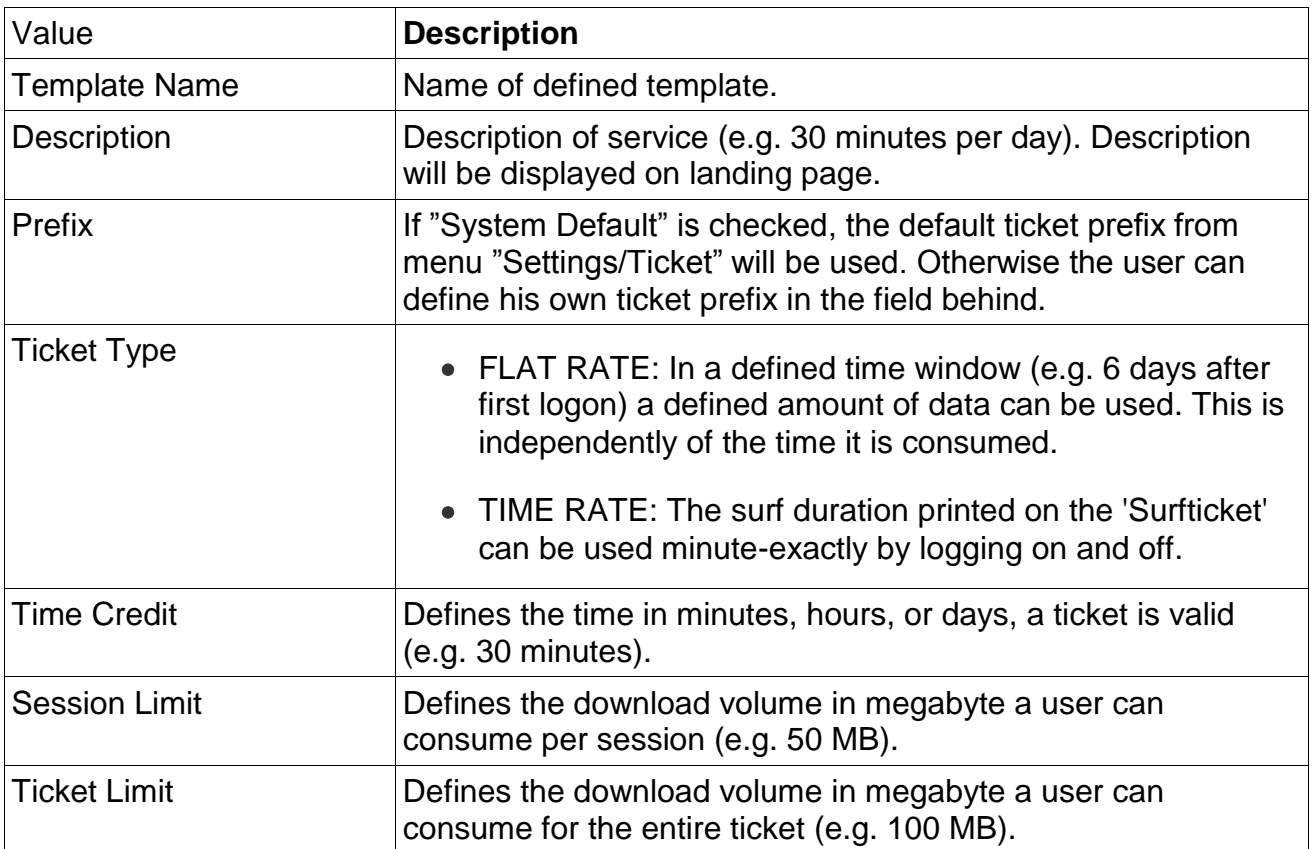

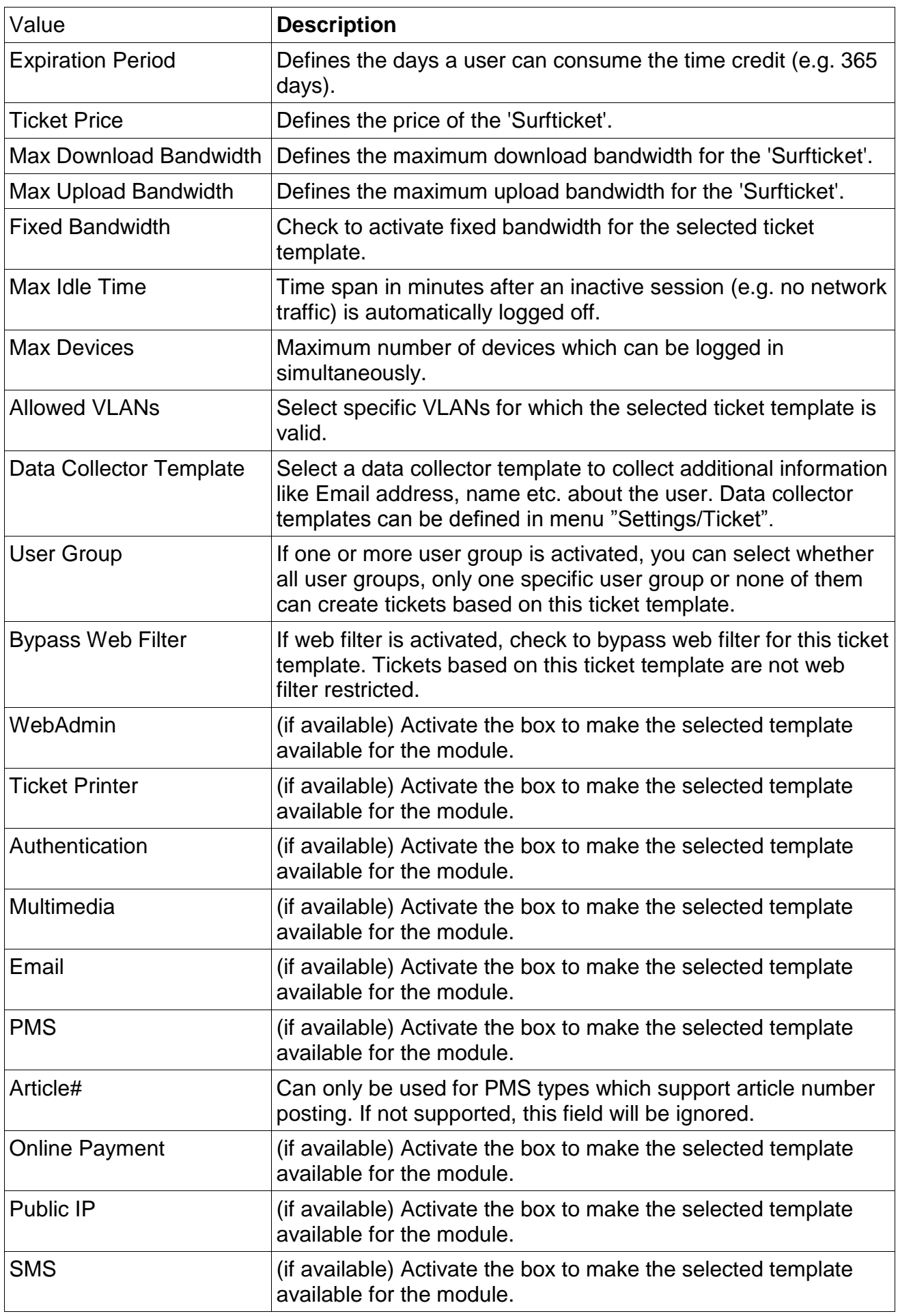

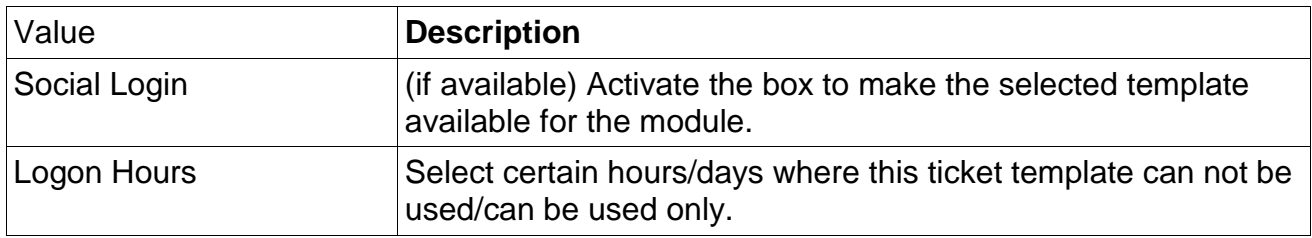

#### **Templates - Sort Order PMS / WebAdmin / Online Payment**

Allows you to sort the display order of the available tickets on the client logon page by drag and drop.

#### **Free Logon**

Free Logon allows you to offer free internet access per MAC address (e.g. 30 minutes for free per day).

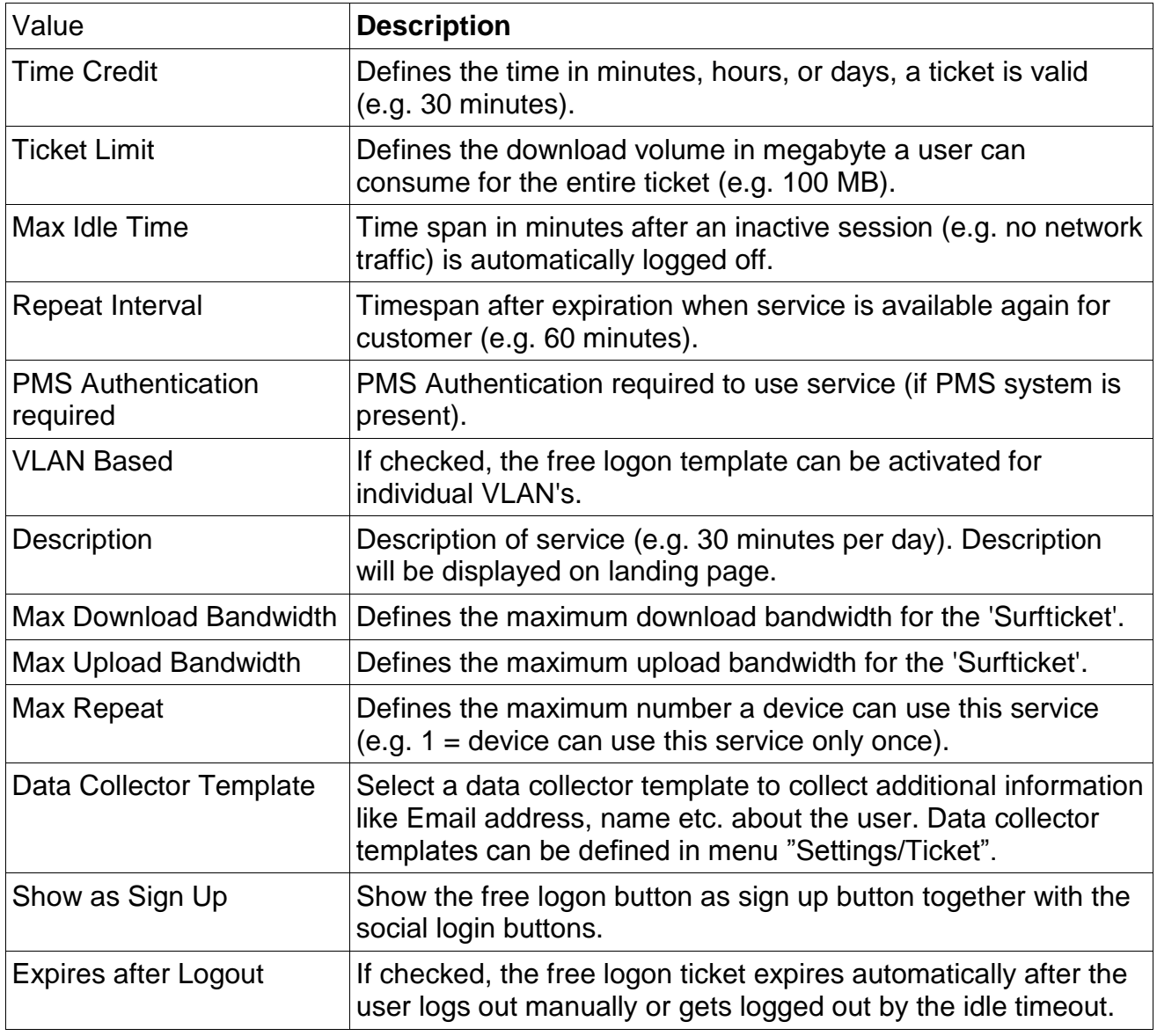

#### **PMS: Groups**

Create VIP groups and assign specific VIP ticket templates. (This feature must be supported by your configured PMS)

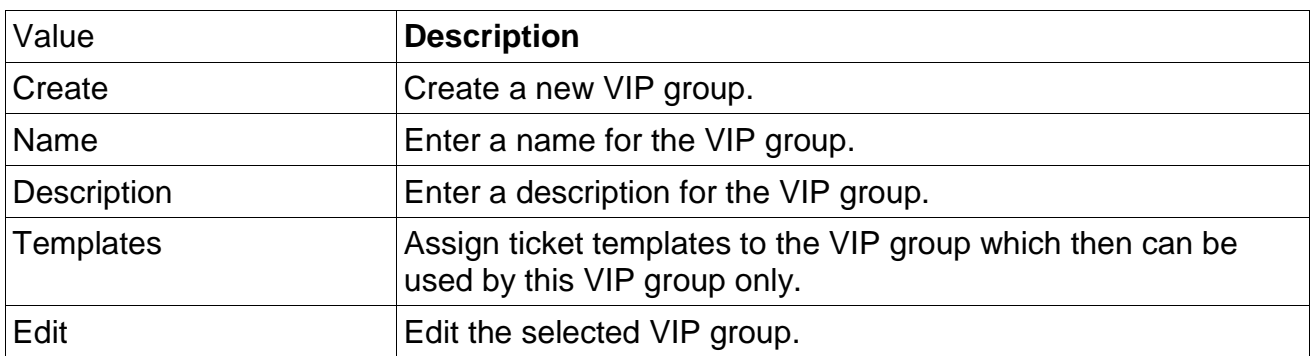

The system default group can not be deleted. All ticket templates which should be visible for "normal" user (non VIP user) must be assigned to this group.

#### **PMS: VIP Guest - Free Logon**

Defines a VIP Template which is used for Guests with VIP status. (This feature must be supported by your configured PMS)

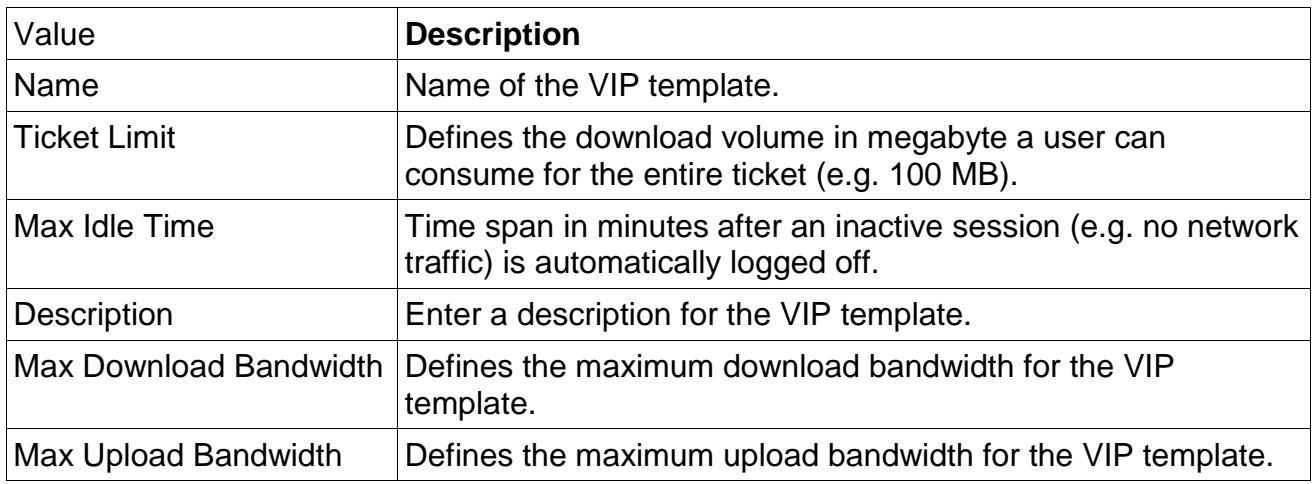

# **3.2 Client Logon**

# **3.2.1 Terms of Use & Help**

Text box for each language to enter your terms of use which will appear at the logon page. If a language has been deleted, the default language will be shown. All languages can be reset to delivery status.

Customize help text for the customer logon page according to your needs.

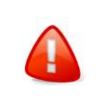

A default help text is available in english and german. For further languages, the translations must be done by yourself.

# **3.2.2 Free to Use**

Define free accessible websites without logon (either visible or hidden on logon page).

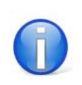

Give your guests free access to your own website, the platform of the local tourist board, etc.

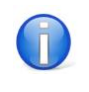

For HTTPS sites no wildcards or subdirectories are allowed. Only use hosts (e.g. https://www.ssl-secured.com).

#### **Upload URL List**

Allows you to upload a text file with Free to Use URLs.

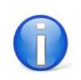

Define one URL per line. Valid field delimitors are: ';' and ','

File format description:

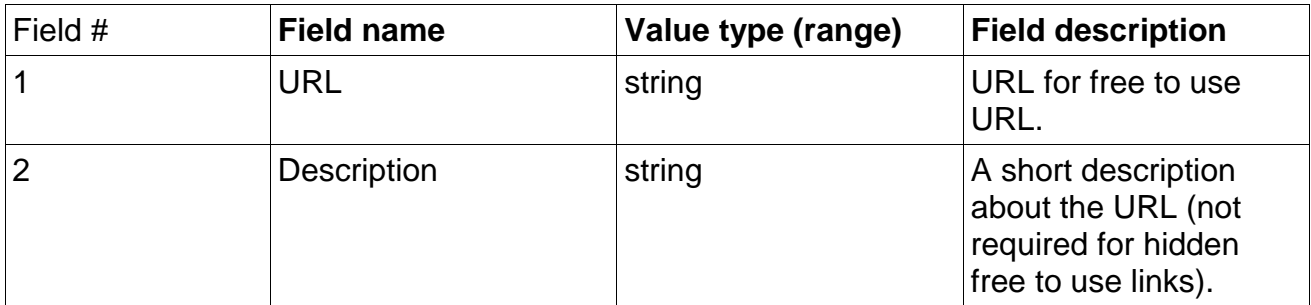

File format example:

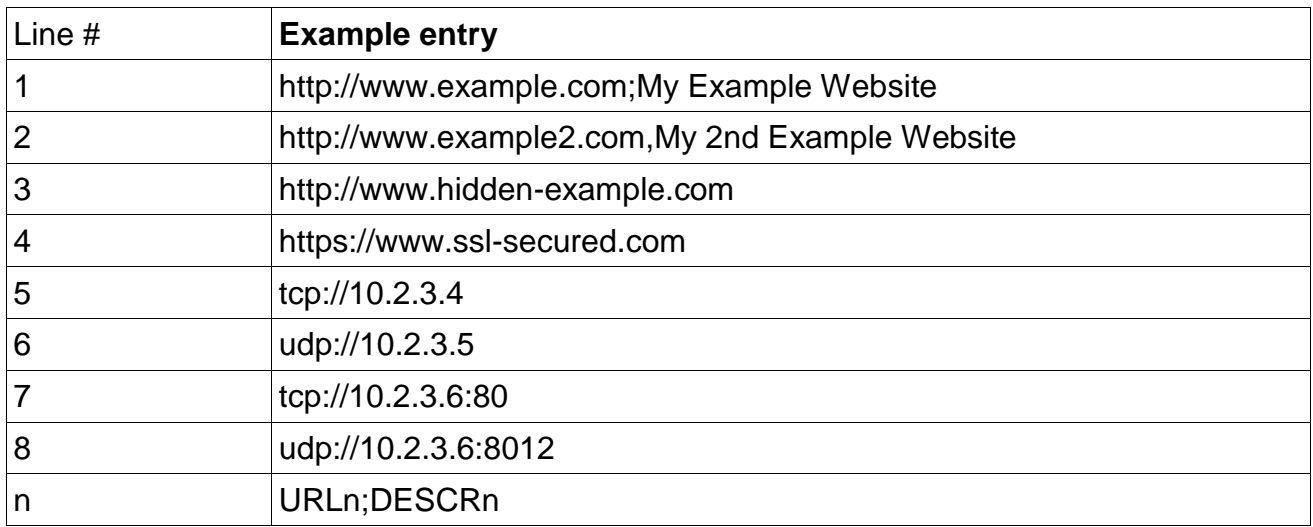

#### **Page Dependency Analyzer**

The Page Dependency Analyzer displays all referring scripts, images and links of the defined website including hyperlinks to other pages. All scripts, images and links are required to display the defined Free to Use website correctly. Adding the hyperlinks is not required.

# **3.2.3 Redirect**

#### **Redirect after logon**

Redirect guests after logon either to his/her default website or to a specified website.

#### **Redirect before logon**

Redirect guests before logon to a specified website.

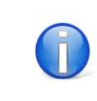

You need to define "Free to Use" or "Hidden Free to use" access to the configured sites (via menu: Client Logon).

 $\overline{\mathbf{I}}$ 

If VLAN is activated, you are able to define different redirect sites for different VLAN ID's. So you can redirect wired or WLAN guests to different websites. Simply select the url number in VLAN definition.

### **3.2.4 Logo**

The logo will appear on top of the customer logon page.

#### **3.2.5 Design**

#### **General - Logon order**

The logon order defines the order of the different logon options and also allows you to disable logon options.

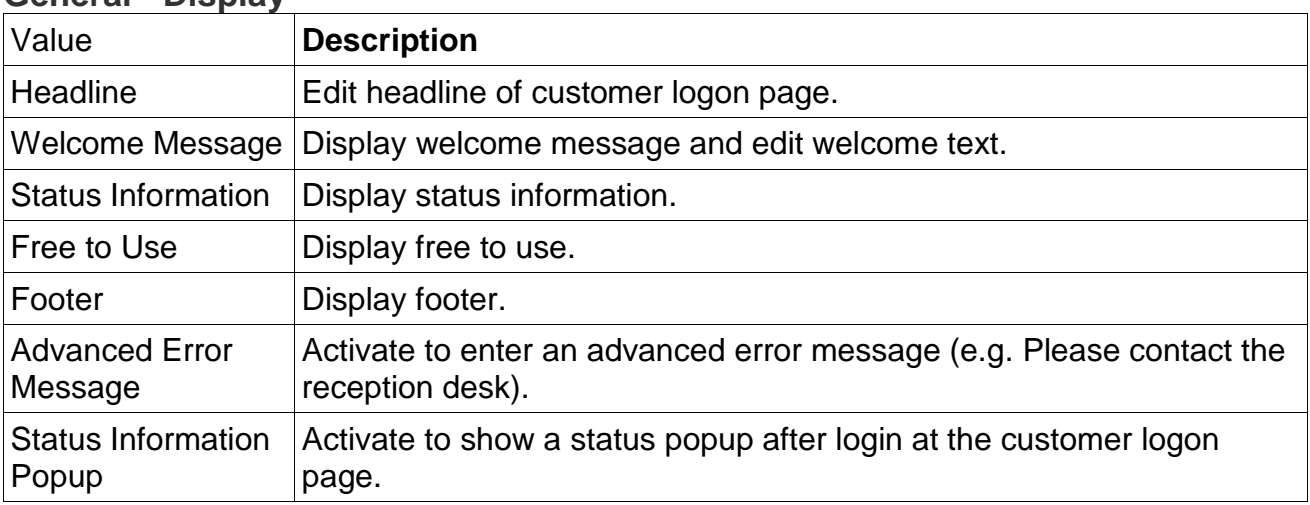

# **General - Display**

#### **Themes - List**

Here you can activate the different themes, edit them (both mobile and standard), export and delete them.

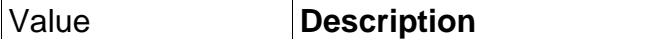

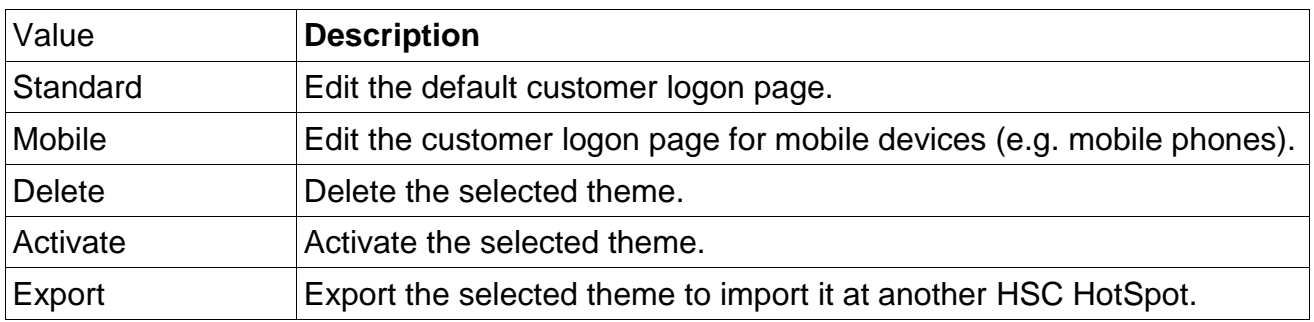

#### **Themes - New Theme**

Create new themes for customized customer logon page. Therefore enter a name and select a template.

#### **Themes - Import Theme**

Select a theme and import it. Then activate it at the themes list to use it on this system.

#### **Themes - Design**

Change the logon design style and switch from system default to custom design. The custom design can be modified by editing HTML templates and CSS files via FTP access.

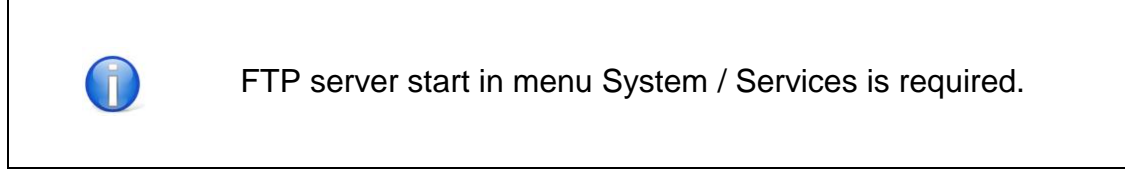

#### **Mobile - Display**

Show or hide the company logo for the mobile logon site.

#### **CSS Editor**

 $\bigcap$ 

Click on the element you want to change. A CSS editor opens where you can edit all CSS attributes for the selected elements and other similar elements.

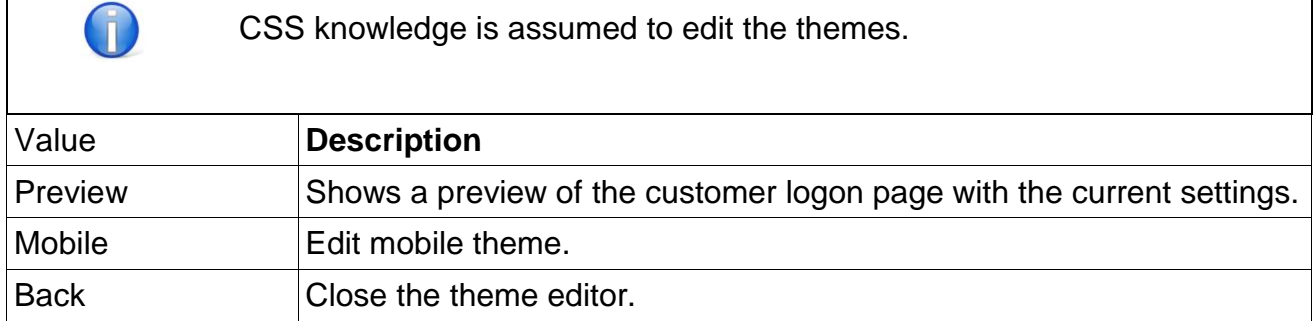

# **3.3 Settings**

# **3.3.1 General**

PSE HSC Hot Spot User manual

Change the settings of the system to meet your requirements.

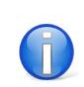

The settings should be made by your IT partner as part of the installation process. To make changes, please follow the instructions of your system administrator.

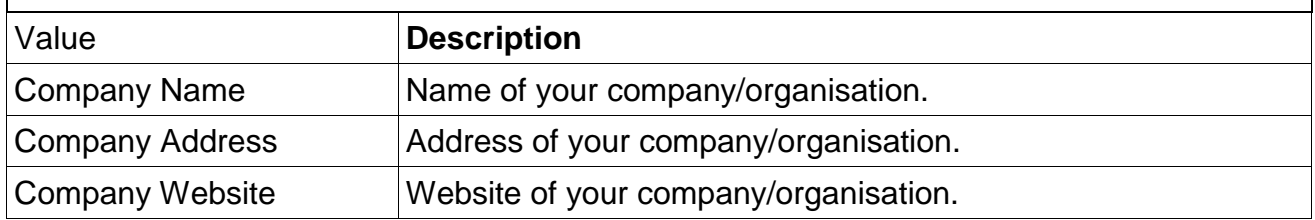

#### **System**

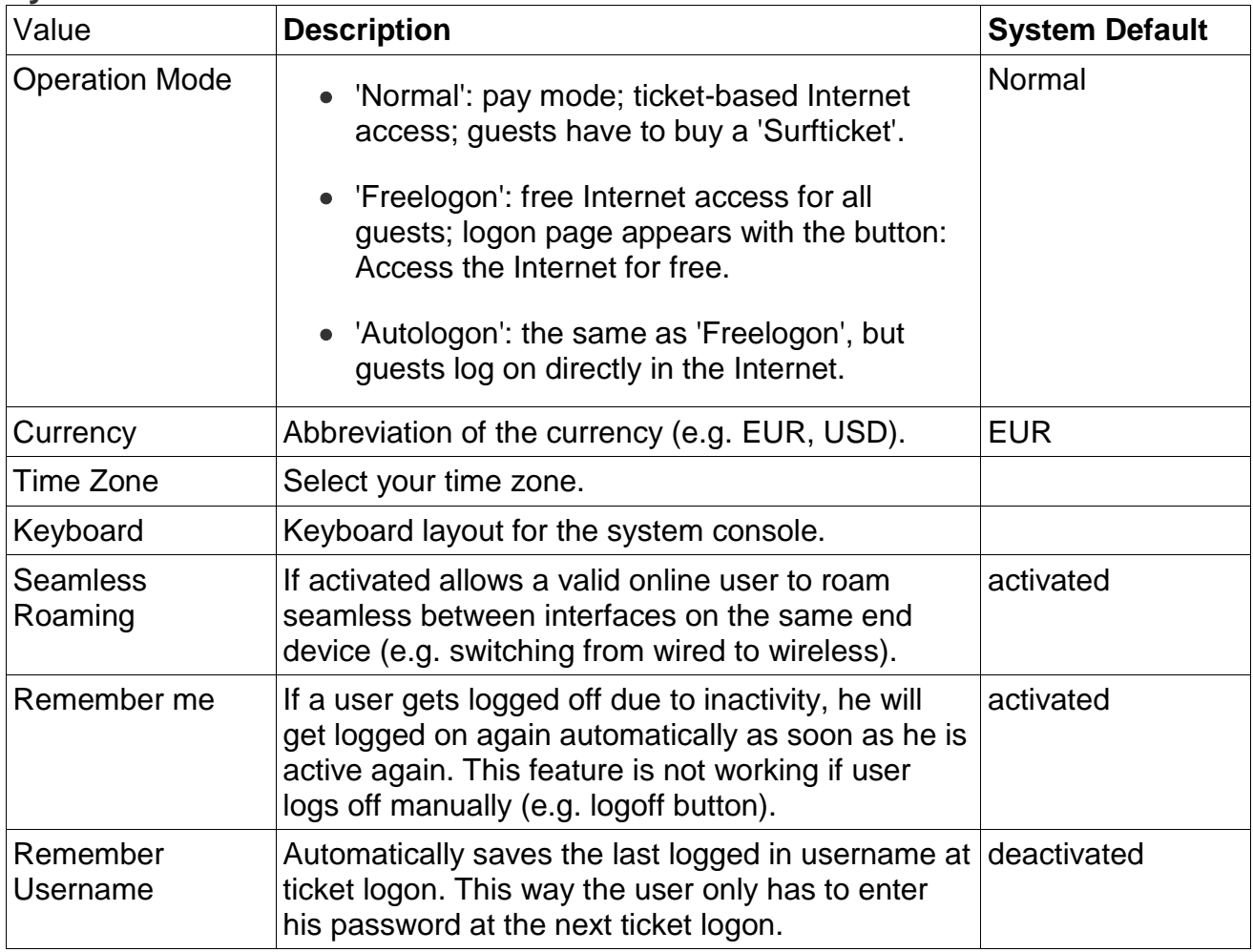

#### **3.3.2 Network**

Change the settings of the system to meet your requirements.

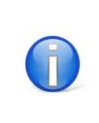

The settings should be made by your IT partner as part of the installation process. To make changes, please follow the instructions of your system administrator.

#### **Network - General**

Edit general network settings.

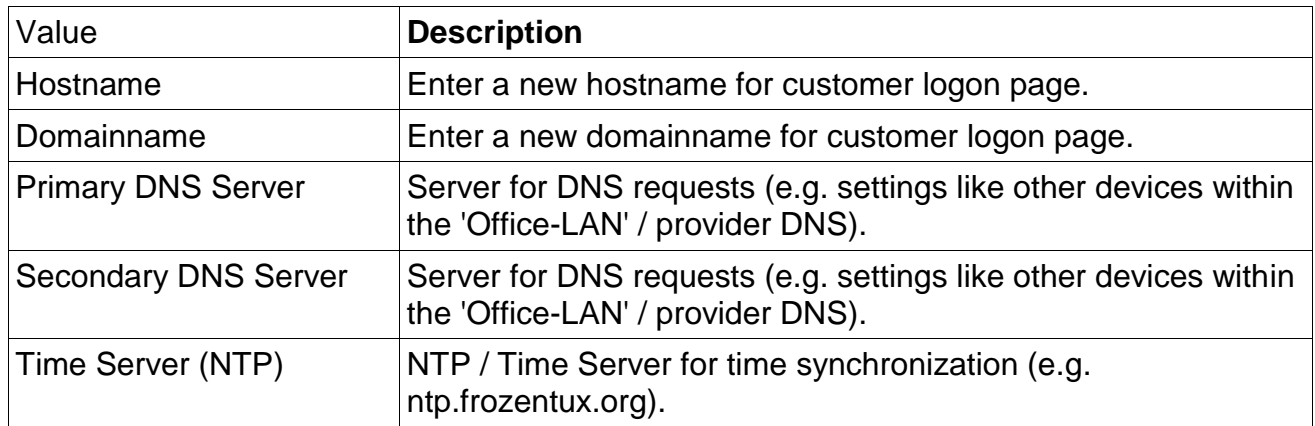

#### **Network - Office-LAN (eth1)**

Edit network settings for 'Office-LAN'.

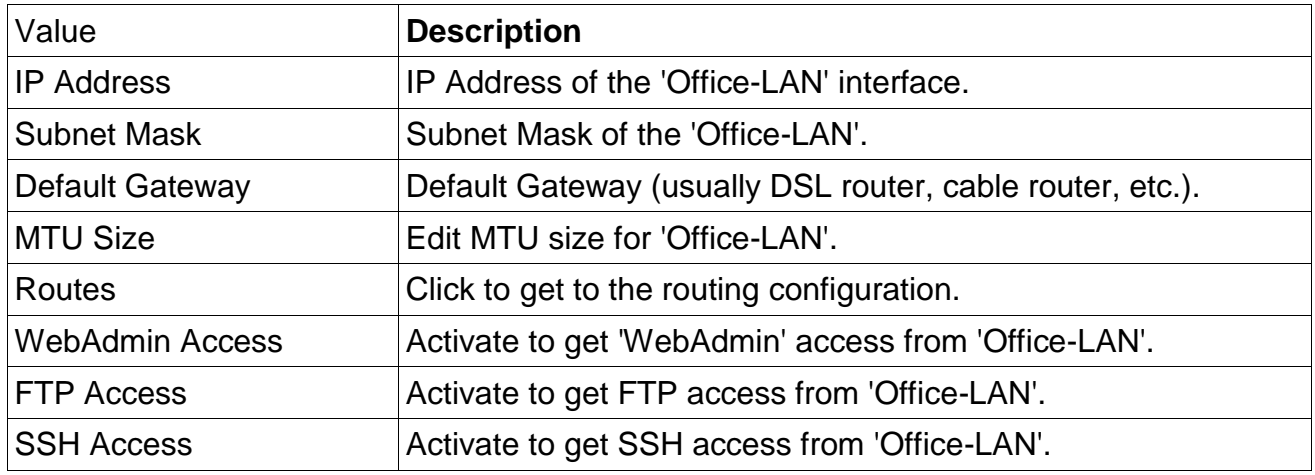

#### **Network - Surf-LAN (eth0)**

Edit network settings for 'Surf-LAN'.

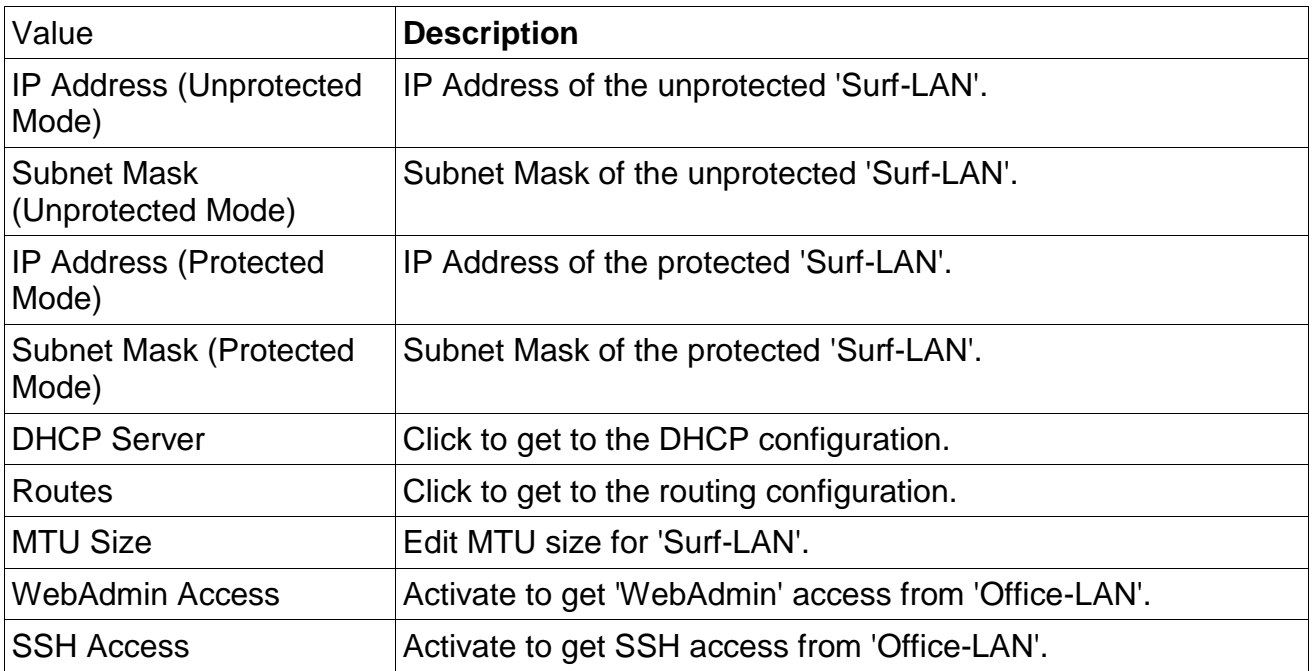

#### **Network - Management-LAN (eth2)**

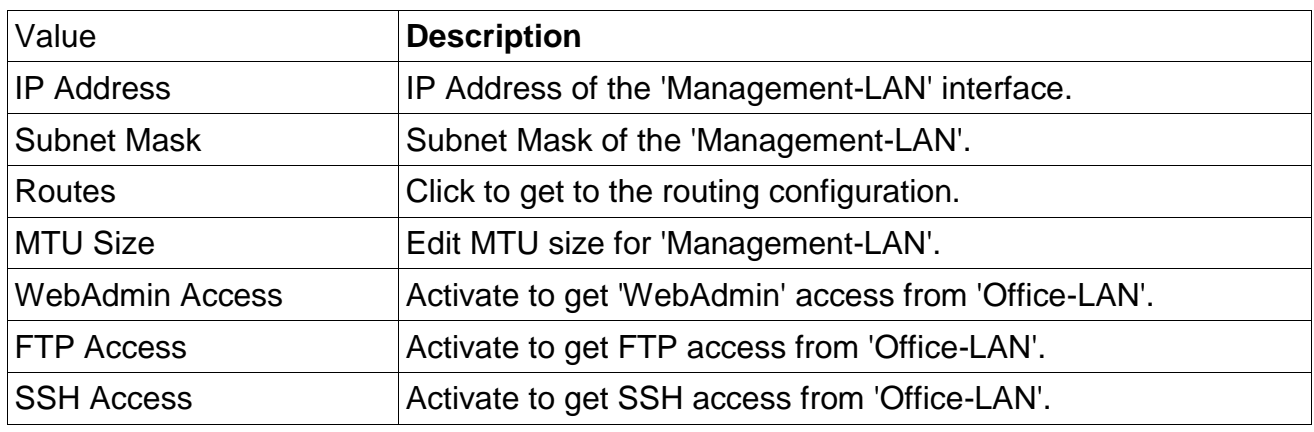

Edit network settings for 'Management-LAN'.

#### **Network - Surf-LAN Certificate**

If default Hostname or Domainname is changed you need to upload your own SSL certificate. Therefore you can generate your own CSR and key file using the CSR generator.

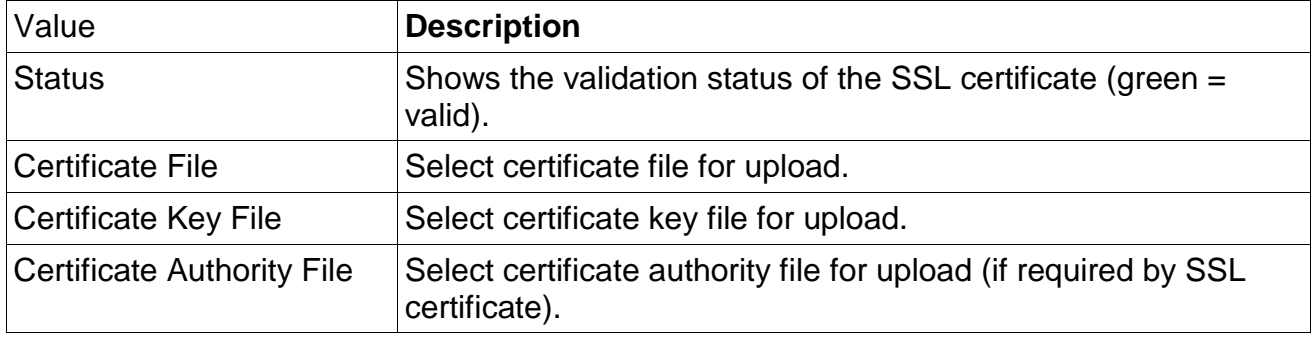

#### **Bandwidth Management**

Edit total bandwidth settings for 'Surf-LAN' or completely deactivate the bandwidth management.

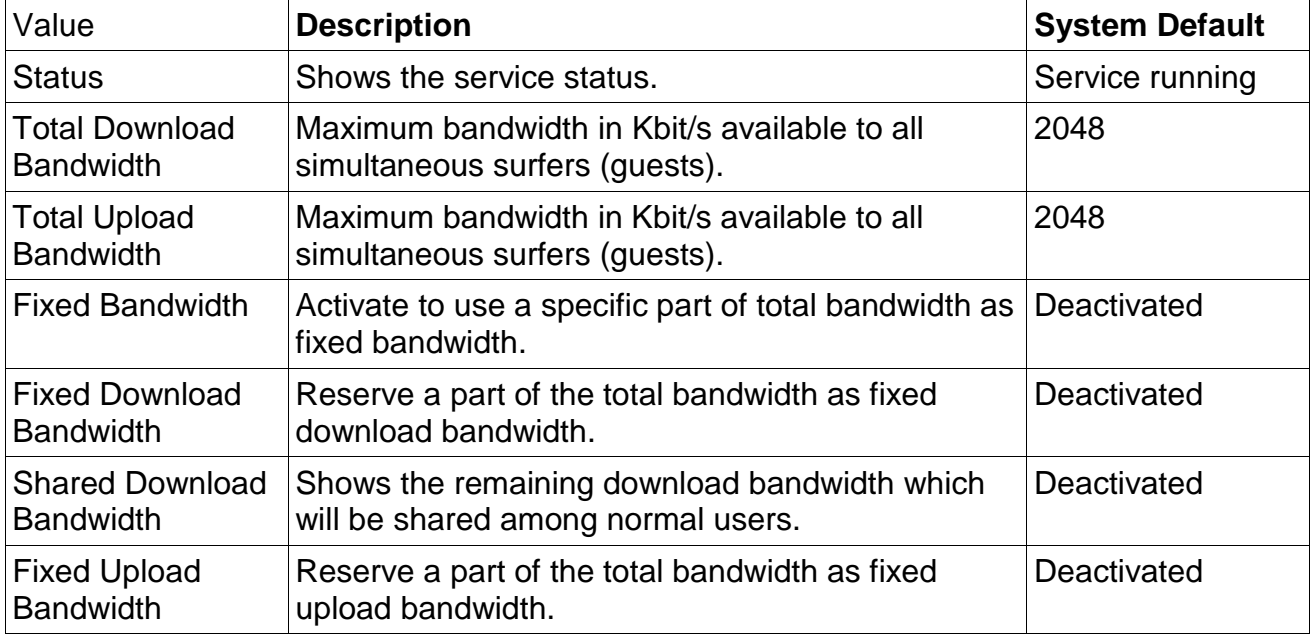

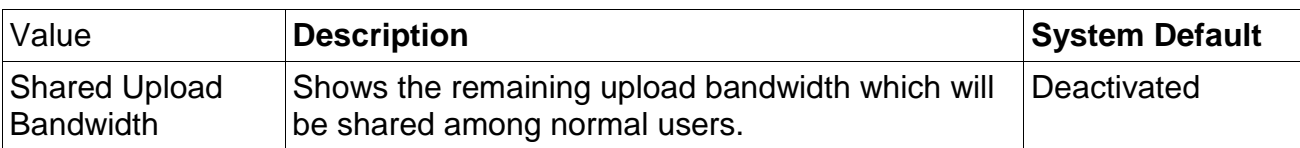

#### **SMTP Server**

Define an SMTP server to forward emails.

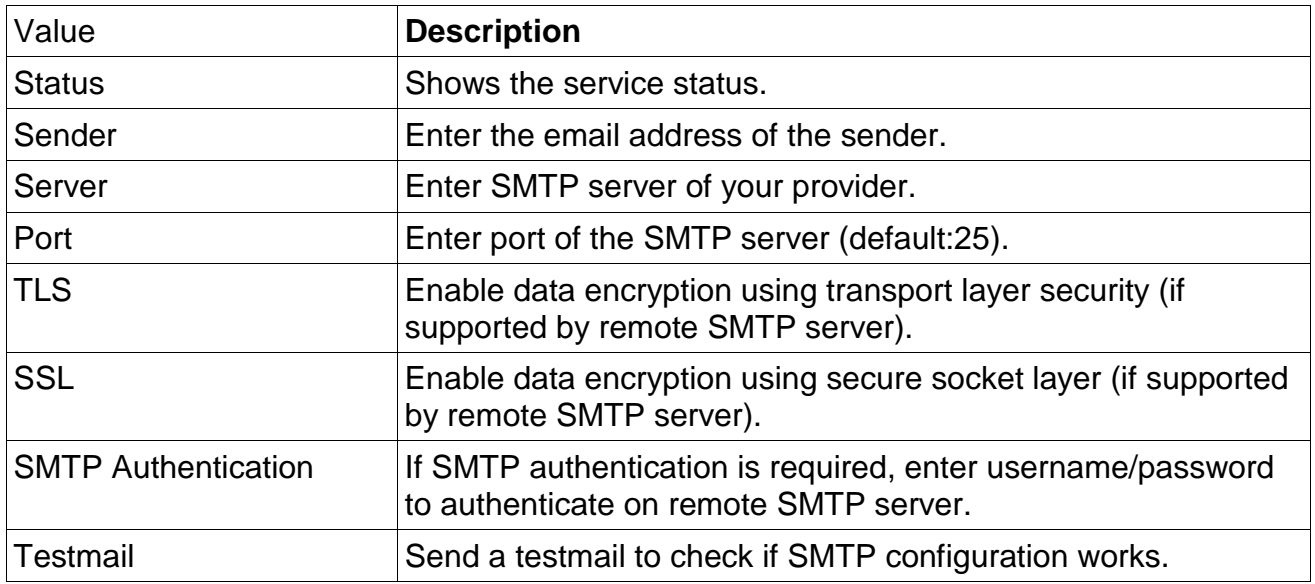

#### **SMTP Proxy**

Most ISPs (Internet Service Providers) not allow sending eMails from a non-customer account. Most of your customers can receive (POP-Server) their eMails but not send them (SMTP-Server) because they are connected with your ISP. Enter your SMTP Relayhost to enable customers to send eMails via your ISP.

Please contact your system administrator for further information.

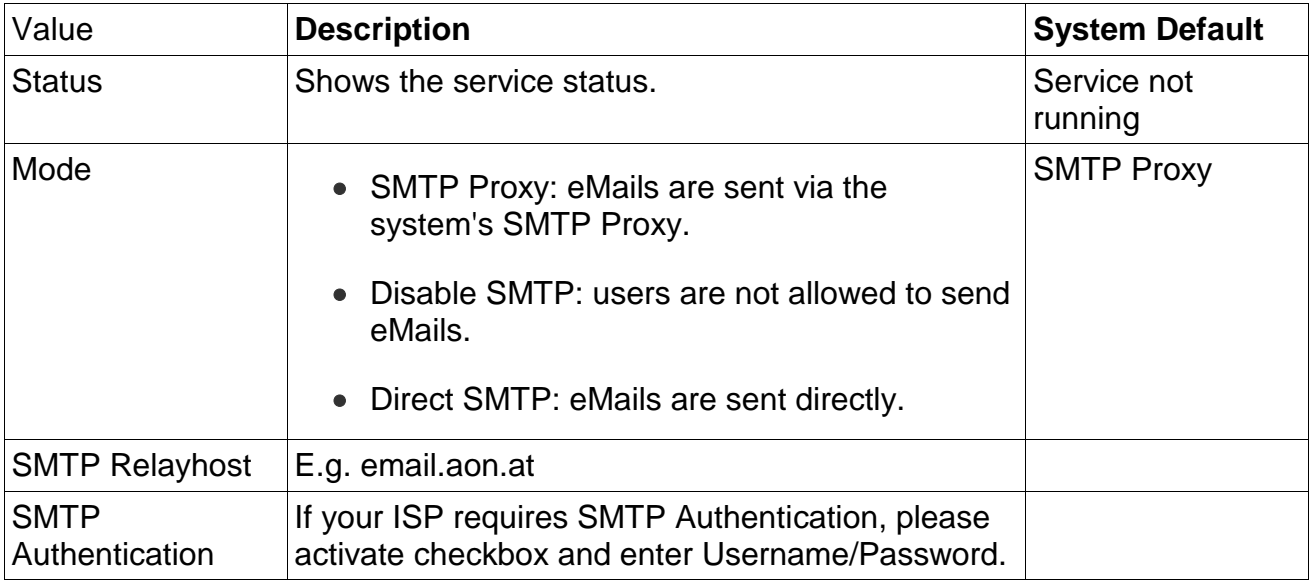

#### **Public IP**

Public IP configuration.

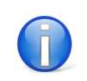

Requires minimum one public ip range and special routing configurations from ISP.

 $\mathbf{I}$ 

'Office-LAN' Proxy ARP allows you to share the same public IP subnet on the 'Office-LAN' and 'Surf-LAN' interface.

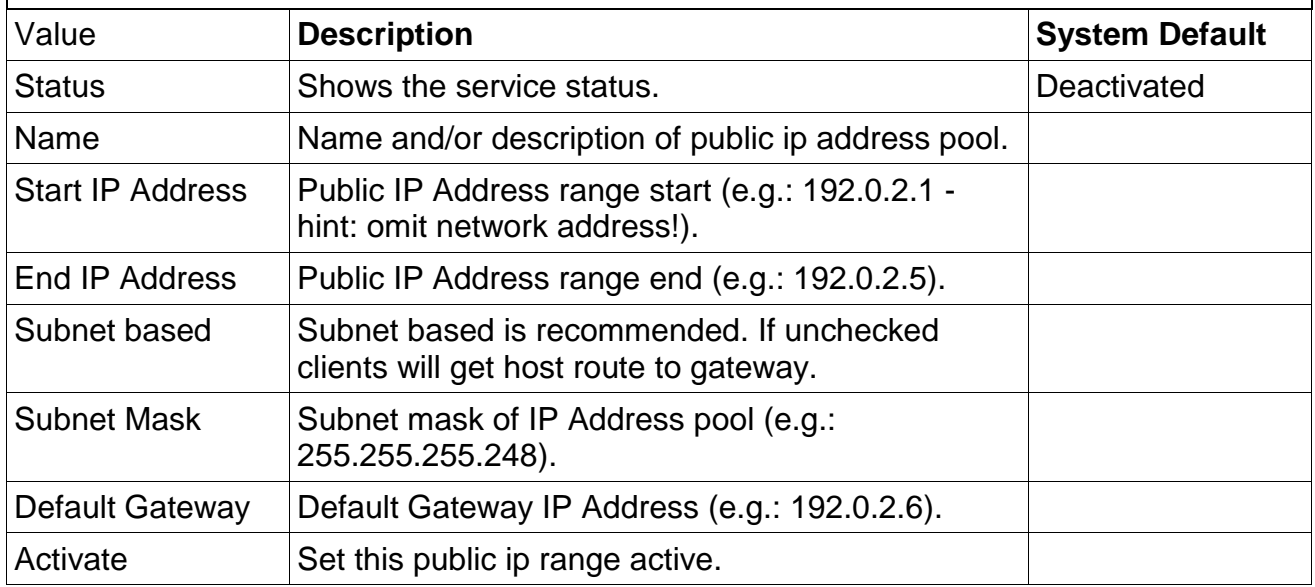

# **3.3.3 Ticket**

Change the settings of the system to meet your requirements.

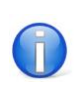

The settings should be made by your IT partner as part of the installation process. To make changes, please follow the instructions of your system administrator.

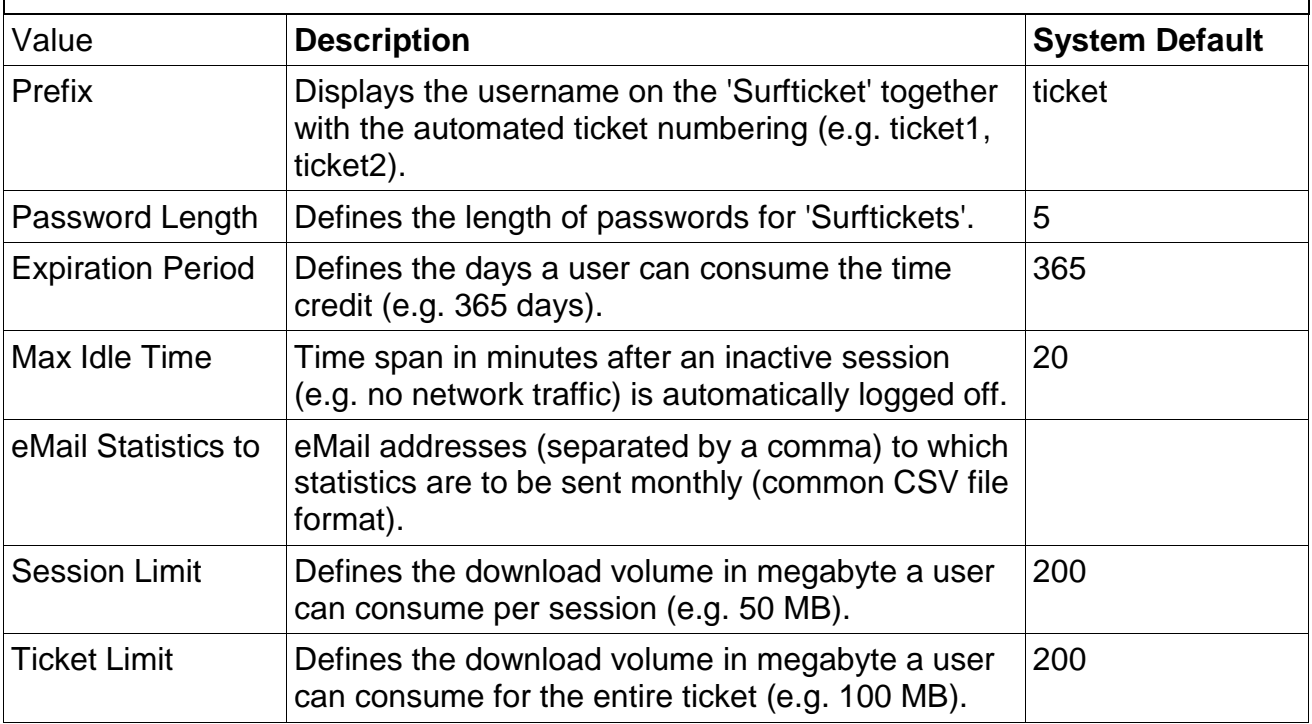

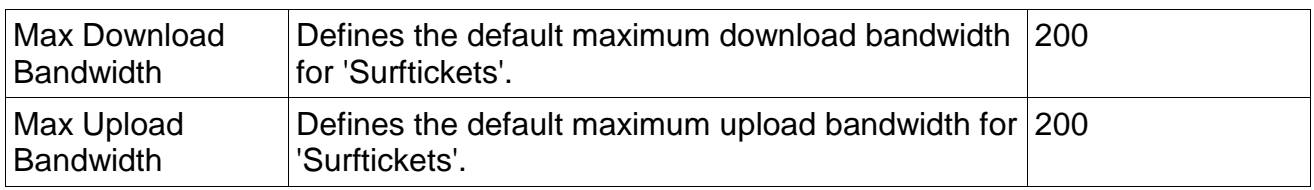

#### **Mandatory Fields**

Choose or define fields that ar mandatory when creating a 'Surfticket' within WebAdmin interface.

#### **Data Collector**

The Data Collector allows to define additional user input fields (email, name, mobile number etc.) the user has to fill out at login. The Data Collector templates can then be assigned to ticket templates.

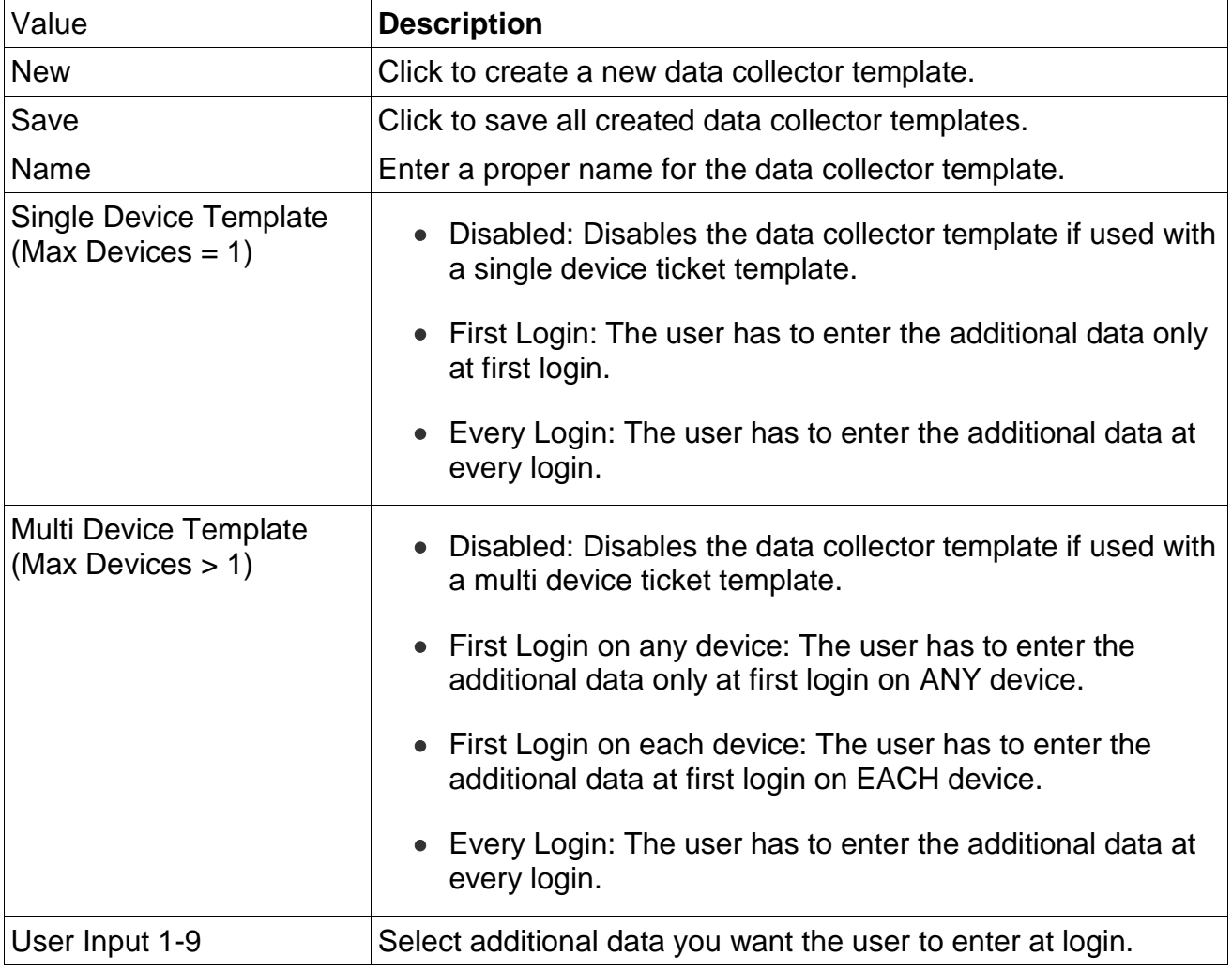

#### **VAT**

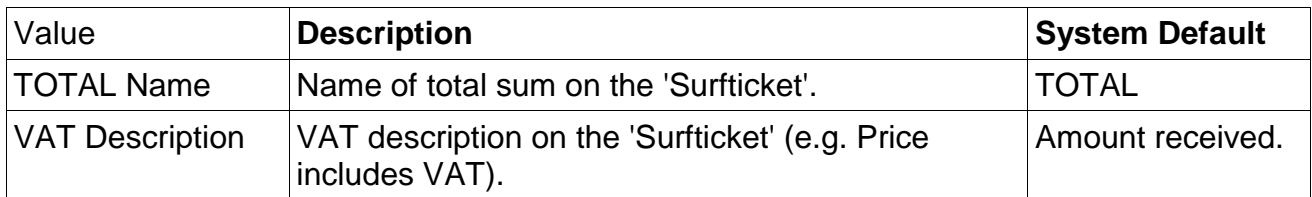

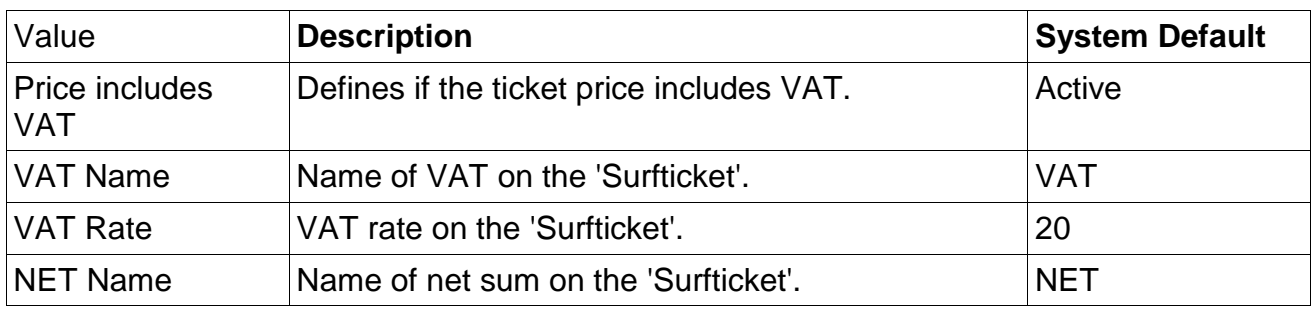

#### **Invoice**

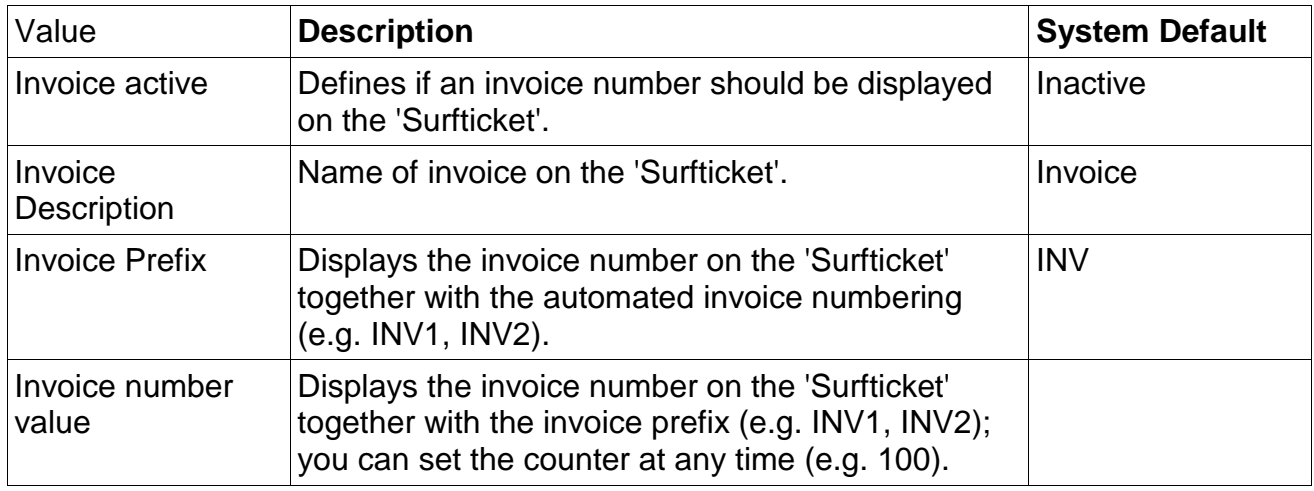

#### **Logo**

 $\overline{1}$ 

The logo will appear on top of the 'Surfticket'.

#### **Ticket Template**

Define the 'Surfticket' printout design individually for all languages.

# **3.3.4 WebAdmin**

Change the settings of the system to meet your requirements.

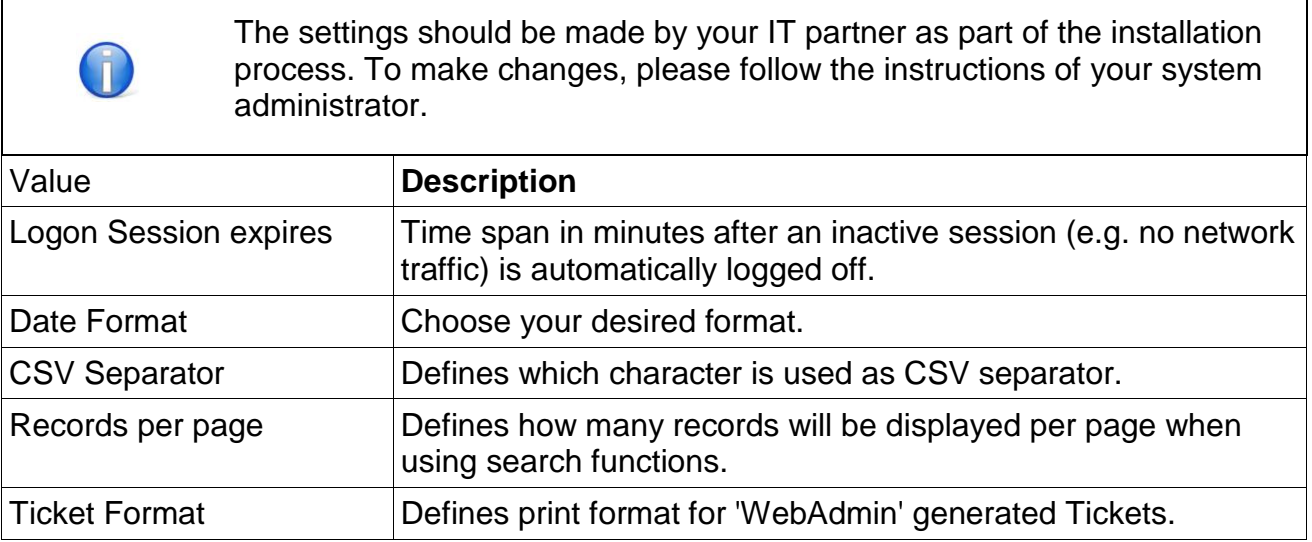

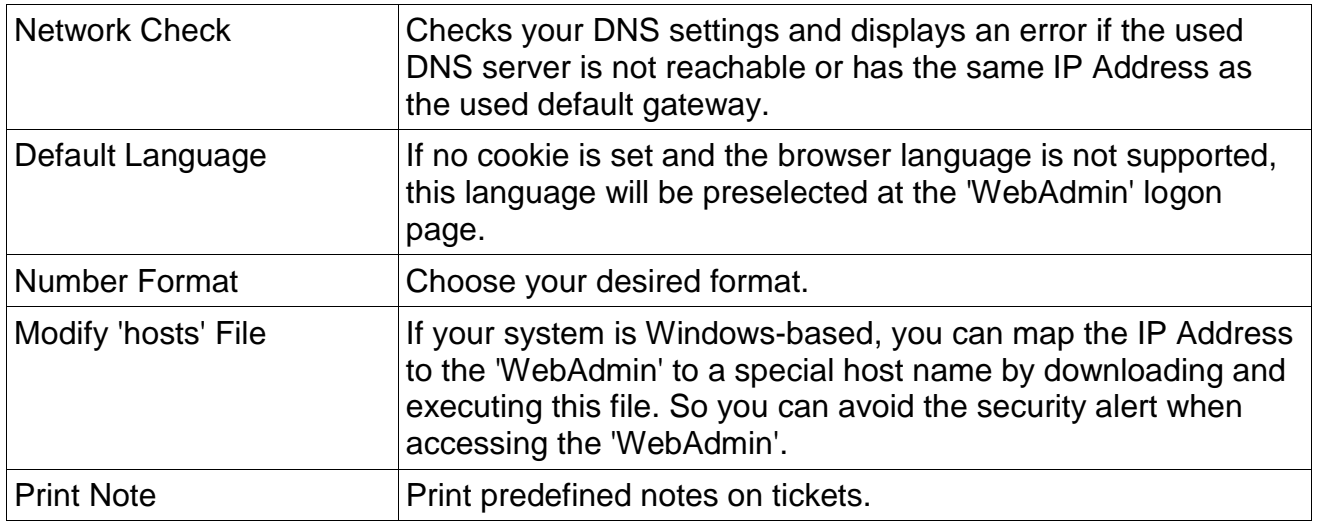

# **3.3.5 License**

Ensure that your system has the latest enhancements. If your Online Update Subscription has expired, we would strongly recommend extending it.

It includes:

- Security Updates
- Minor and Major Releases
- Web Filter Lists for Advanced Web Filter
- Latest Security Certificate for 'Surf-LAN' (https)

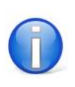

The settings should be made by your IT partner as part of the installation process. To make changes, please follow the instructions of your system administrator.

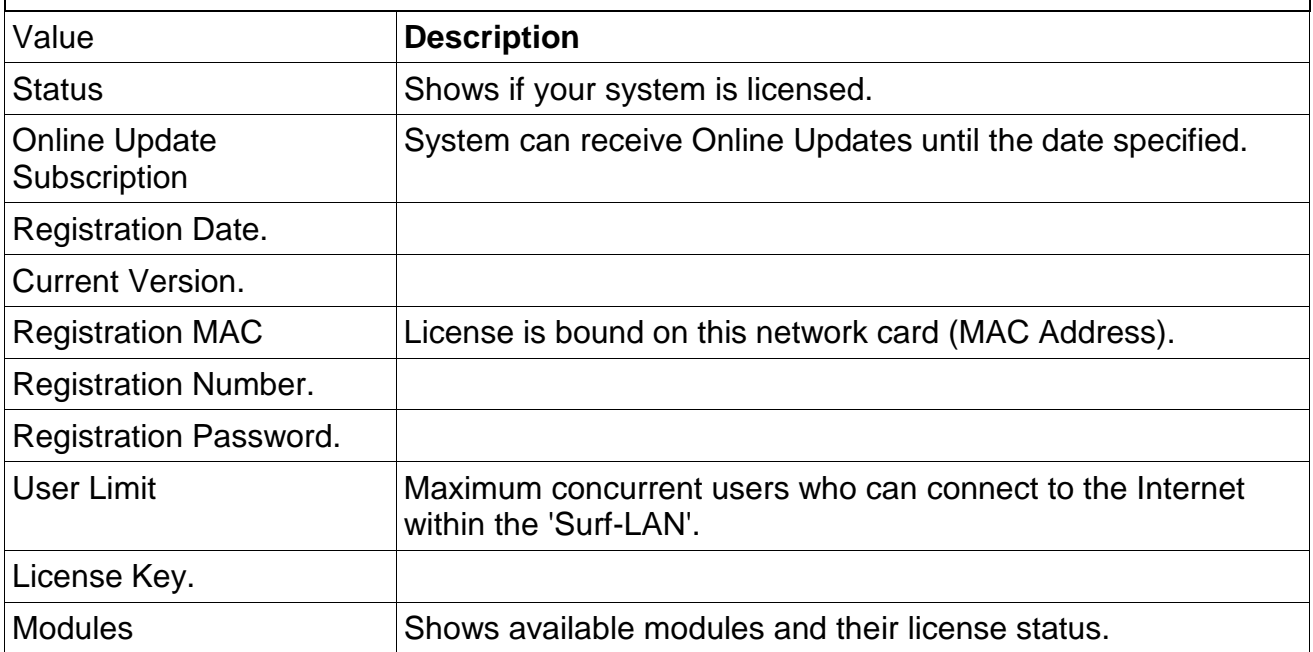

### **Registration**

To license your system select a registerable network card (MAC address) and enter your Registration Number and Registration Password as shown on your certificate.

Also the Company Name, Location and Administrator Email Address is required for system notifications.

### **3.3.6 Data Retention**

Allows you to automatically delete or anonymize logging and accounting data after a defined retention period.

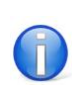

You will need to comply with your national legal regulations.

# **3.3.7 Central Services**

Used to permanently connect your system to your assigned 'Central Services' server.

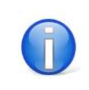

The usage requires a valid definition on your assigned 'Central Services' server. Ask your system administrator for further information.

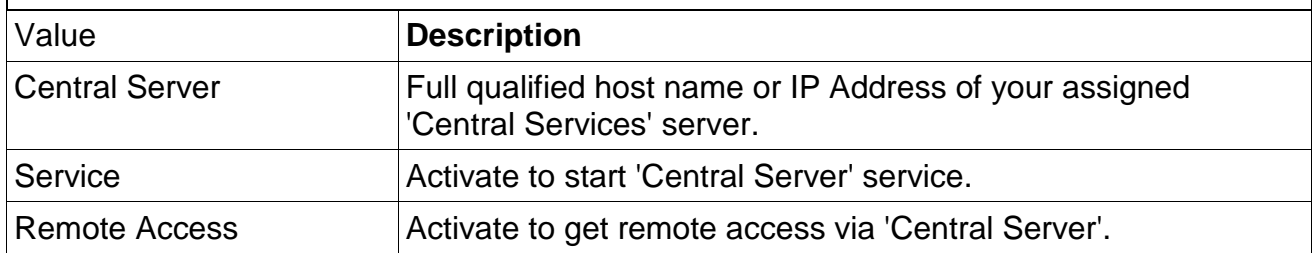

# **3.4 System**

### **3.4.1 Services**

The services allow you to check the status of the system at any time and to shutdown or to restart the system.

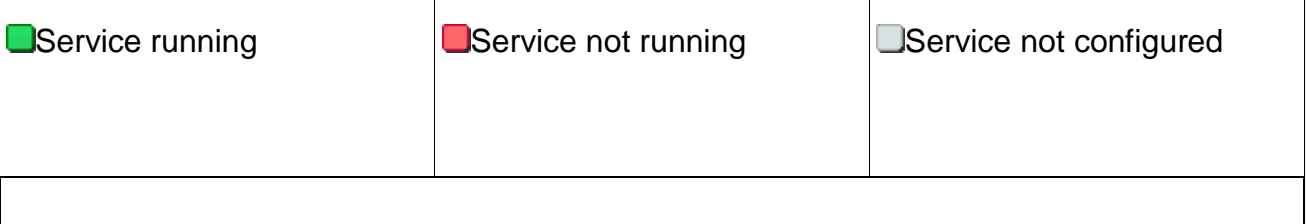

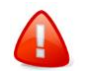

Wherever possible do not switch off the system using the power switch. Use the System/Shutdown function.

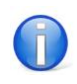

 $\Gamma$ 

If services are set to red, try to rectify the error by restarting the service.

# **3.4.2 Manage User**

Overview of all created 'WebAdmin' users.

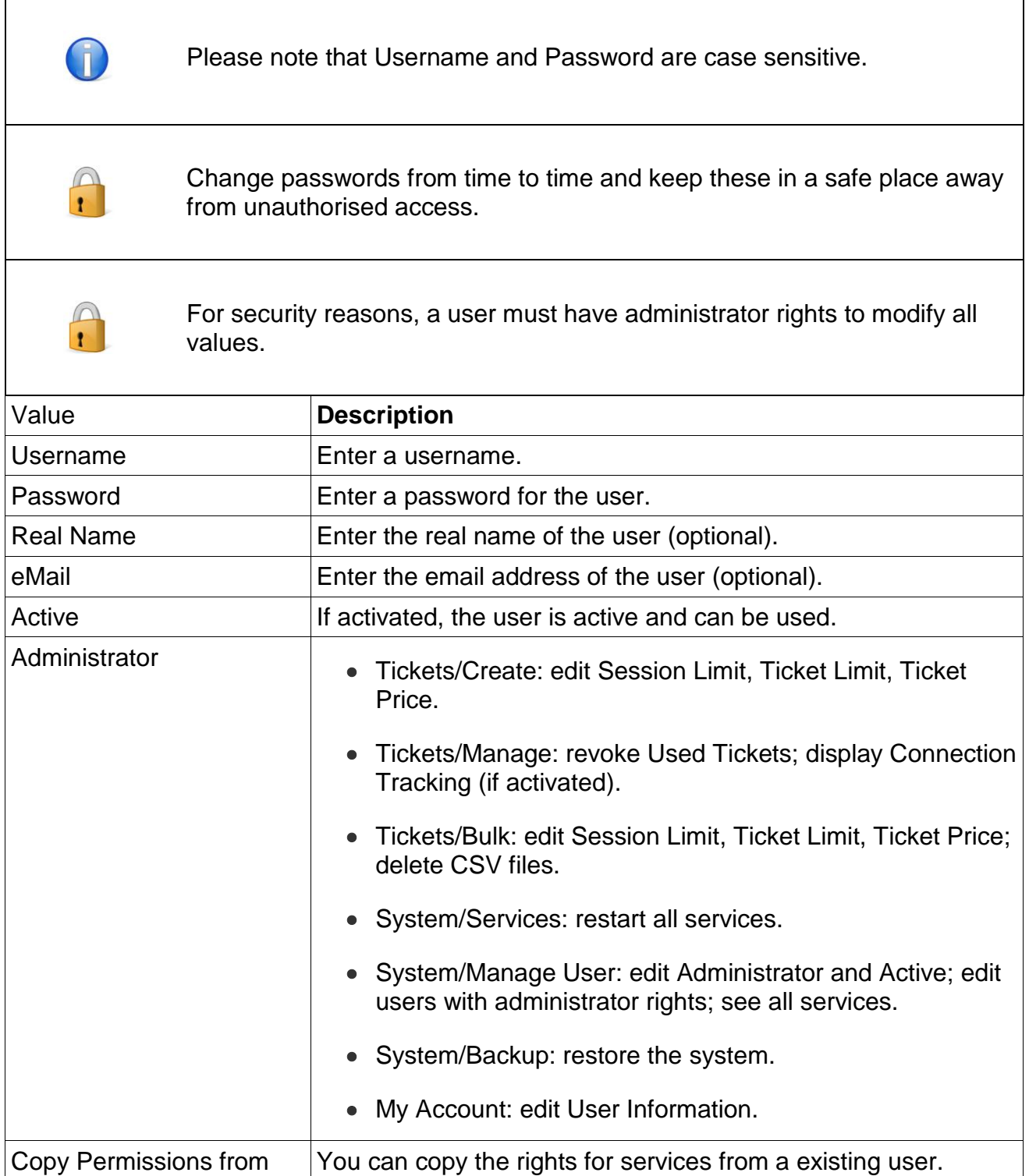

#### **User Groups**

٦

Create user groups and assign certain rights to them. Individual users can then be added to a user group. The user group is necessary to use the "External Authentication" for WebAdmin login and to enable certain ticket templates only for certain user groups. (E.g. receptionist can only create flat rate 1 day tickets because of the user group he is assigned to)

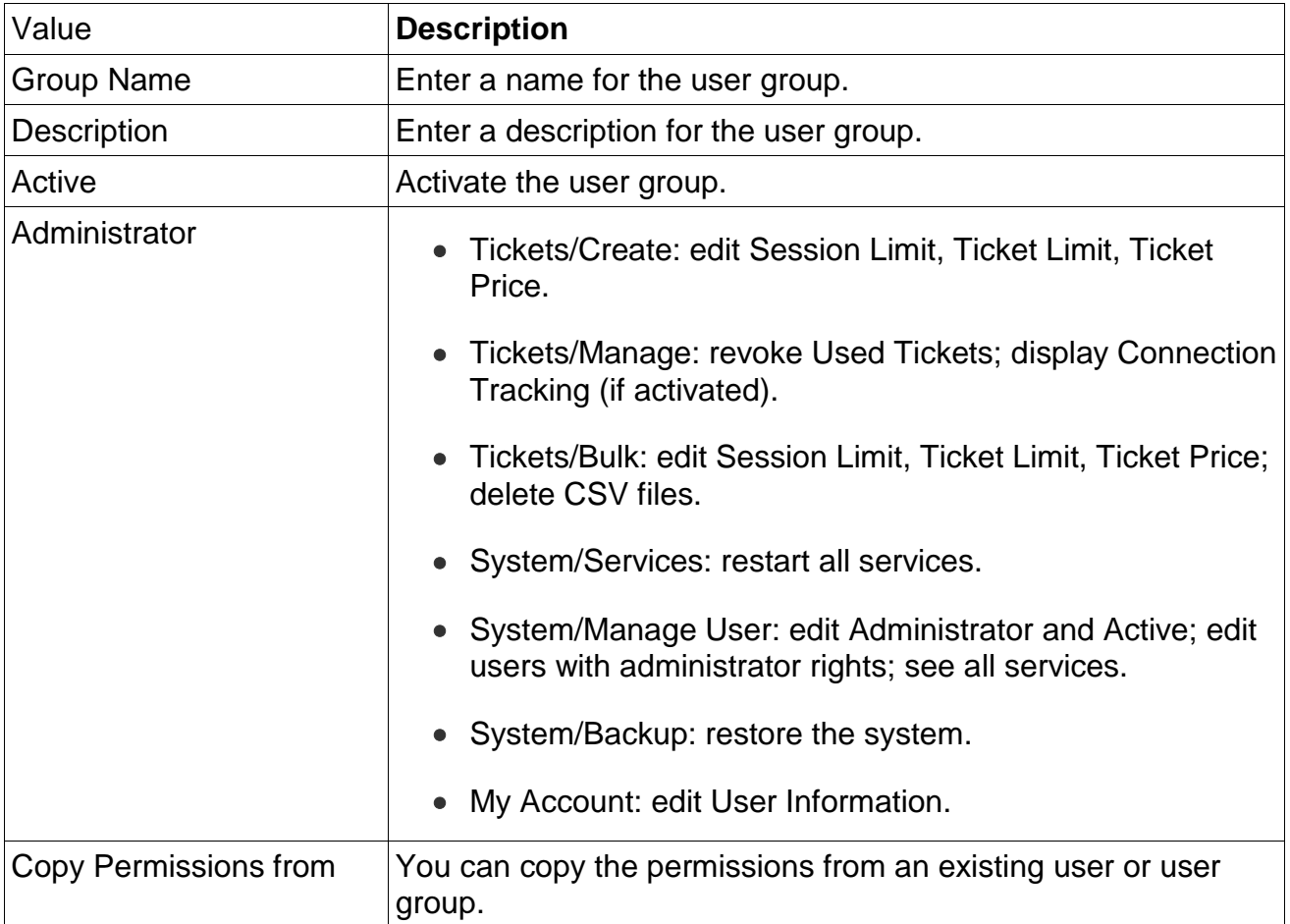

# **3.4.3 Online Update**

Ensure that your system has the latest enhancements. If your Online Update Subscription has expired, we would strongly recommend extending it.

It includes:

- Security Updates
- Minor and Major Releases
- Web Filter Lists for Advanced Web Filter
- Latest Security Certificate for 'Surf-LAN' (https)

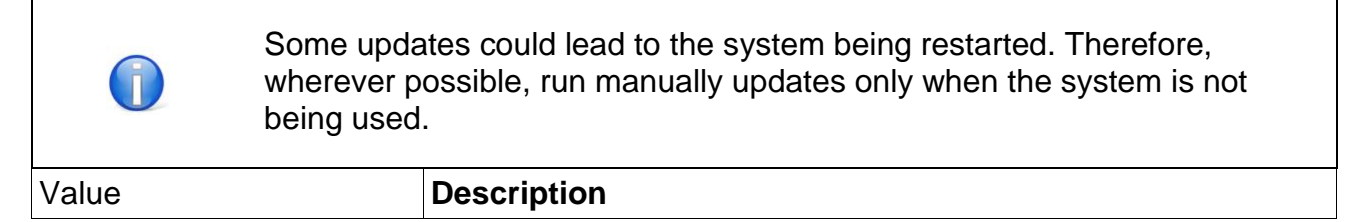

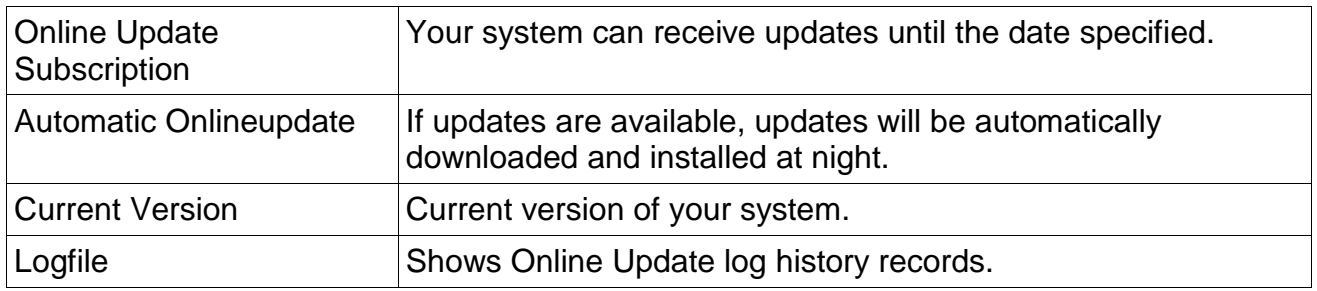

#### **Updates Available**

Overview of the currently available updates. If Automatic Online Update is inactive, you can start the download and installation process manually.

#### **Online Update Status**

Shows the status of the current/last Online Update.

### **3.4.4 Remote Control**

Support personnel can gain access to your system. During remote maintenance, always follow the instructions of the support staff. The user data for the remote maintenance (username, password) are provided by support staff.

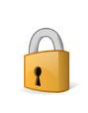

For your own protection, remote maintenance is only possible for support personnel when it has been started by you. By stopping the service you can abort the connection.

### **3.4.5 Backup**

With this function you are able to backup your system configuration files. Due to the amount of data, Connection Tracking records will not be backuped. With help of this file, your system can be restored with state of the last backup.

It includes:

- Tickets
- Configuration
- Settings
- Logo
- Free to Use
- Design
- License

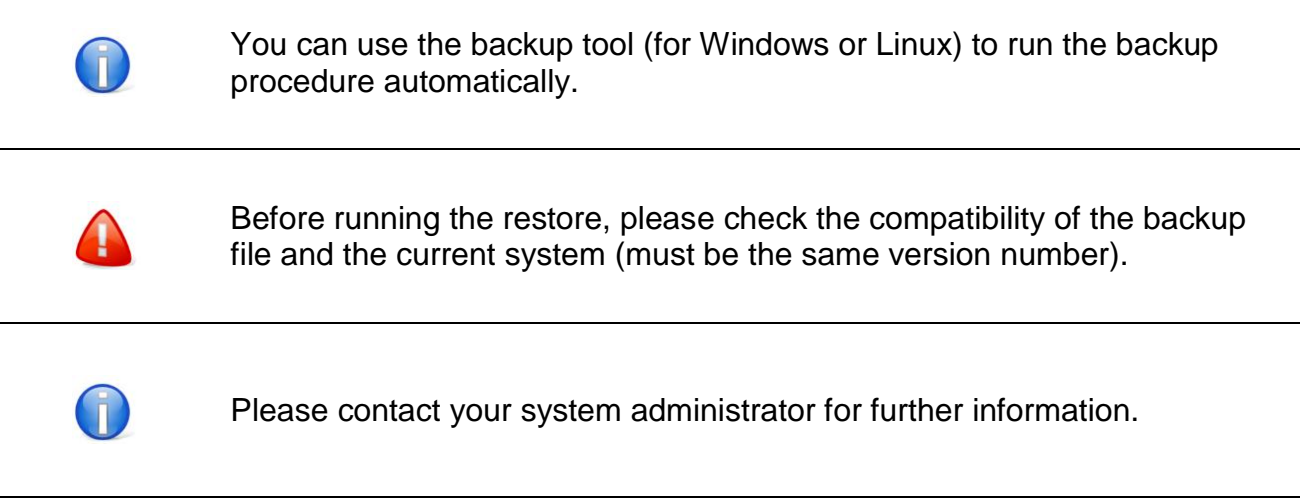

The manual backup will return a backup file for downloading.

#### **Remote Backup**

 $\mathsf{L}$ 

The Backup will be automatically stored on a remote FTP server once a day.

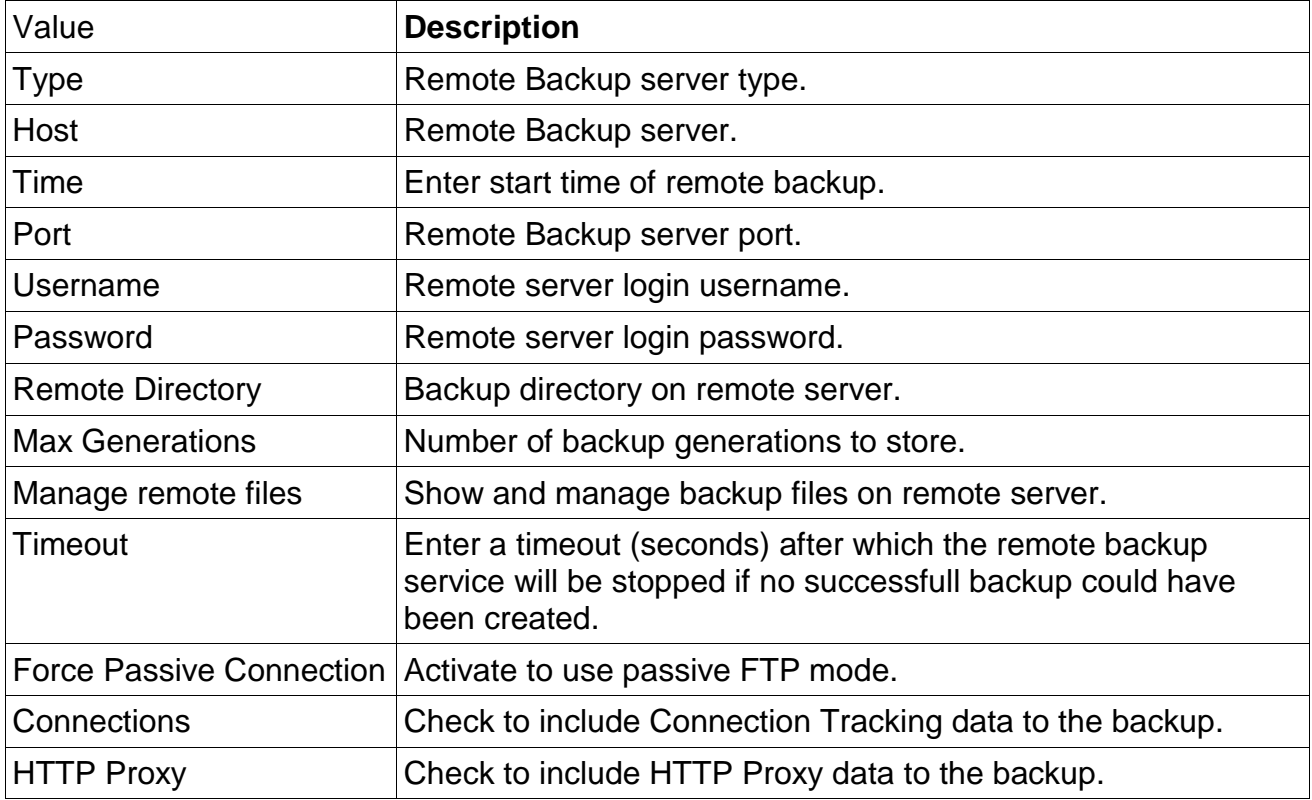

#### **Restore**

To restore your system, please upload the required backup file. Currently saved information (settings, user management, logs, etc.) and 'Surftickets' will be deleted.

#### **3.4.6 Tools**

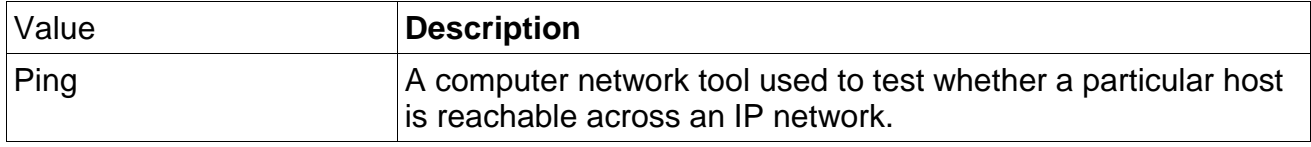

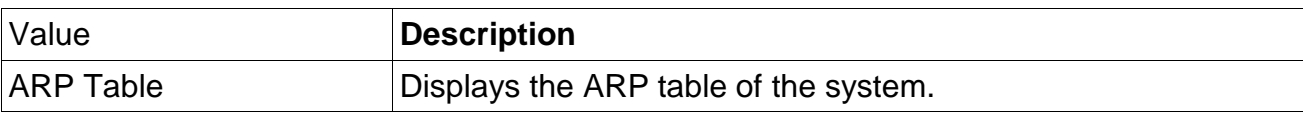

# **3.4.7 Notifications**

#### **Notifications & Remote Syslog**

Activate/Deactivate the "Notifications & Remote Syslog" module. This module allows you to save the syslog on a remote syslog server and/or send notification Emails to a specific Email address if some critical changes happen to the system.

#### **Remote Syslog**

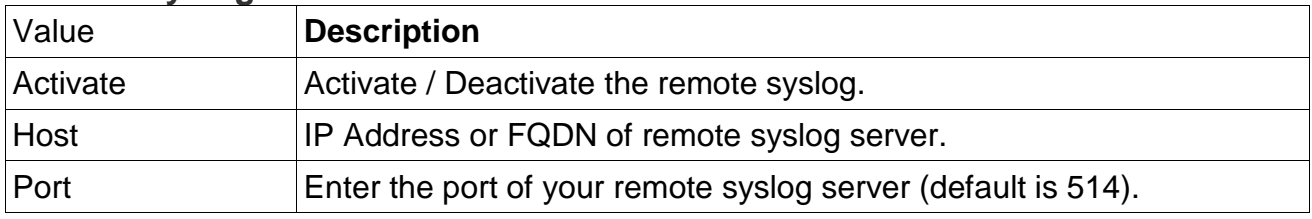

#### **Notifications & Filter**

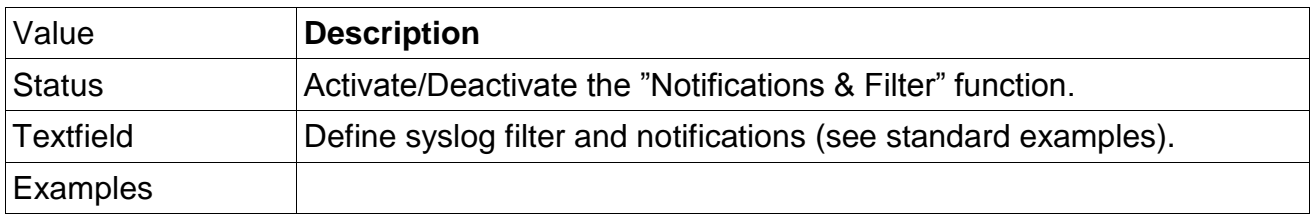

#### **SNMP - General**

Configure SNMP to monitor the system.

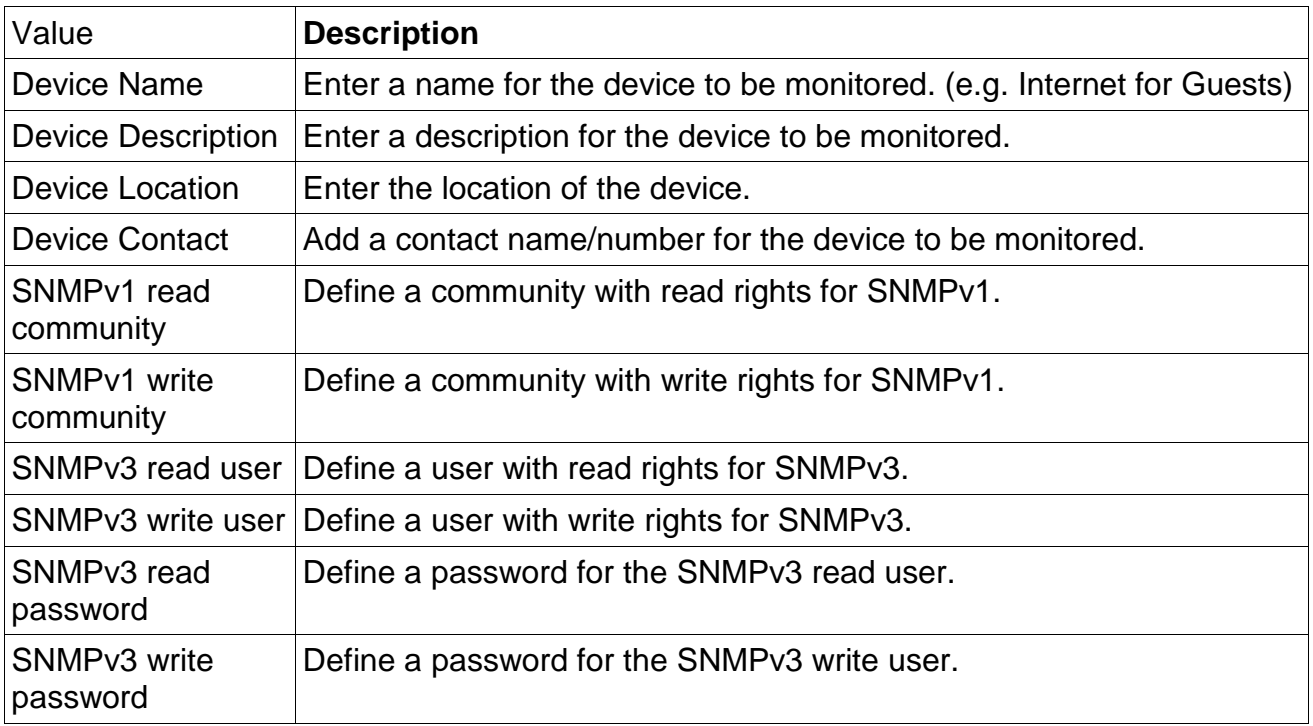

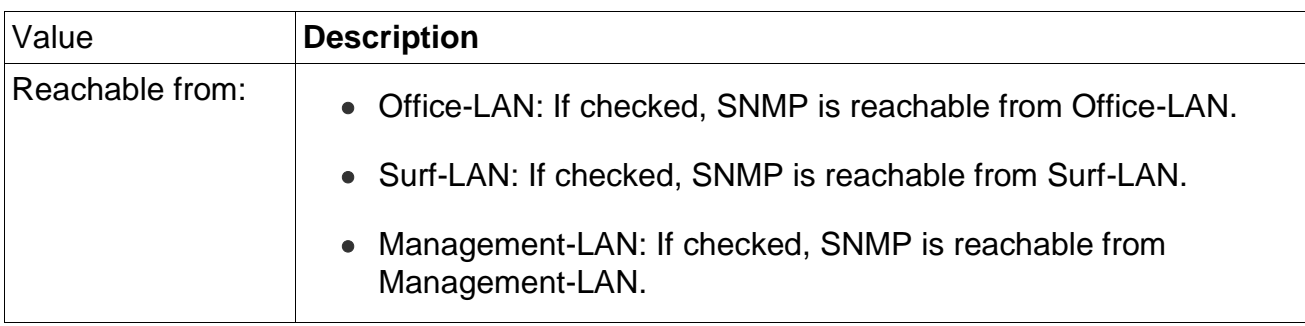

#### **SNMP - Trap Receiver**

Configure the SNMP trap receiver.

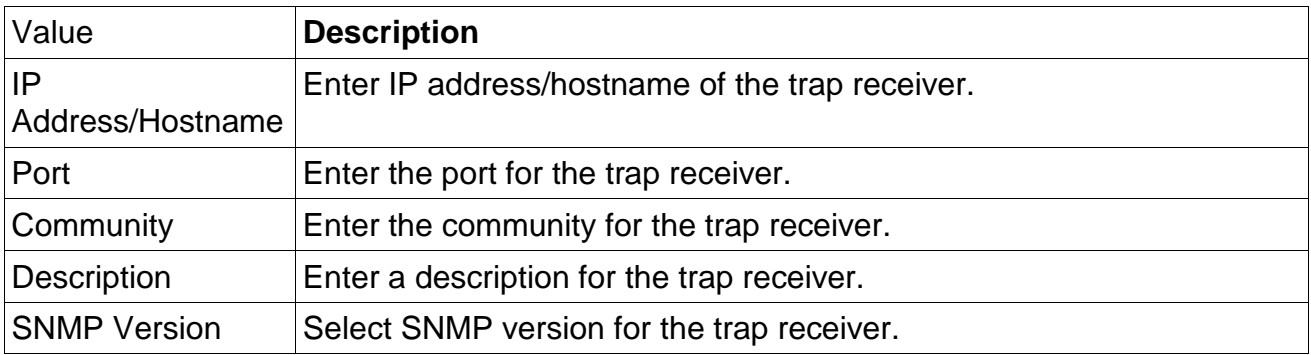

# **3.4.8 Monitoring**

Add devices (e.g. Access Points) that should be monitored by the monitoring service. Therefore define different commands (checks) which should be executed frequently (e.g. Ping). To automatically receive an Email whenever the checks has been done, configure the SMTP server in the menu "Settings/Network" and accept the monitoring state at the "Notifications & Filter" in the menu "System/Notifications".

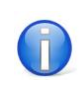

Please contact your system administrator for further information.

#### **General**

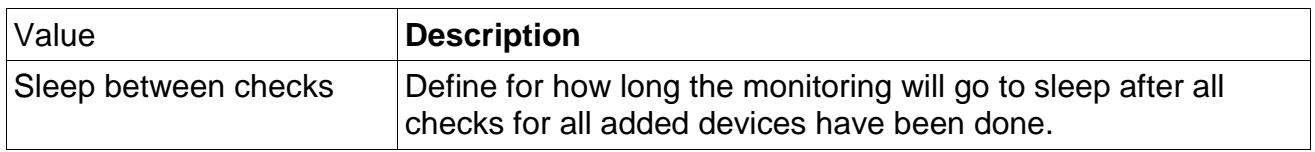

#### **Devices - New Device**

Add a new device that should be monitored.

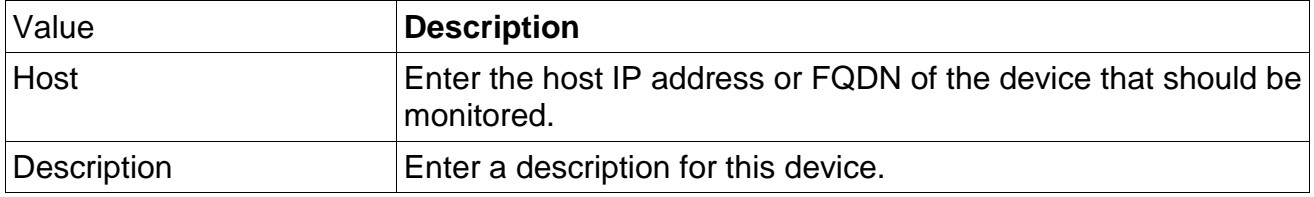

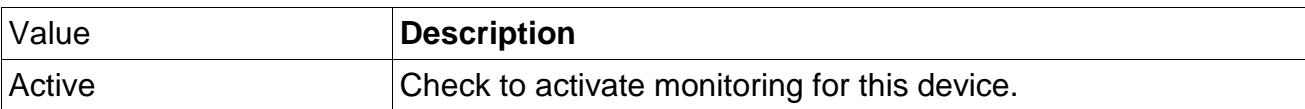

#### **Devices - Show All**

Klick to show more detailled information about the configured checks for the devices.

#### **Devices - Check Now**

Performs all entered checks for all devices.

#### **Devices - Edit Devices**

Edit the selected device and add/delete different checks.

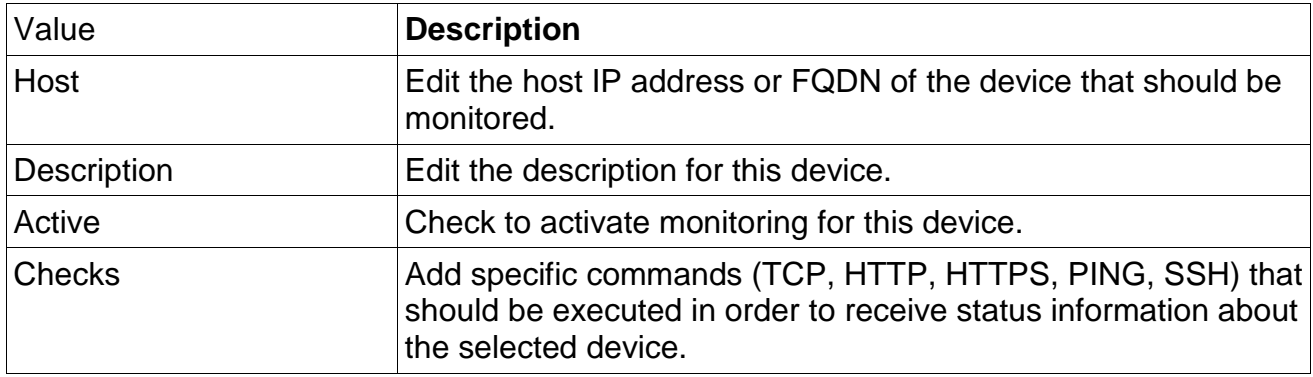

# **3.5 Security**

#### **3.5.1 General**

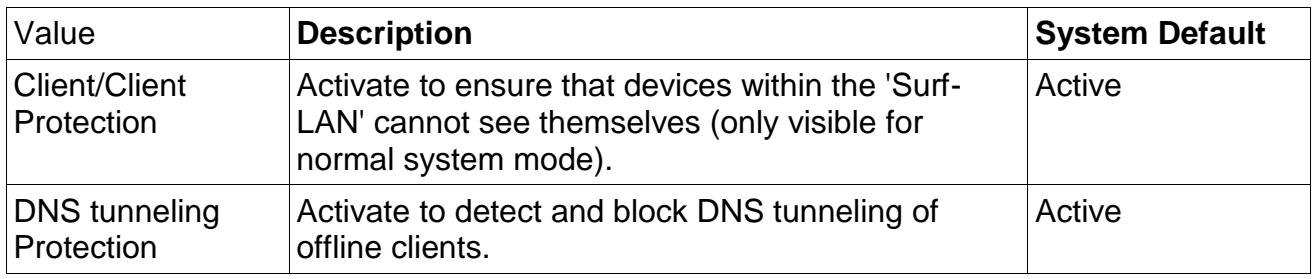

#### **Logon**

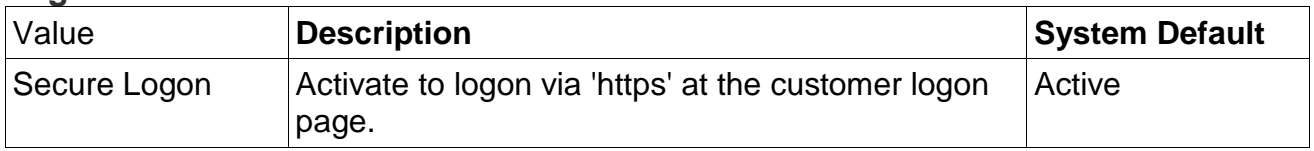

#### **IEEE 802.1X Authentication - General**

Allow IEEE 802.1X authenticator connections from different interfaces.

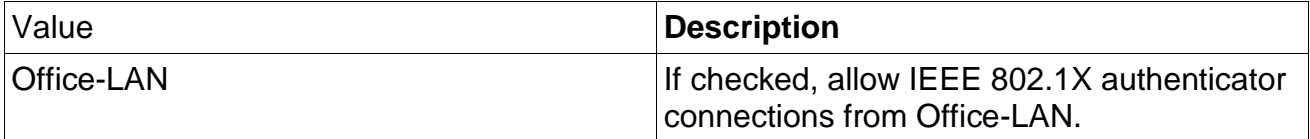

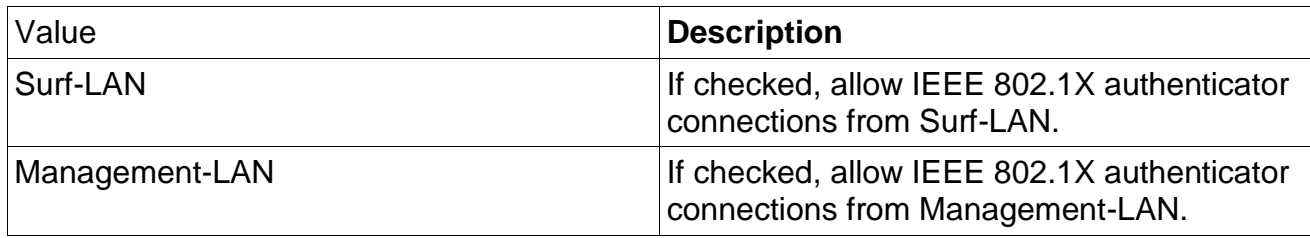

#### **IEEE 802.1X Authentication - IEEE 802.1X Authenticator Clients**

Define IEEE 802.1X authenticator clients (e.g. Access Points).

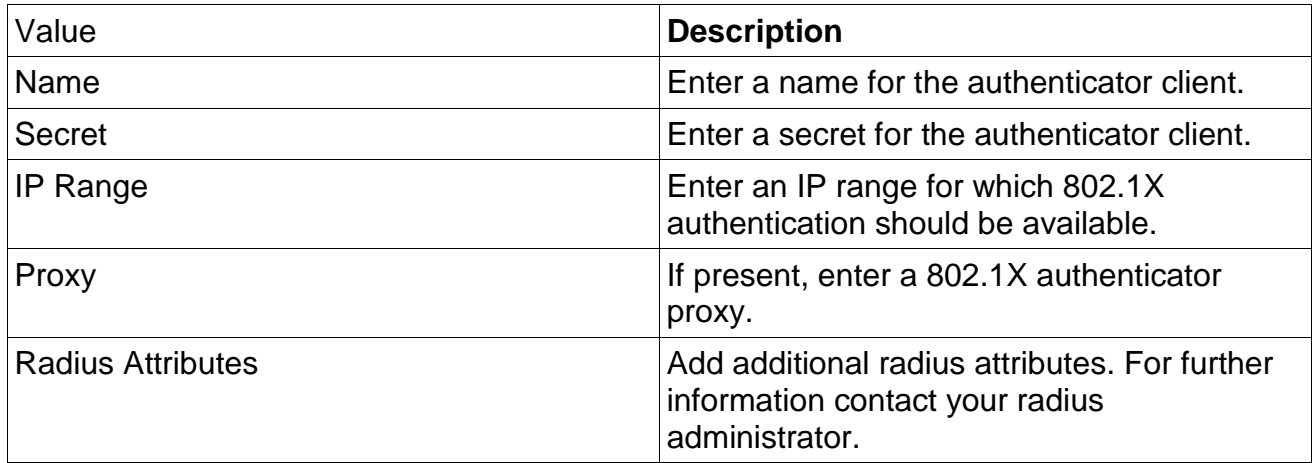

#### **IEEE 802.1X Authentication - Manual defined Supplicant Devices**

Manually define supplicant devices which should be allowed to connect to the 802.1X network without internet access.

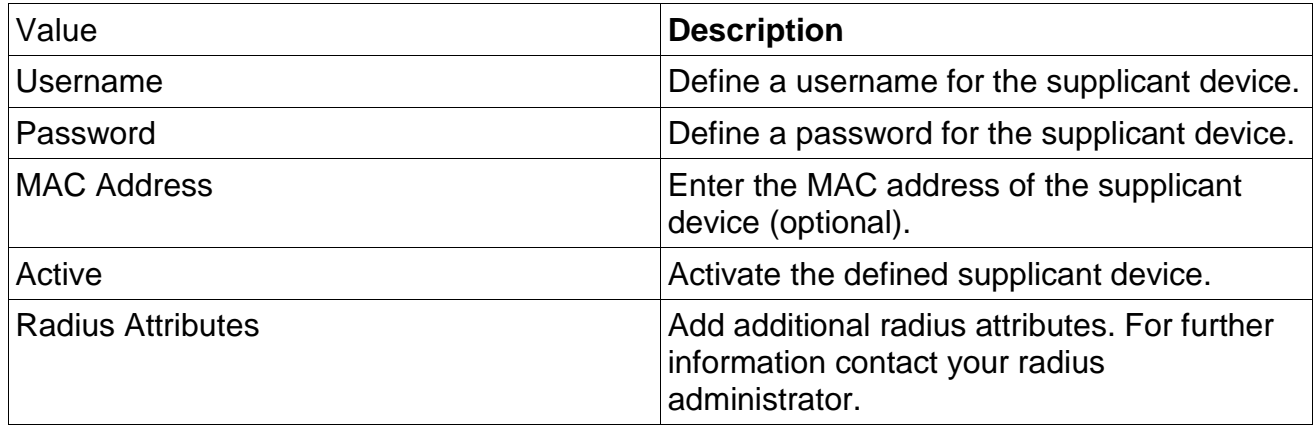

# **3.5.2 Simple Web Filter**

Enter any number of websites to block (line by line). Don't bother with the http:// or the www.

# **3.5.3 Advanced Web Filter**

It is possible to restrict websites or download files for guests.

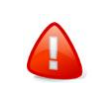

With low-performance computers or high-volume usage, the resourceintensive service can slow down system performance.

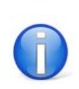

More precise explanations of the setting options and further examples can be found in each category in English (# at the beginning of a line refers to the description text).

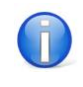

Please contact your system administrator for further information.

#### **Quick Mode**

Select from predefined groups of blocked domains and URLs.

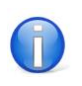

Groups (e.g. Adult, Weapons, etc.) for blocked domains and URLs will be updated by the Online Update.

#### **HTTPS Connections**

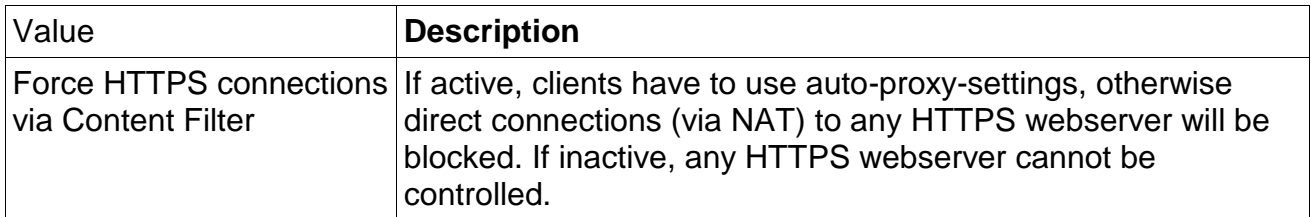

#### **Blocked Domains / URLs**

Groups (e.g. Adult, Weapons, etc.) for blocked domains and URLs will be updated with the Online Update.

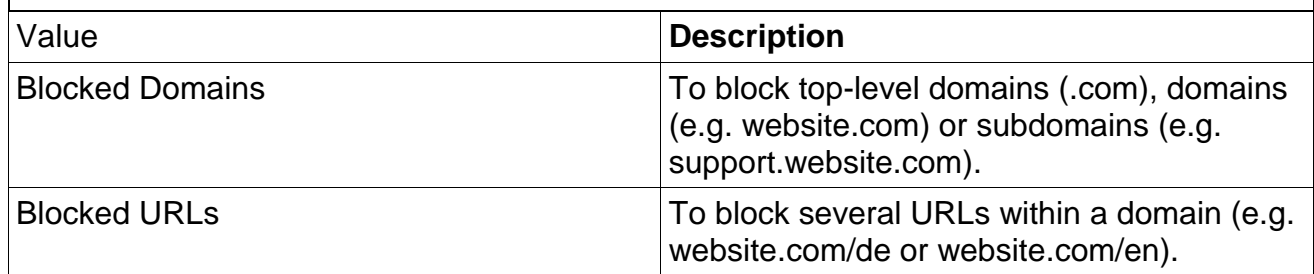

#### **Blocked Downloads**

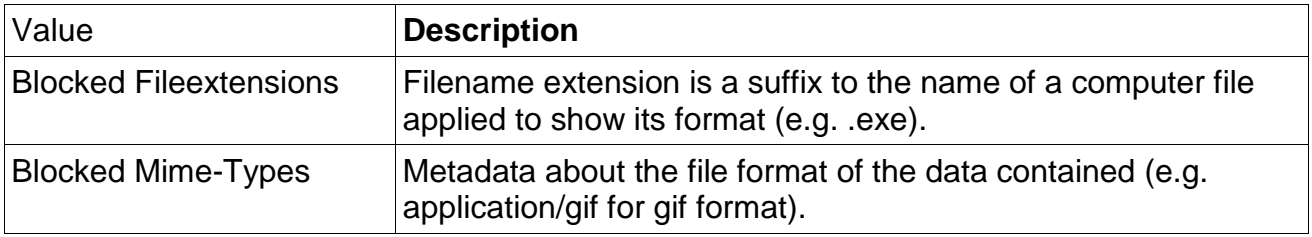

#### **Wordlists**

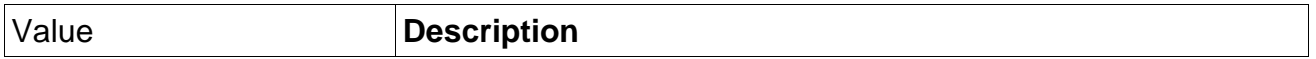

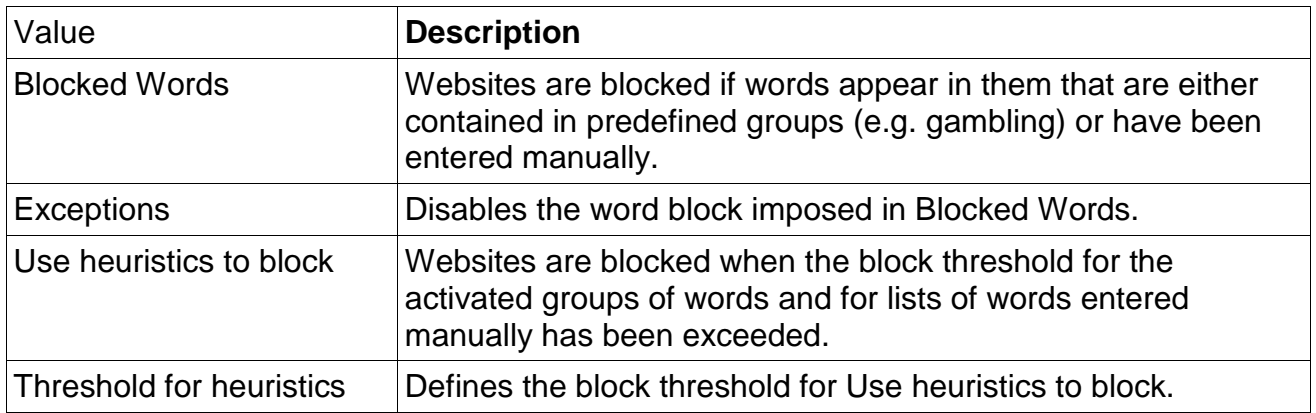

#### **Exceptions (white/grey listing)**

Enter any IP address within the 'Surf-LAN', domain or URL which will not be filtered.

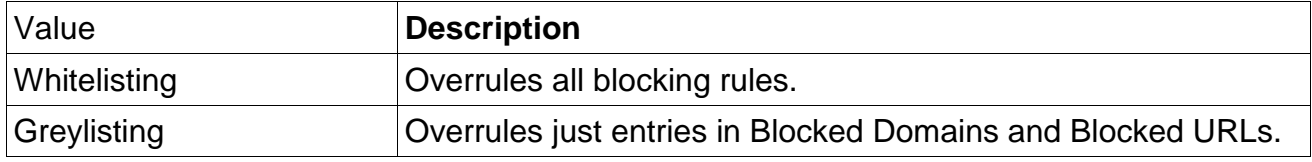

#### **3.5.4 Routes**

Define special IP routes for 'Office-LAN', 'Management-LAN' and 'Surf-LAN'.

The settings should be made by your IT partner as part of the installation process. To make changes, please follow the instructions of your system administrator.

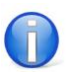

T

Please contact your system administrator for further information.

#### **Routes - Editor**

Create, edit or delete certain IP routes for both 'Office-LAN' and 'Management-LAN'.

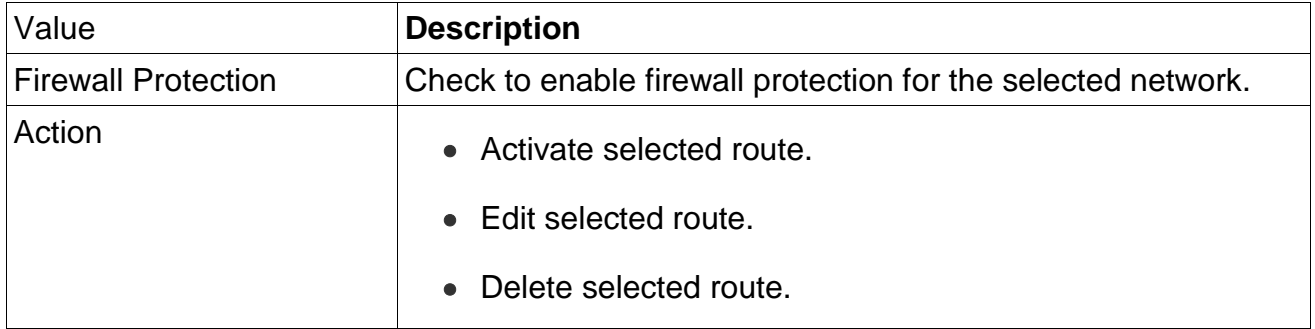

#### **Routes - New Route**

Create new IP routes.

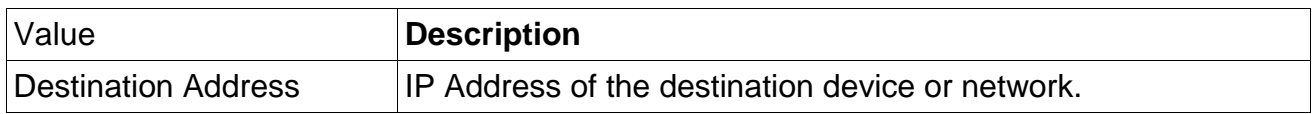

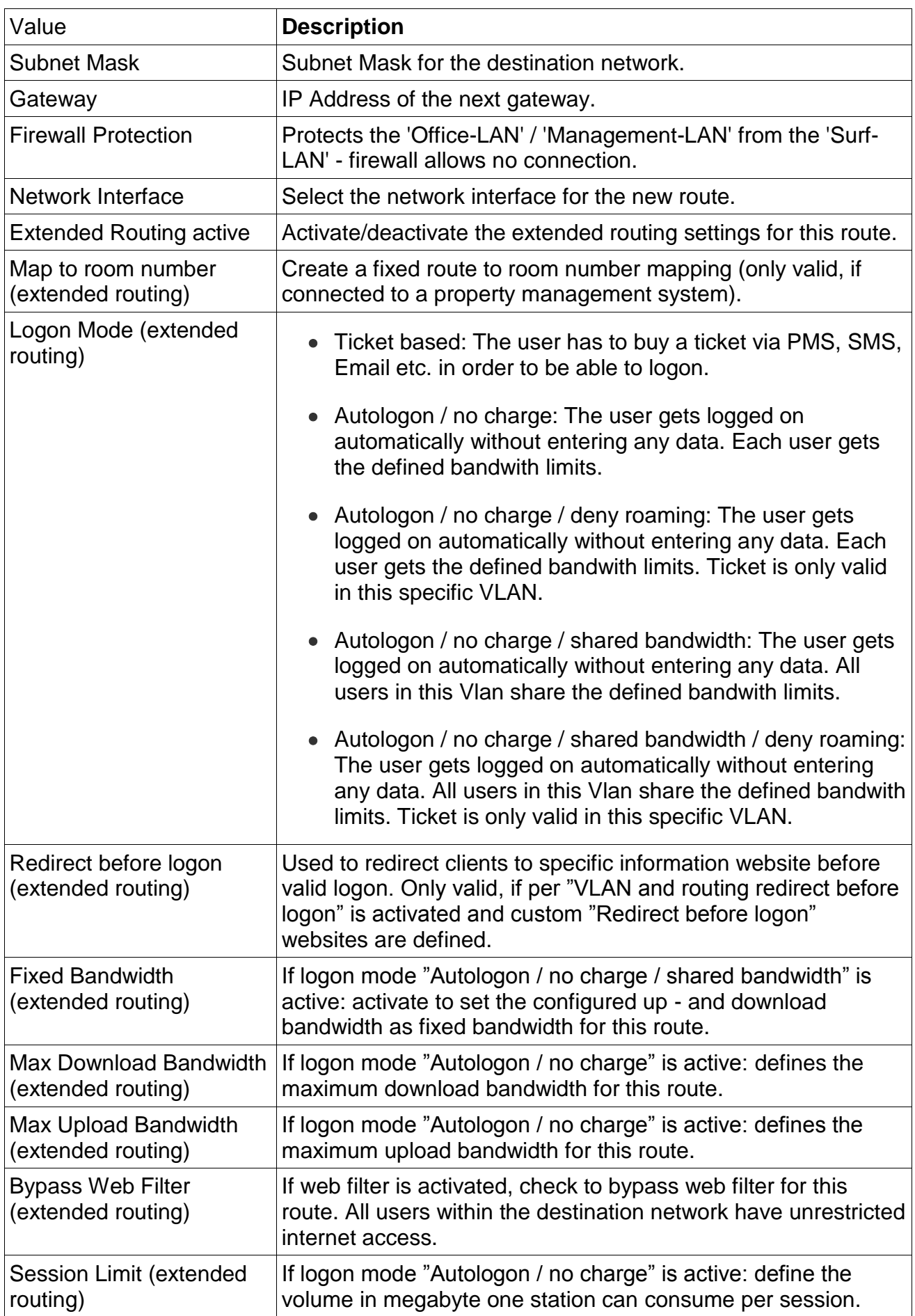

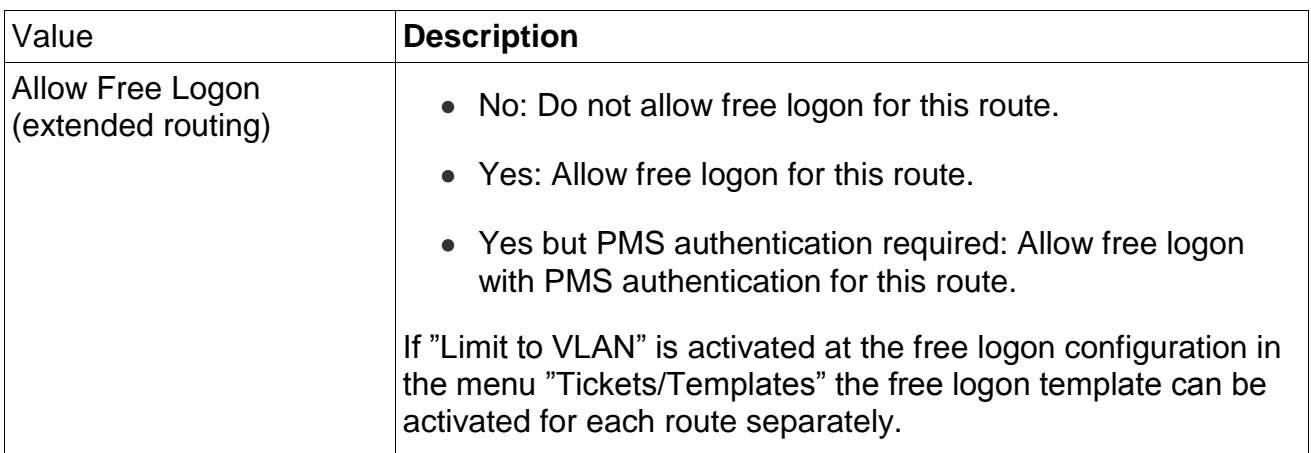

#### **Routes - Extended Routing**

Activate to show enhanced options for 'Surf-LAN' routing.

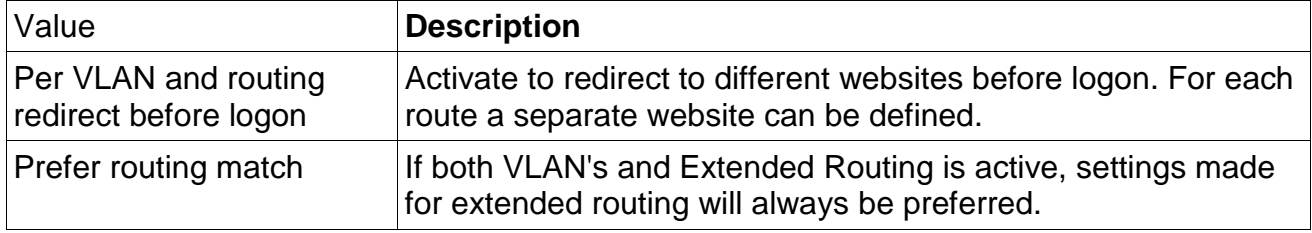

#### **Routes - Show Routes**

Shows all currently active routes.

# **3.5.5 Port Filter**

Define ports to be blocked for 'Surf-LAN'.

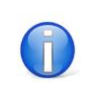

Please contact your system administrator for further information.

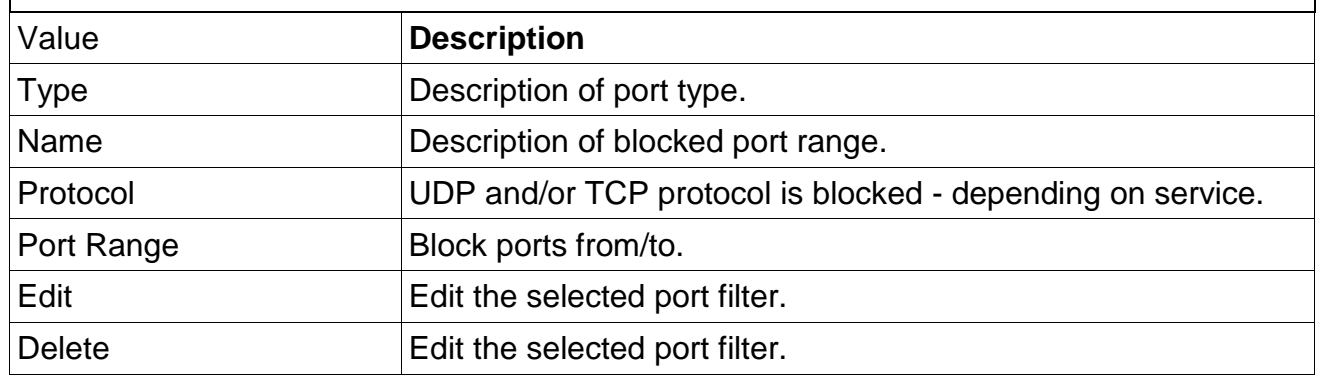

### **3.5.6 Proxy**

Define additional proxy ports for 'Surf-LAN' the https proxy server should listen to.

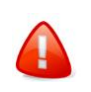

Please note, that on all defined ports no other Internet application service can run.

Please contact your system administrator for further information.

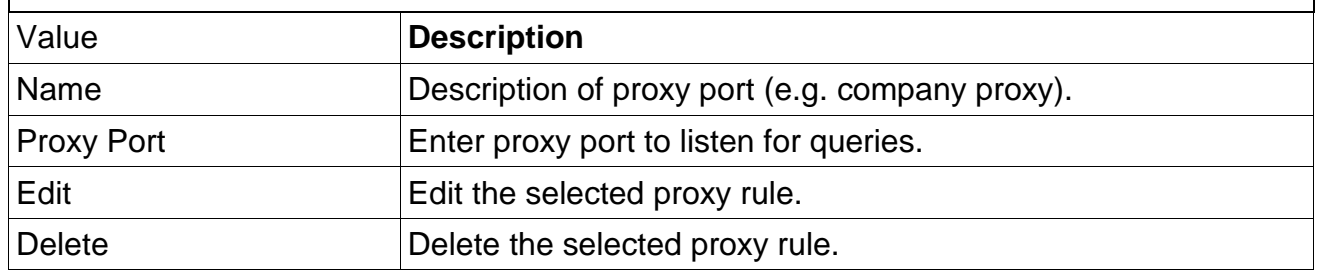

#### **Upstream Proxy**

Define an upstream proxy and port of a parent proxy.

# **3.5.7 MAC Filter**

Filter devices by their MAC address. Devices added to the MAC Filter do not get any logon page and can not connect to the system.

#### **Clients online**

Shows the clients that are currently online.

#### **New device**

Add a new device to the MAC Filter. Enter MAC Address, name and description to filter this device.

# **3.5.8 VLAN**

Define VLANs for 'Surf-LAN'. This is used for room / port isolation with VLAN enabled switches.

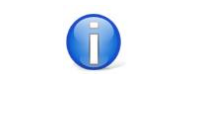

If enabled all network frames must include a VLAN tag. Untagged frames will be ignored.

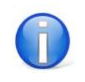

Please contact your system administrator for further information.

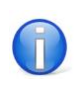

Do not define VLAN ID 1. Most switches use this as default VLAN and for management and can be operated only untagged.

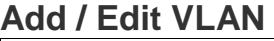

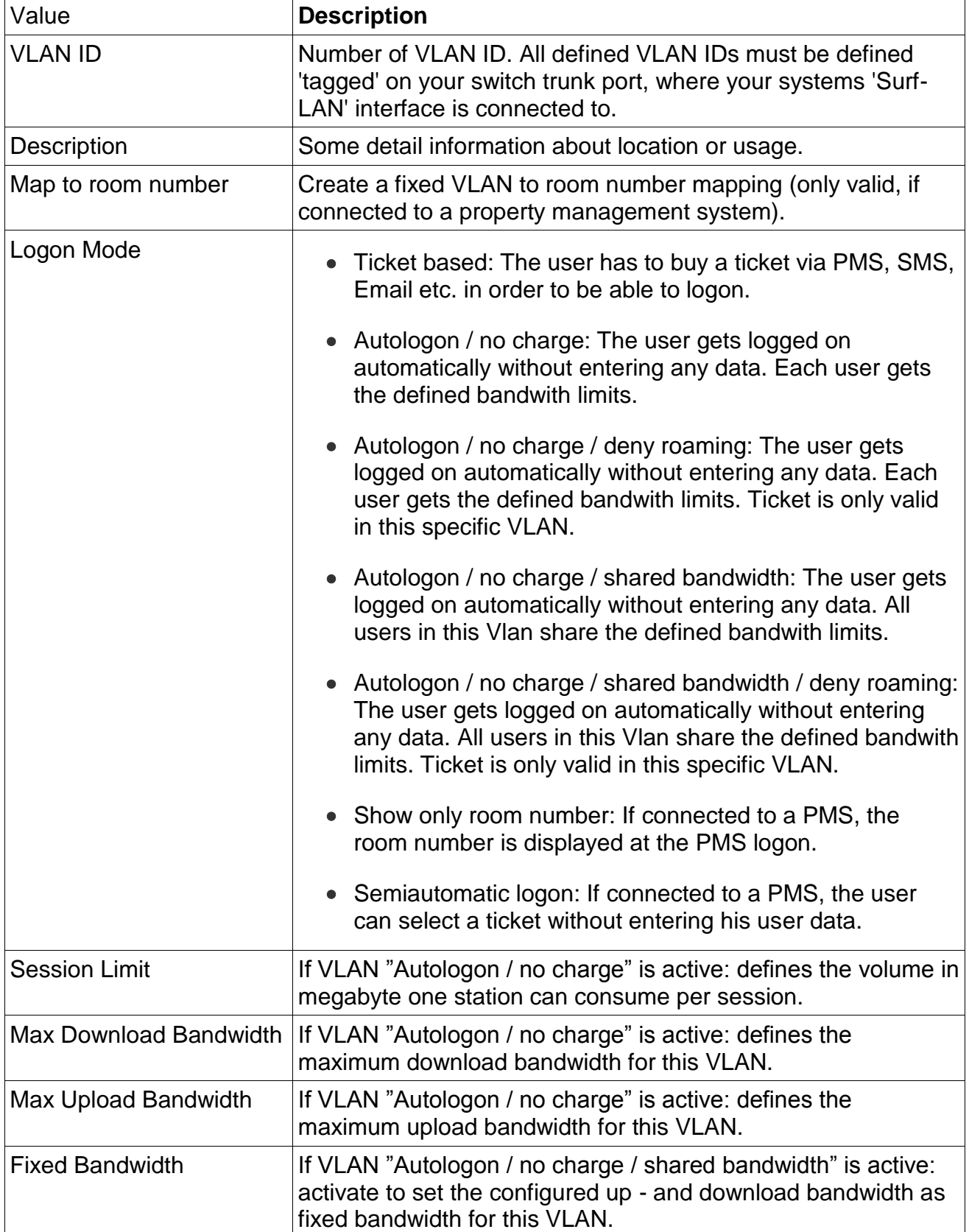

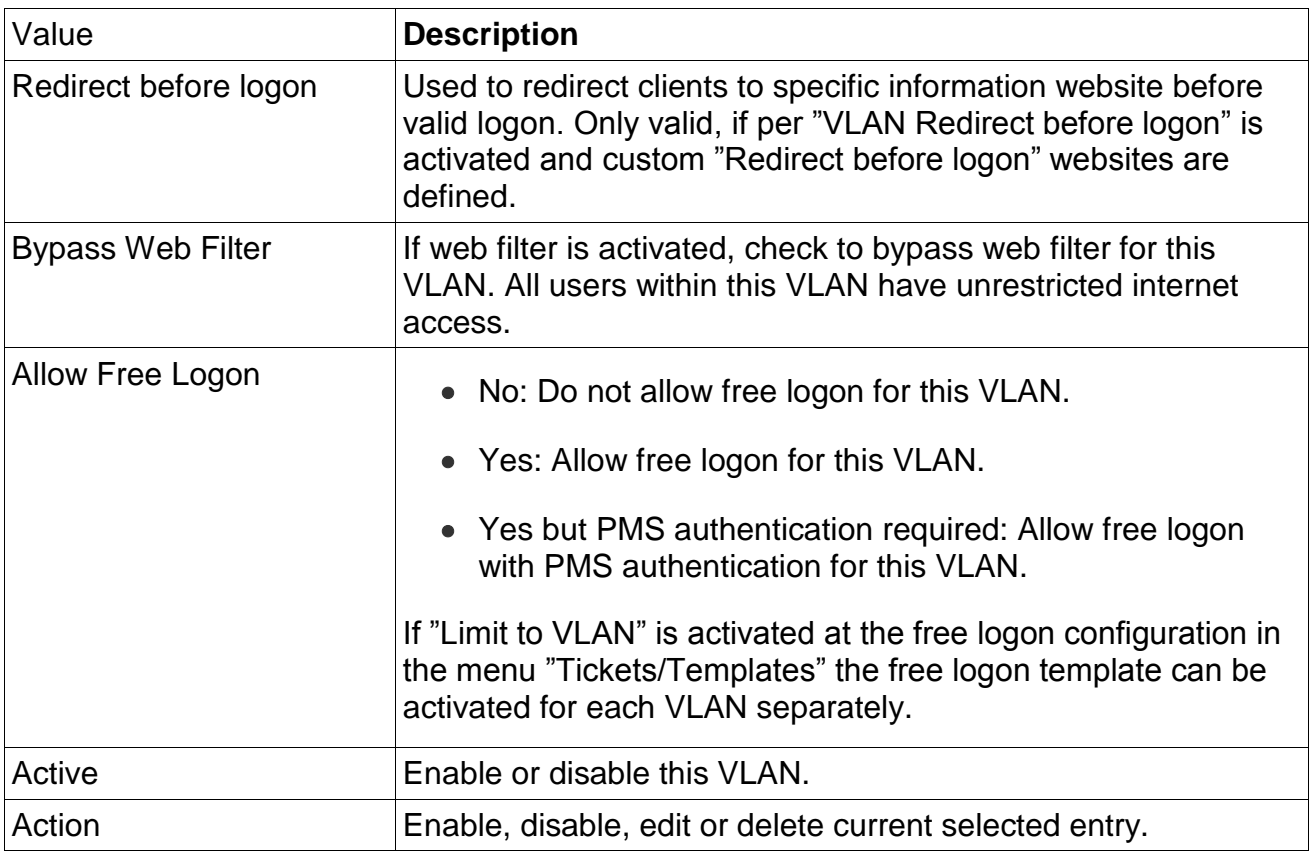

# **Upload VLAN List**

Allows you to upload a text file with all VLAN definitions.

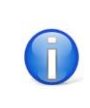

Define one VLAN per line. Valid field delimitors are: ';' and ','

File format description

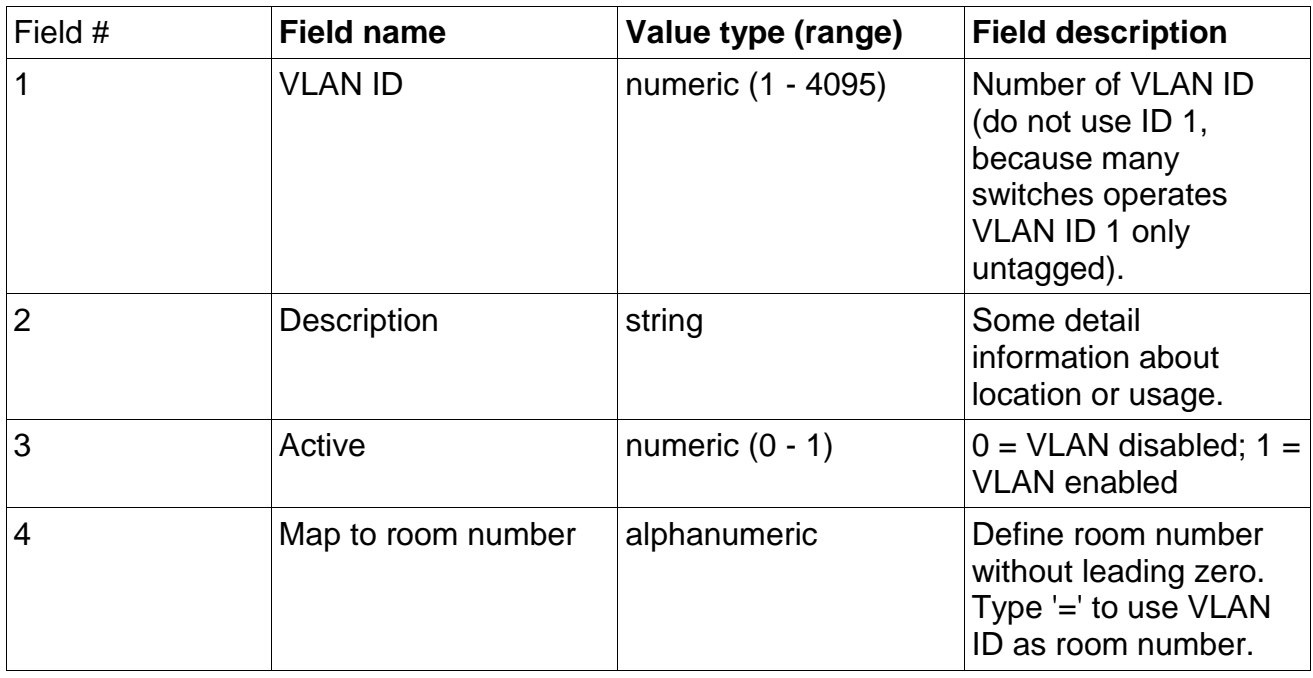

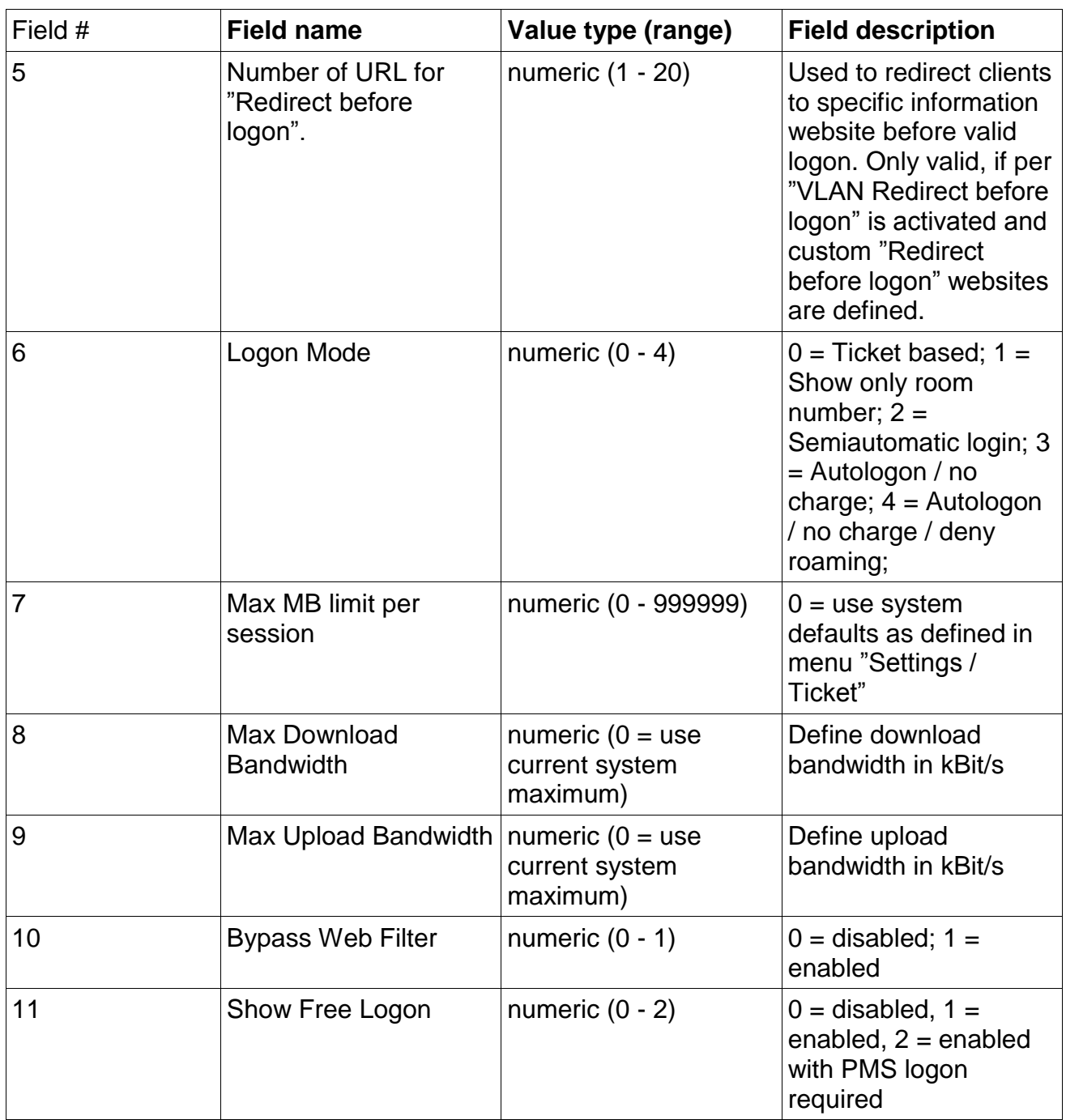

#### File format example

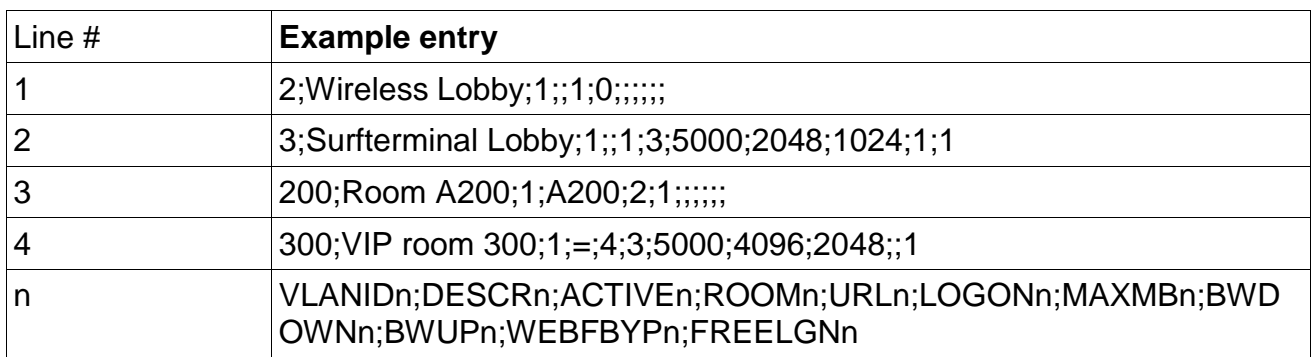

# **3.5.9 Port Forwarding (DNAT)**

Define port forwardings from 'Office-LAN' to 'Surf-LAN'. This is used for accessing devices located inside 'Surf-LAN' by devices from outside the 'Surf-LAN' (e.g. 'Office-LAN').

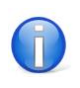

Please contact your system administrator for further information.

#### **Add / Edit DNAT Rule**

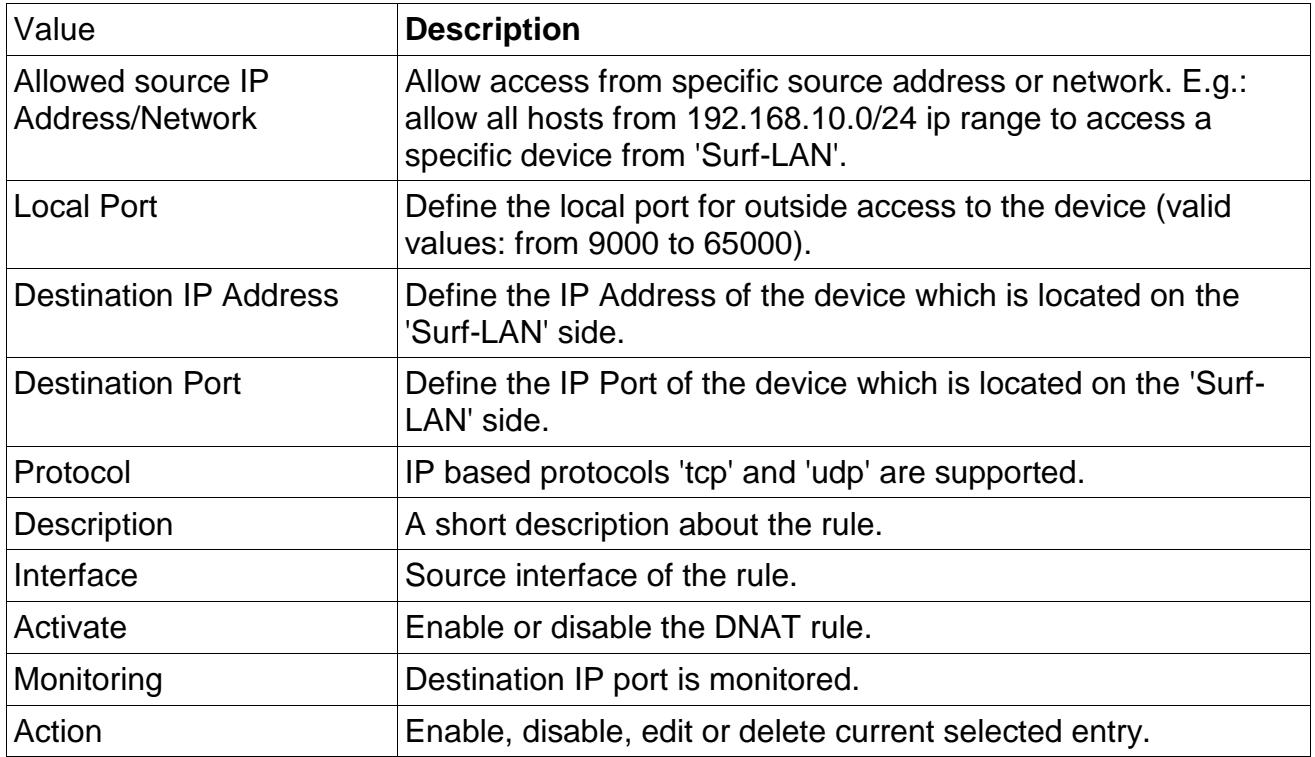

#### **Example**

Accesspoint (AP) in 'Surf-LAN' has IP 172.30.3.250 and has a web based management interface listening on port 80. You want to manage this AP form an 'Office-LAN' client with IP 192.168.10.20. 'Internet for Guests Server' has IP 192.168.10.100.

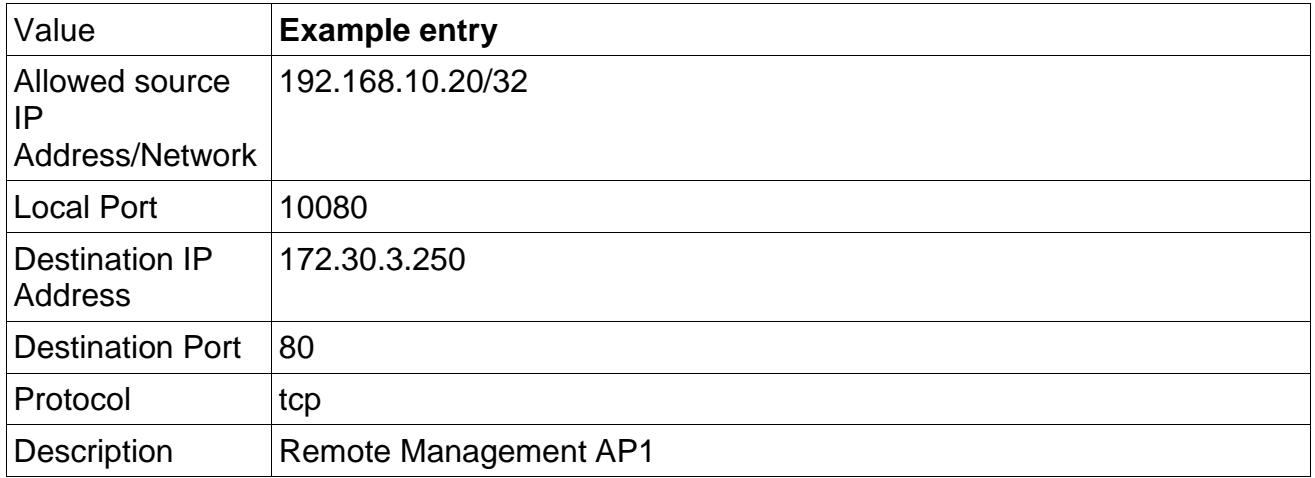

Now you can access the AP web management interface by using http://192.168.10.100:10080 from client 192.168.10.20.

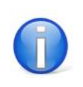

 $\mathsf{r}$ 

Use 192.168.10.0/24 as "Allowed source IP Address/Network" to allow access from the whole 192.168.10.0 subnet.

# **3.6 Modules**

# **3.6.1 Autologon Devices**

Computers can automatically be activated in the 'Surf-LAN' to access the web (surf terminals, workshop laptops, etc). This can be done by either selecting a device currently available in the 'Surf-LAN' or by manually entering the IP/MAC Address.

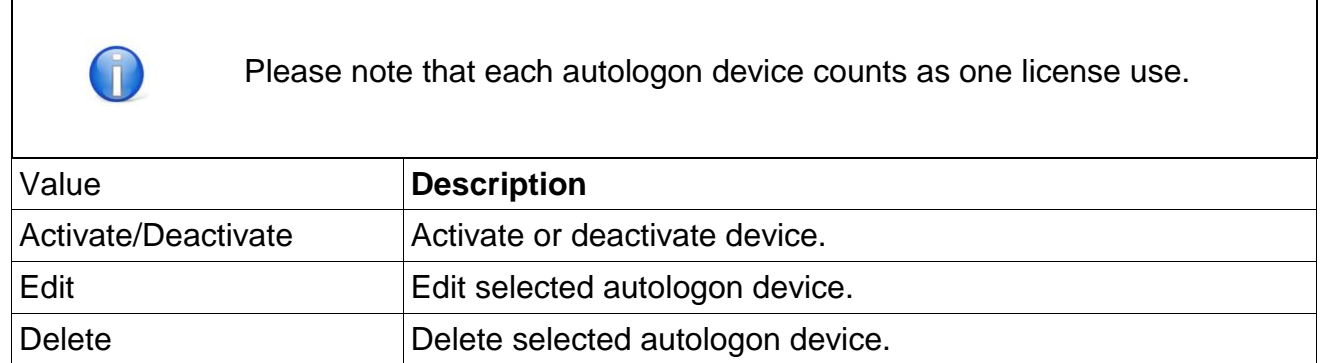

#### **Clients Online**

IP/MAC Address of currently connected devices to activate per click.

#### **New Device**

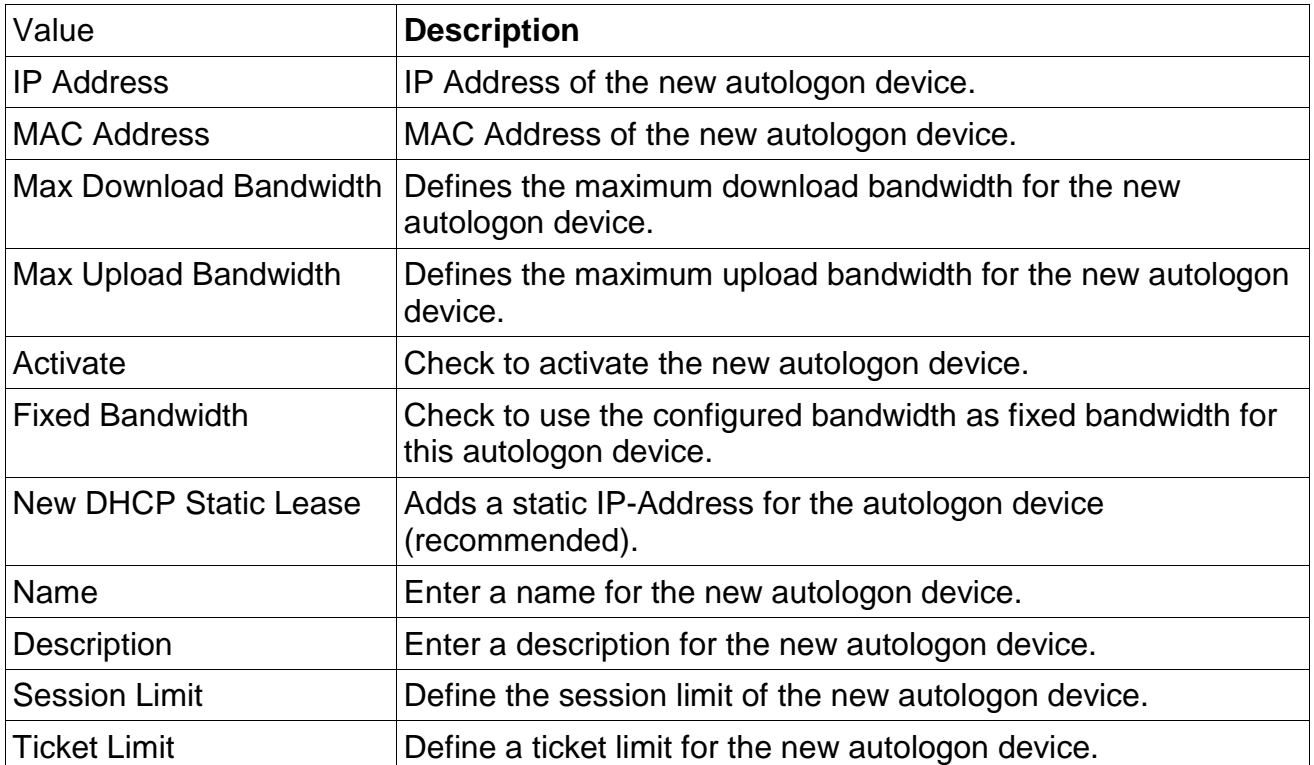

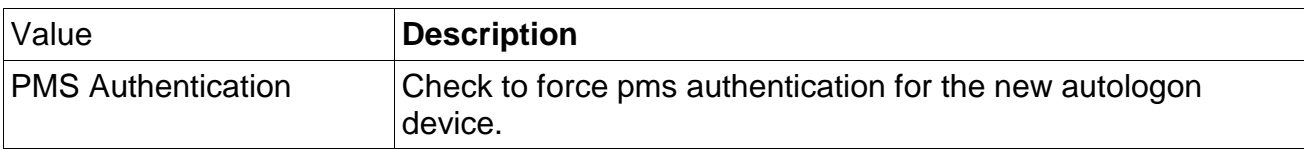

# **Upload Device List**

Allows you to upload a text file with all autologon devices.

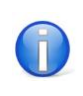

Define one autologon device per line. Valid field delimitor is: ';'

File format description.

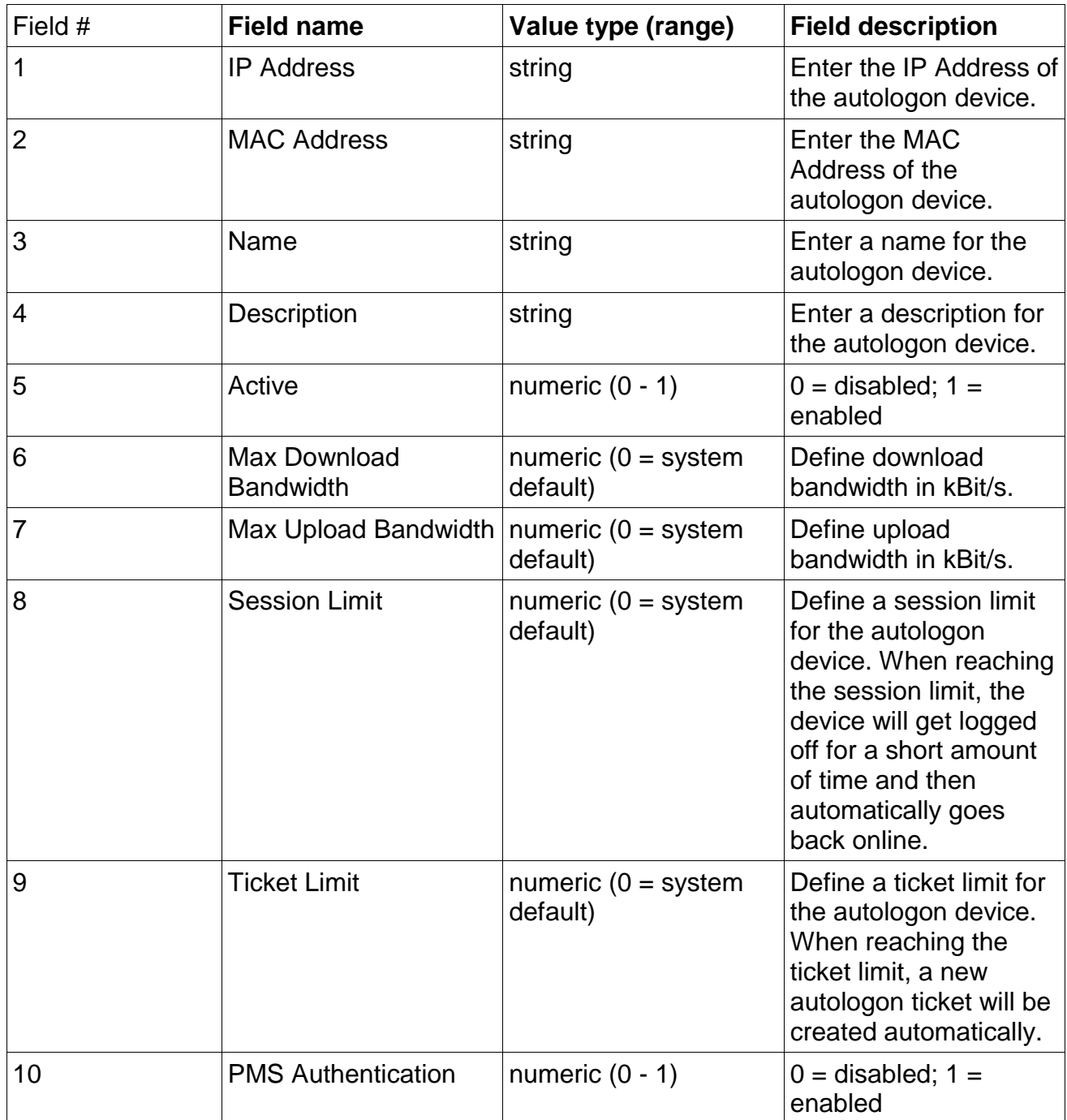

File format example.

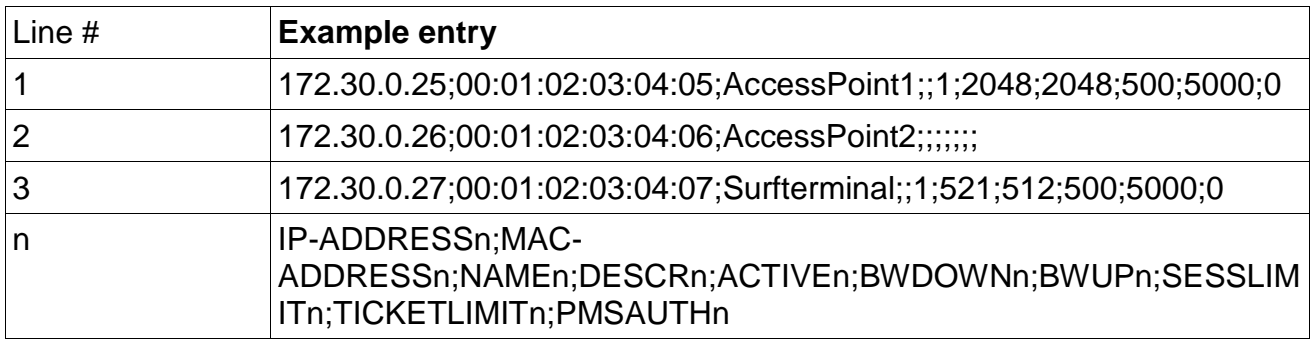

# **3.6.2 PMS**

'PMS' ('Property Management System' - front office systems for hotels, cruisers, etc.) allows the guest to generate a 'Surfticket' him/herself at the customer logon page. The amount due is added directly to the bill for the room. The settings are defined by your 'PMS' IT partner.

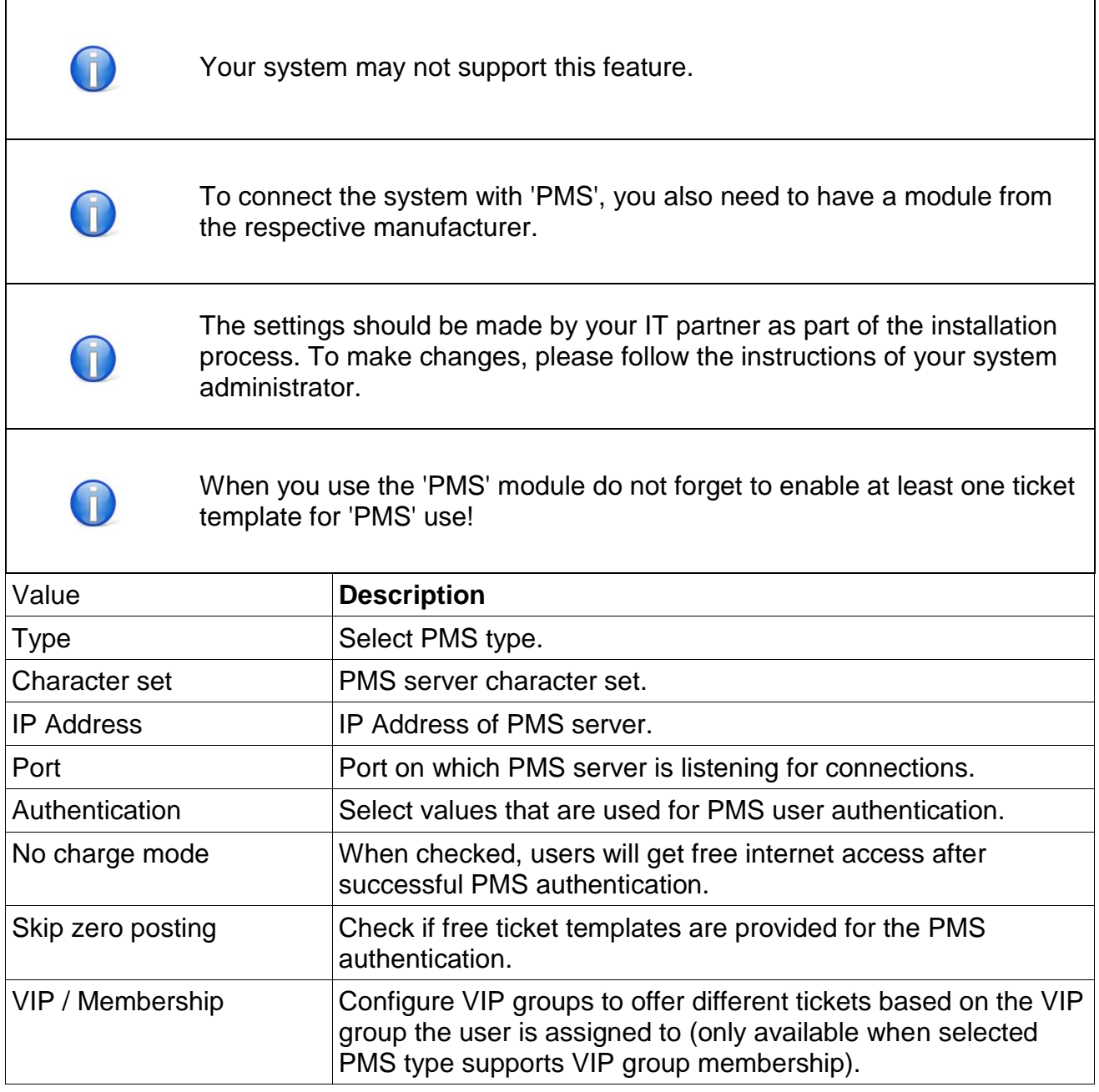

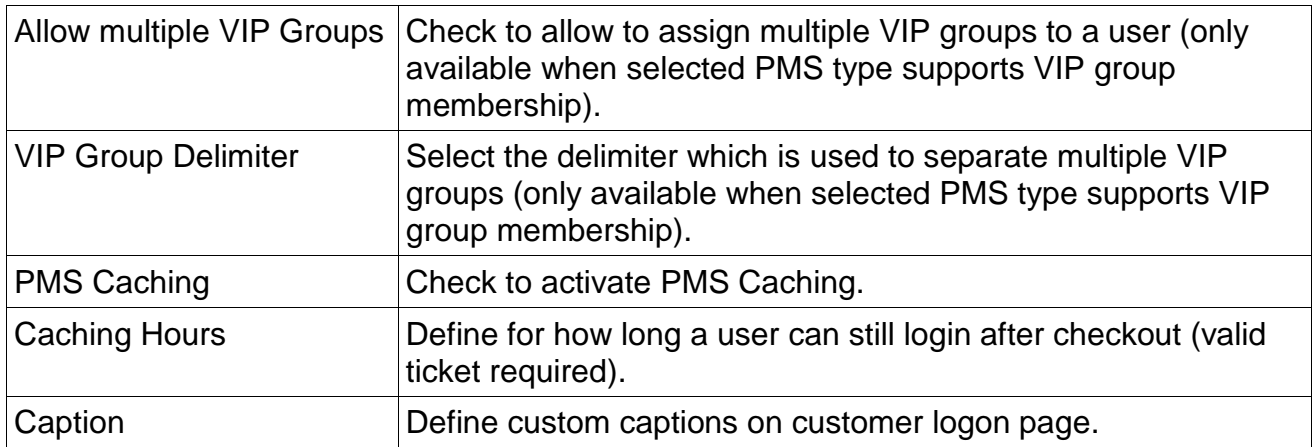

#### **Demo PMS**

If PMS type is set to 'Demo PMS' you can find the login information for the demo users.

#### **PMS Blacklist**

Define room numbers which do not allow guests to logon via PMS interface.

#### **Multimedia Service**

The 'Multimedia Service' module allows you to connect to various IP-TV-Systems. The settings are defined by your IT partner.

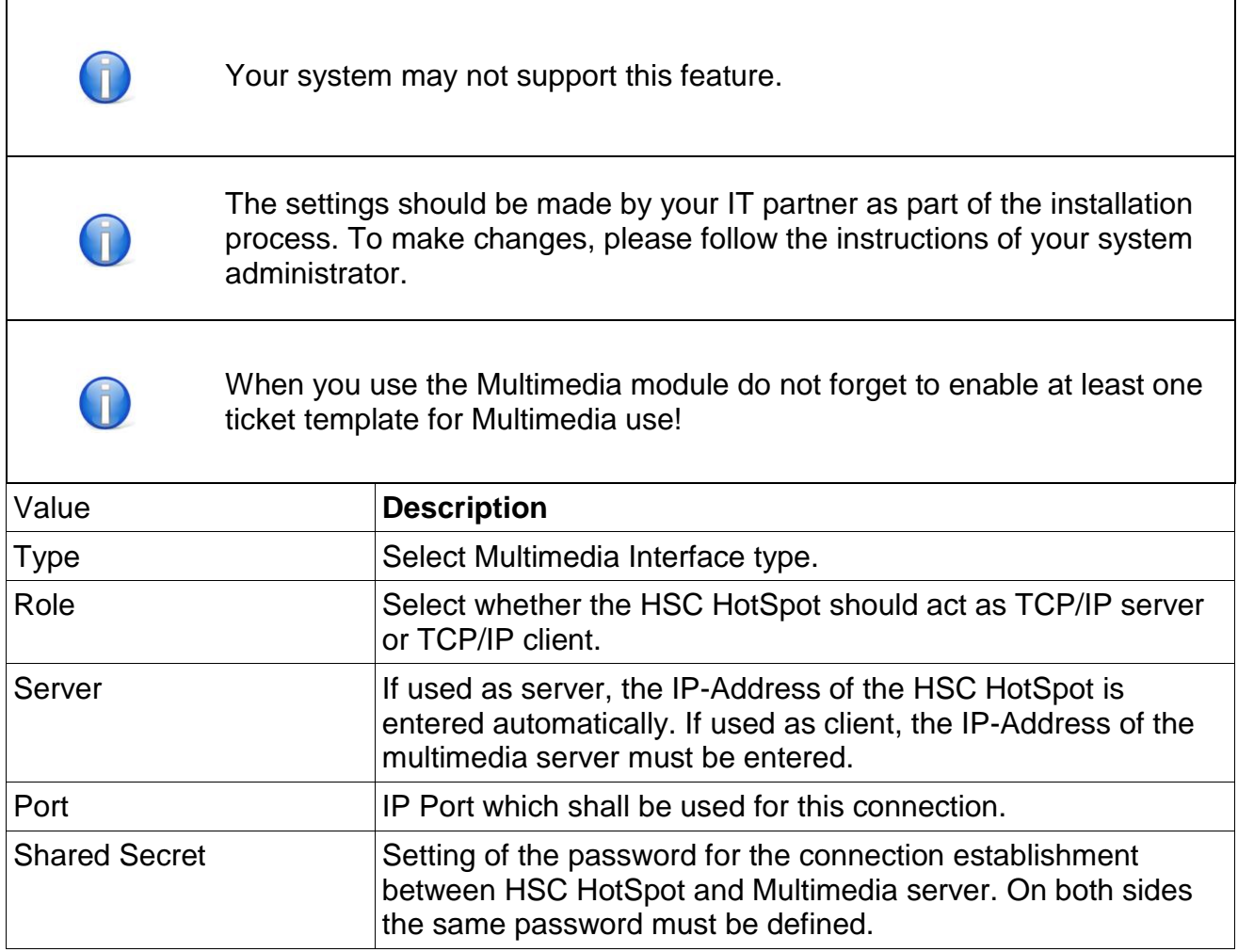

#### **Messaging: SMS**

The 'Messaging: SMS' module allows guests to register themselves for a 'Surfticket' at the customer logon page by providing the mobile number. The settings are defined by your IT partner.

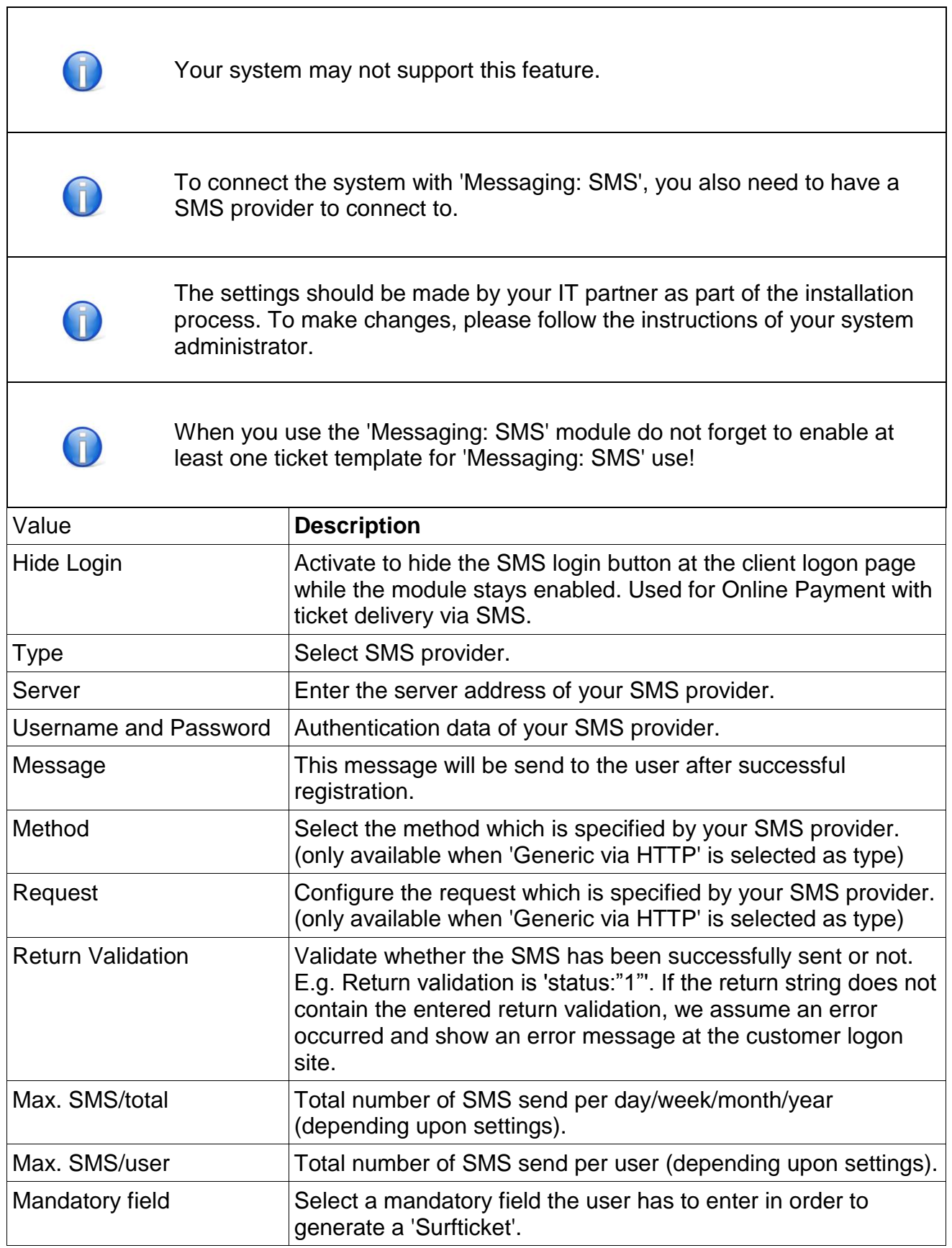

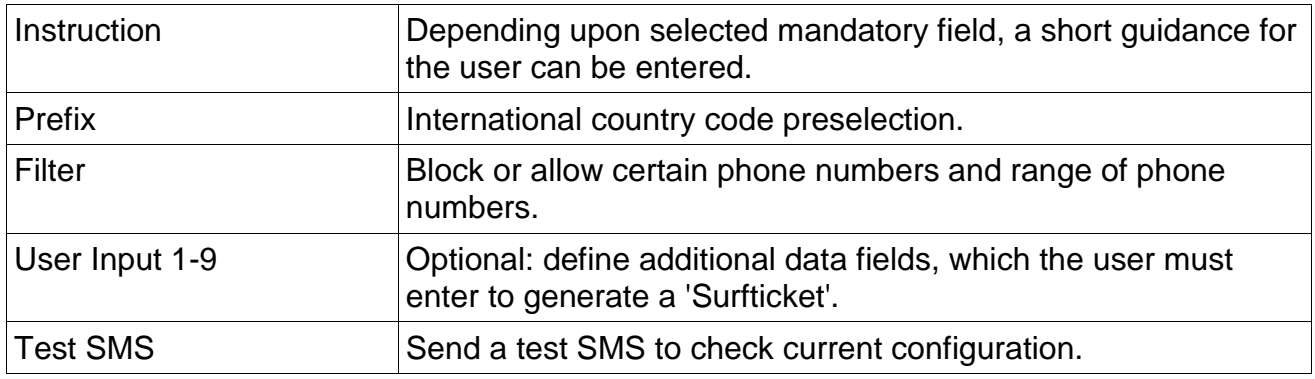

# **Messaging: Email**

The 'Messaging: Email' module allows guests to register themselves for a 'Surfticket' at the customer logon page by providing a valid email address. The settings are defined by your IT partner.

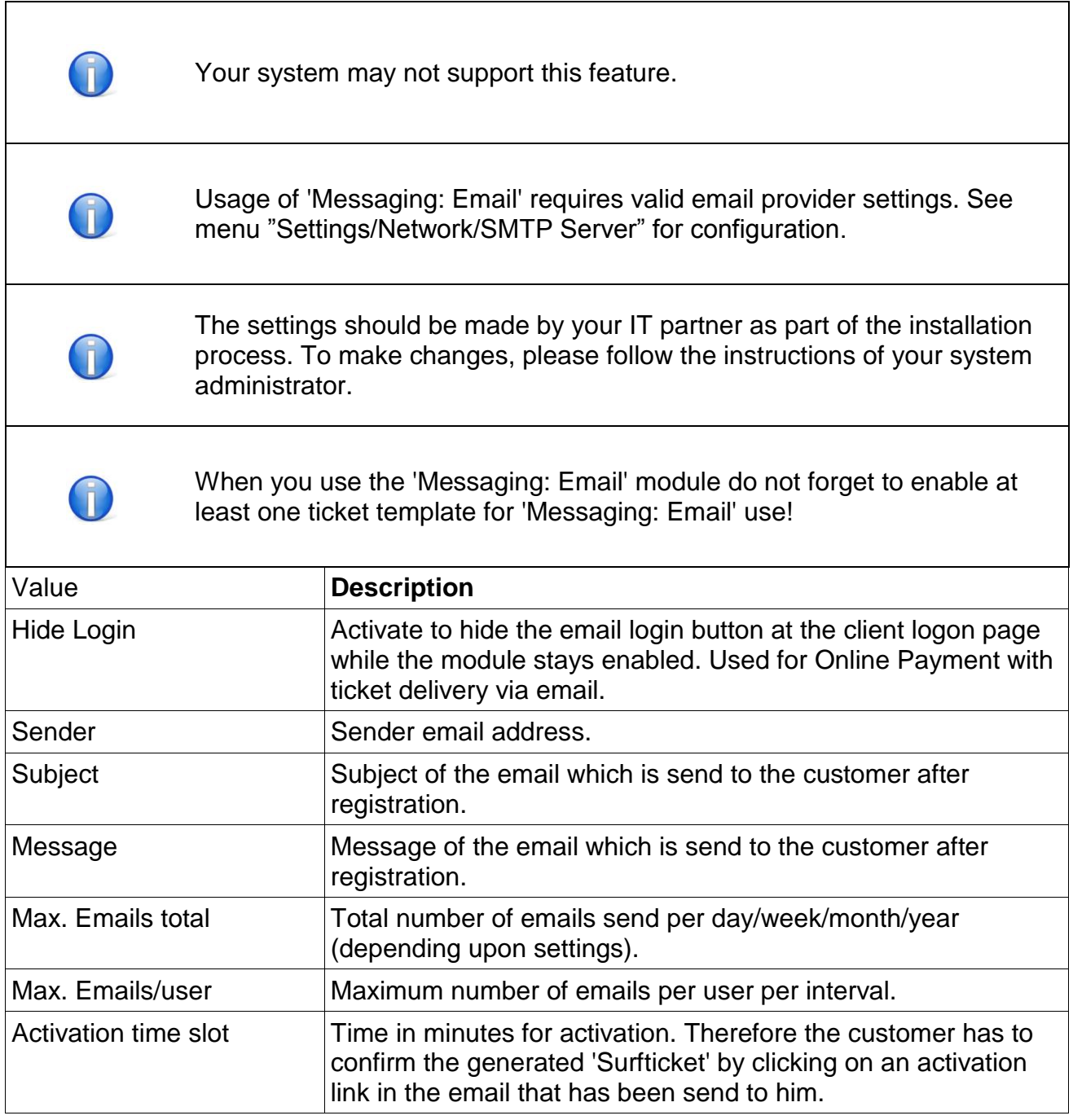

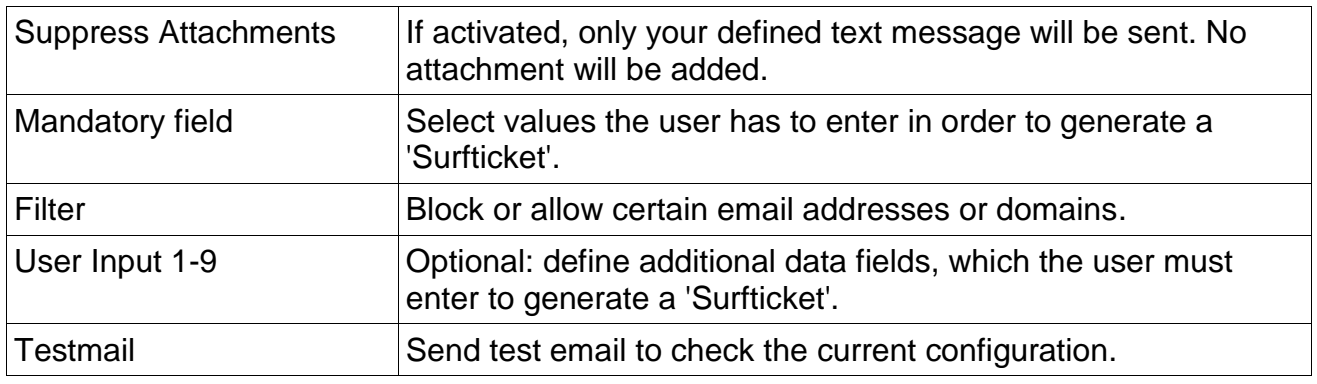

#### **Social Login: General**

Configure general settings for the Social login module.

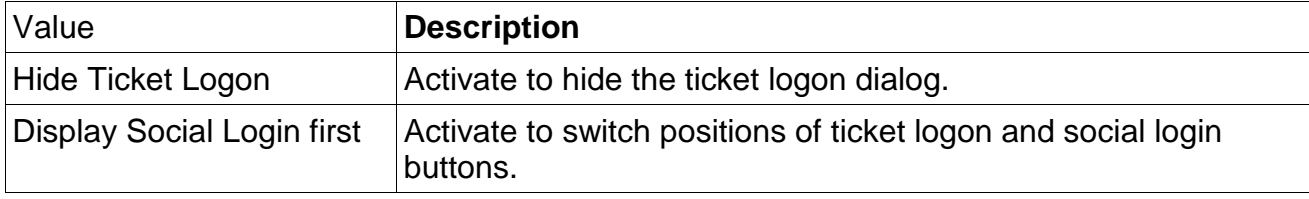

#### **Social Login: 'Facebook'**

The Social Login: 'Facebook' module allows users to use their existing 'Facebook' account to authenticate. The settings are defined by your IT partner.

To connect the system with Social Login: 'Facebook', you need to create T your own 'Facebook' app.

The settings should be made by your IT partner as part of the installation process. To make changes, please follow the instructions of your system administrator.

 $\mathbf{L}$ 

When you use the Social Login: 'Facebook' module do not forget to enable at least one ticket template for Social Login use!

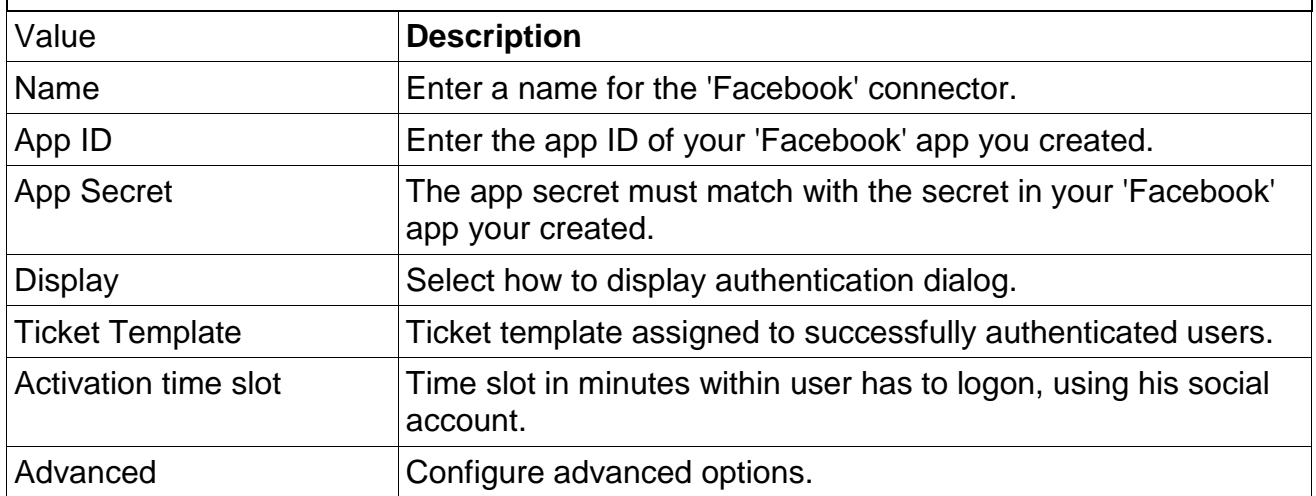

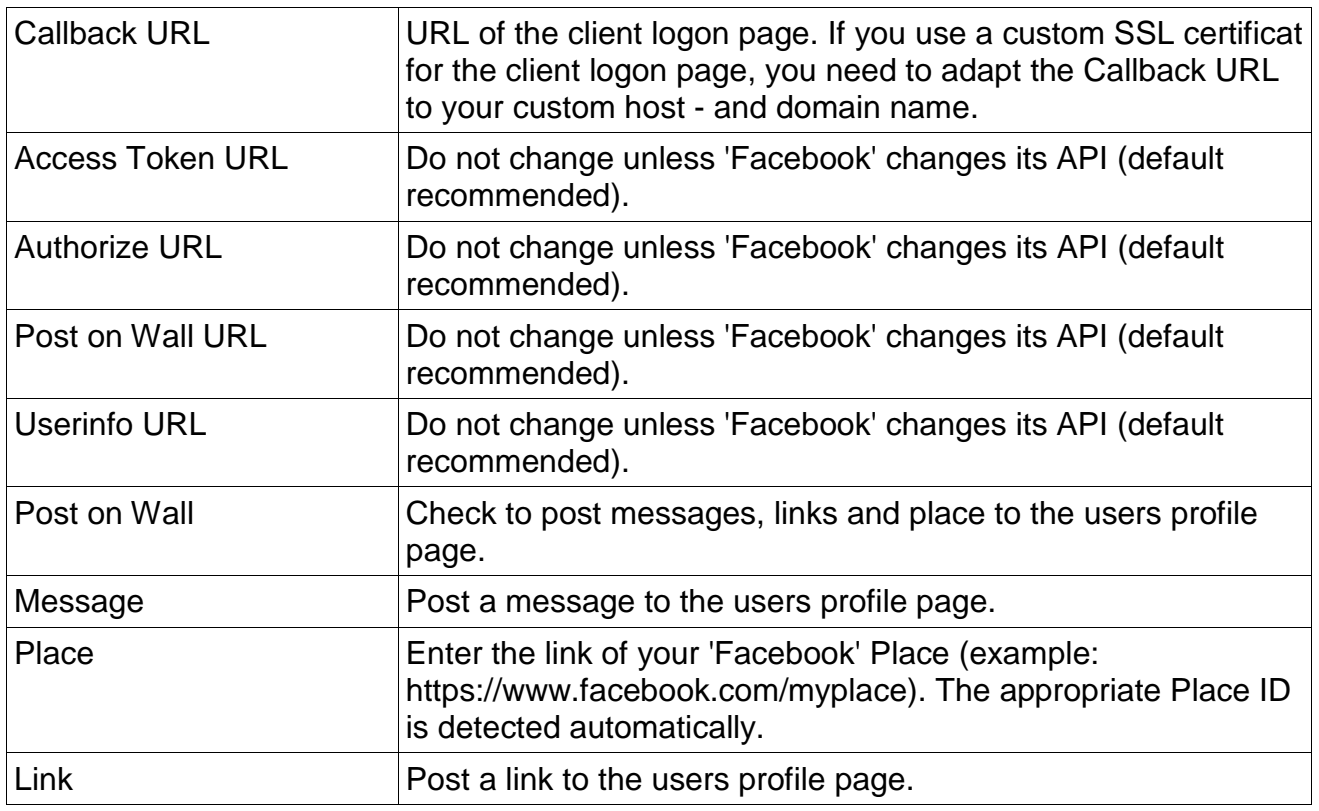

#### **Social Login: 'Google'**

The Social Login: 'Google' module allows users to use their existing 'Google' account to authenticate. The settings are defined by your IT partner.

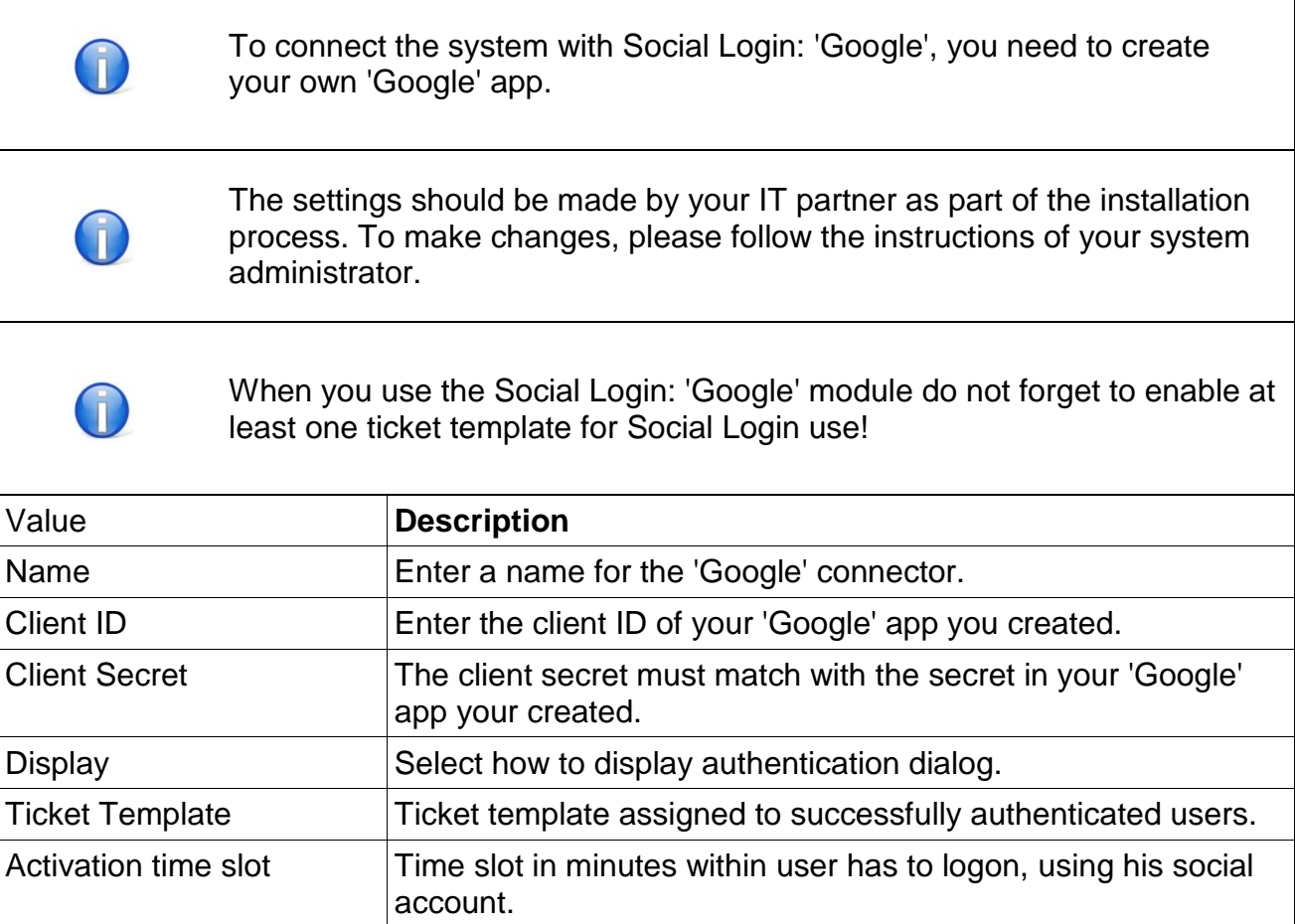

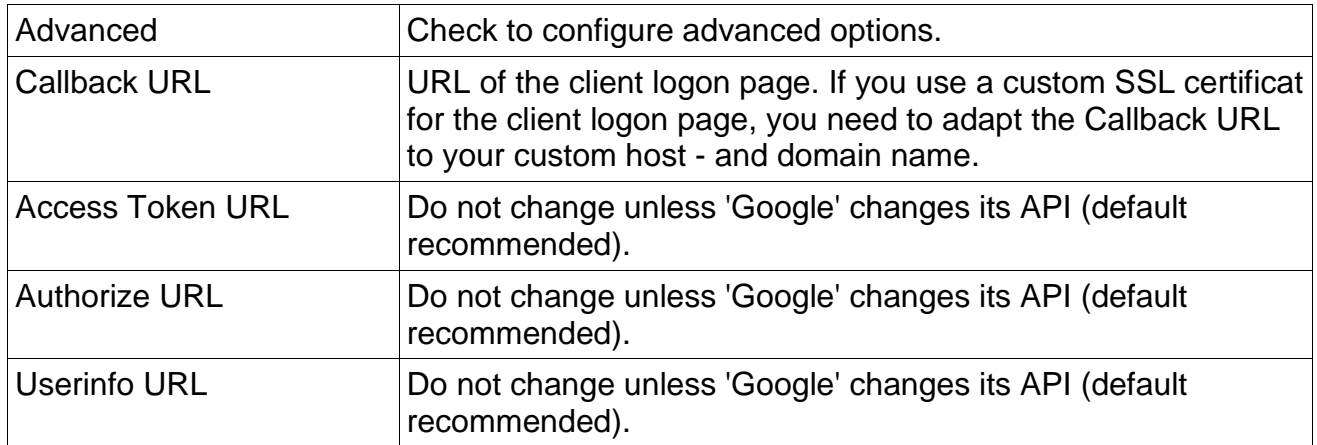

#### **Social Login: 'Windows Live'**

The Social Login: 'Windows Live' module allows users to use their existing 'Windows Live' account to authenticate. The settings are defined by your IT partner.

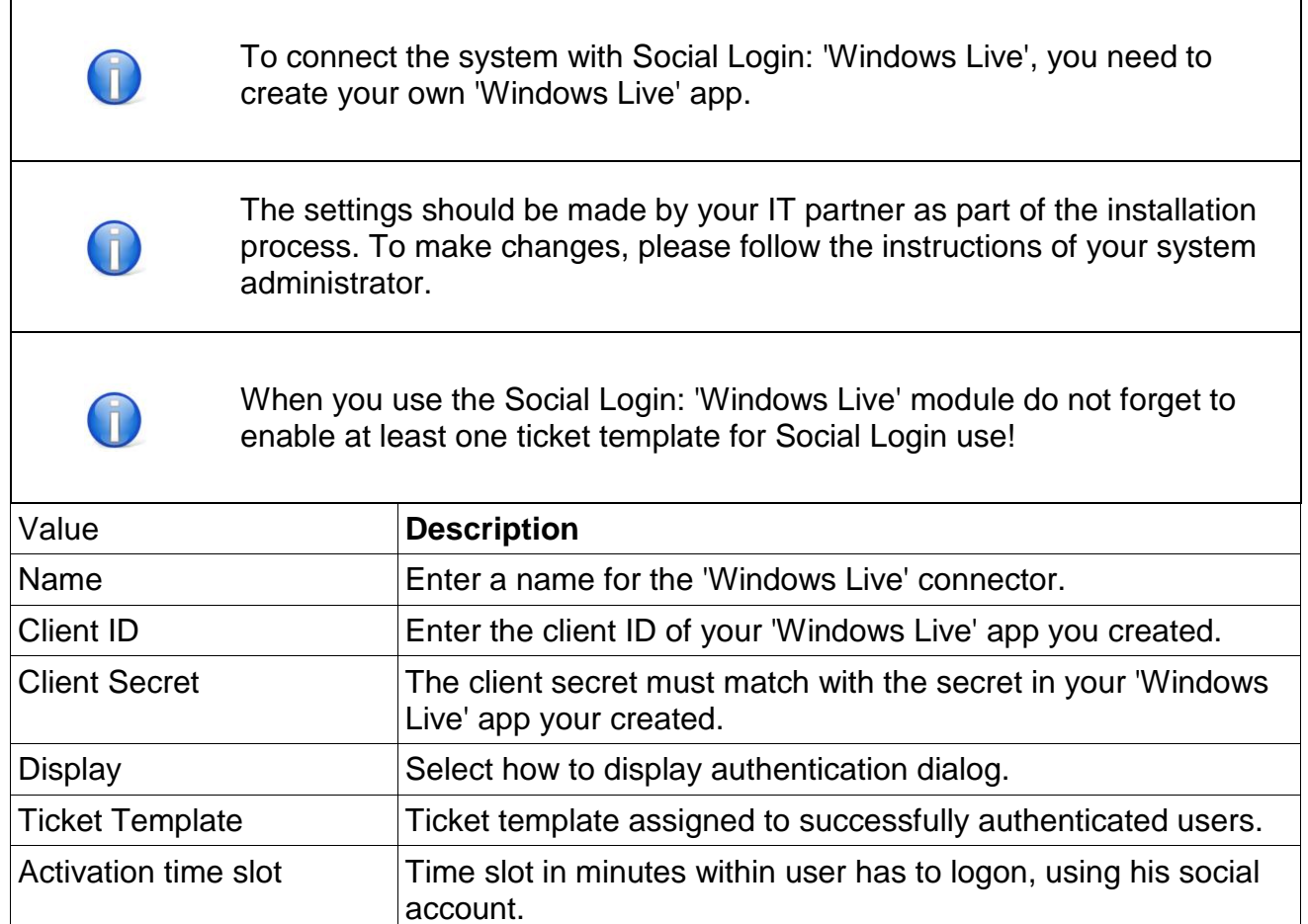

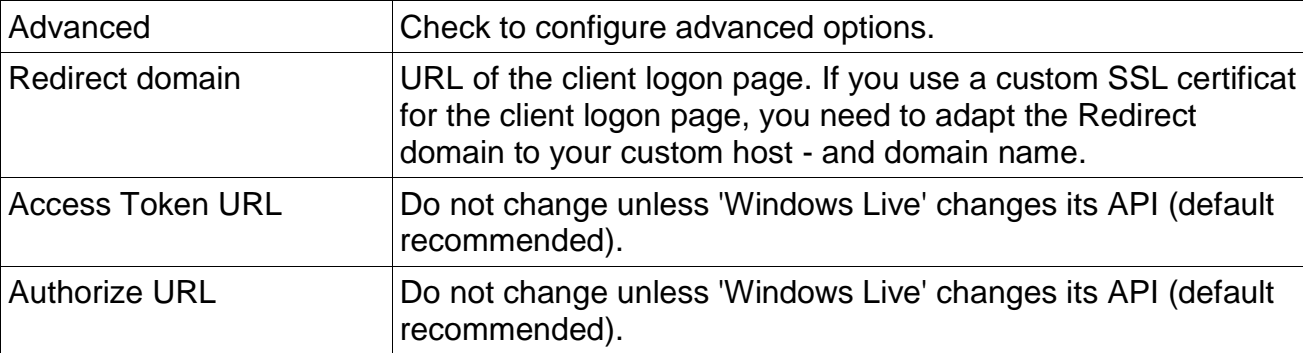

# **3.6.3 Authentication**

The "Authentication" module allows you to authenticate users against different backends.

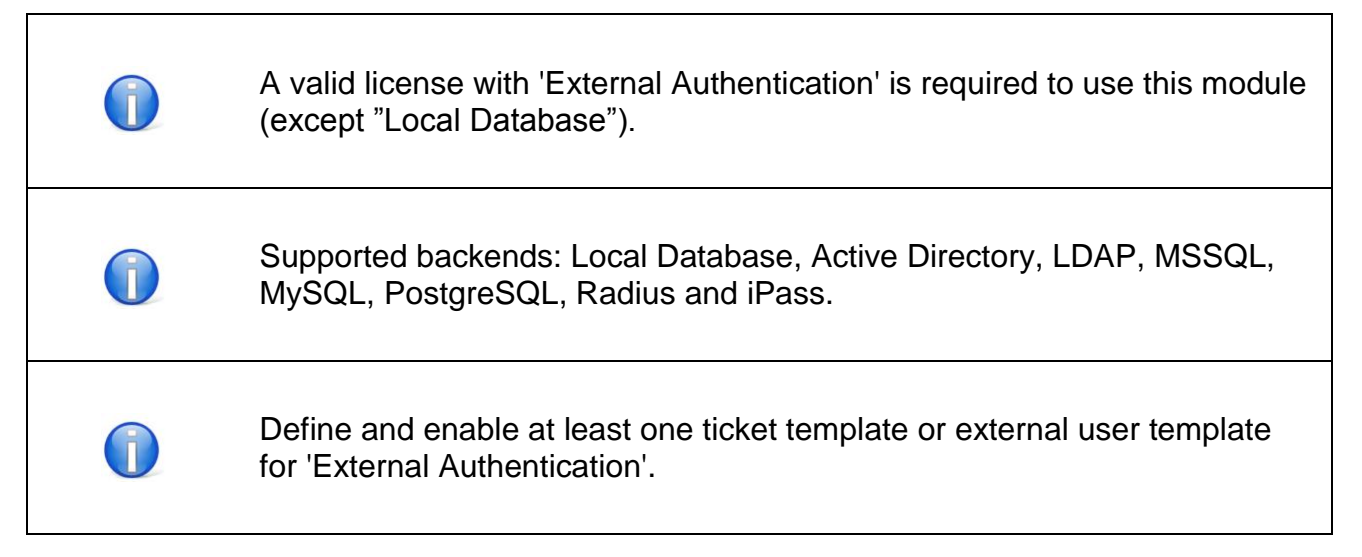

#### **Local Database**

When Local Database is selected, users can be defined in menu "Tickets / Users".

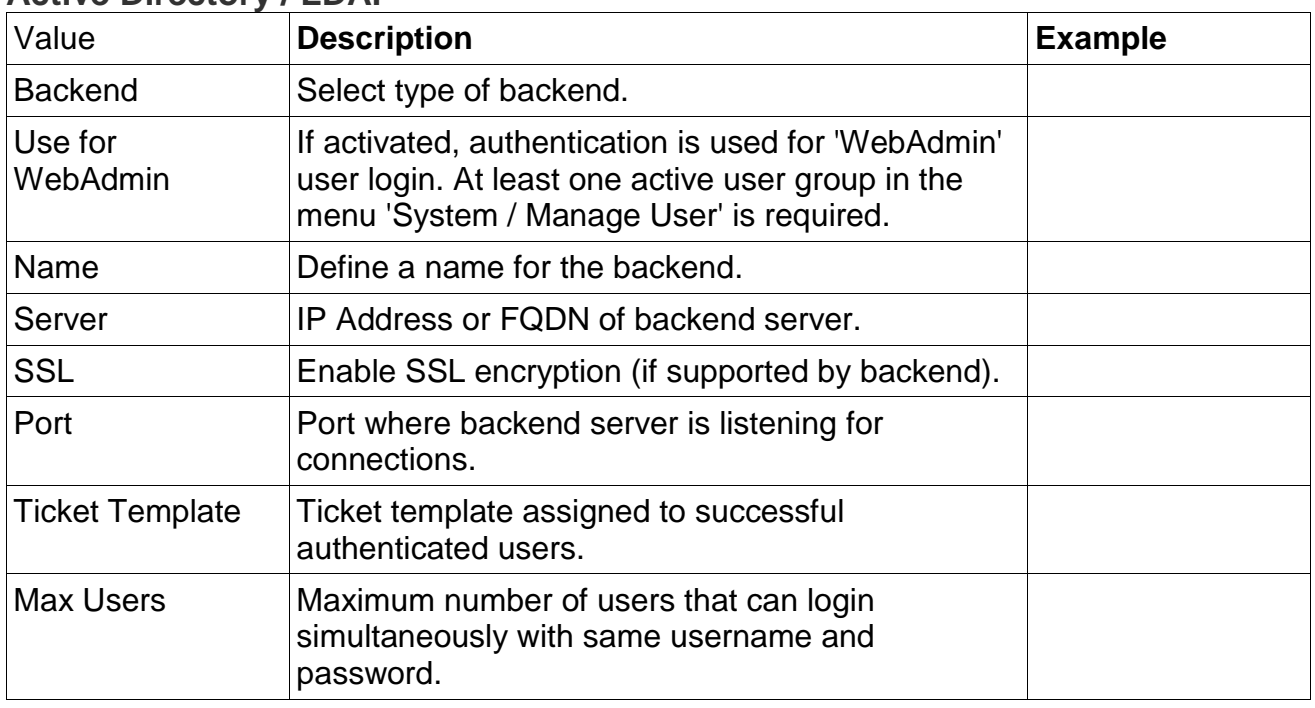

#### **Active Directory / LDAP**

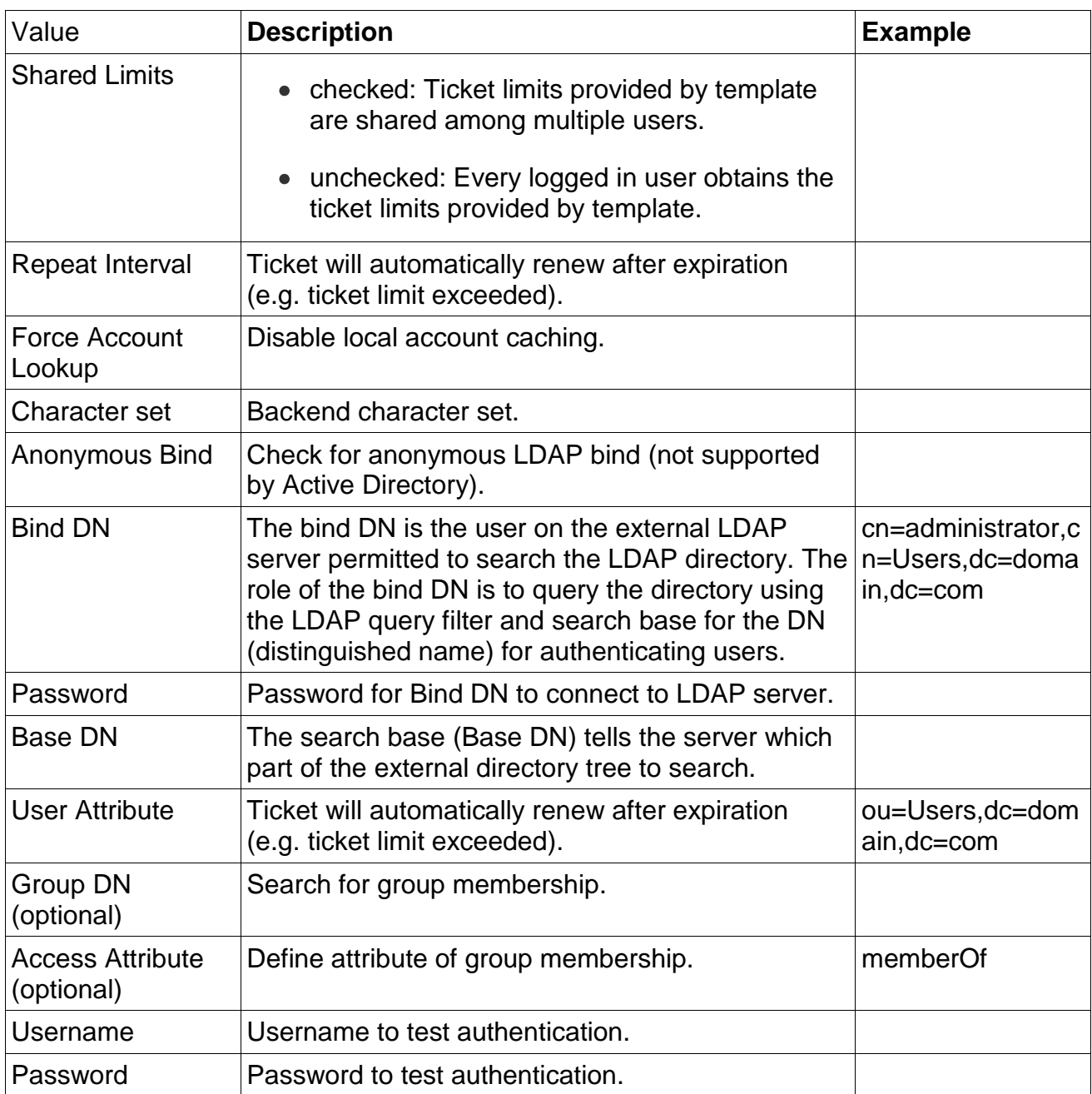

### **MSSQL / MySQL / PostgreSQL**

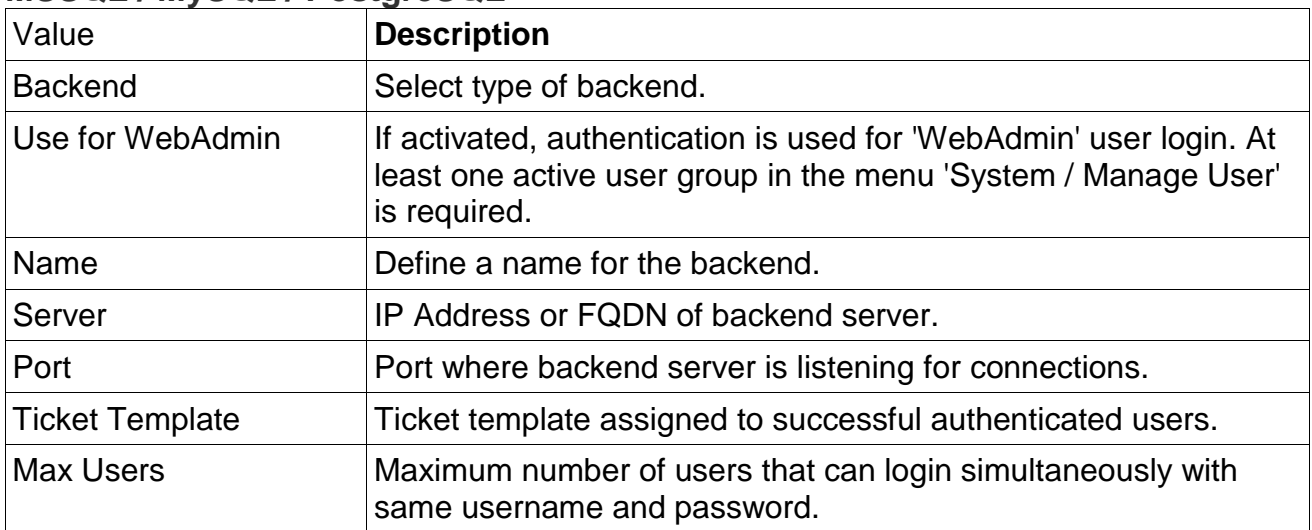

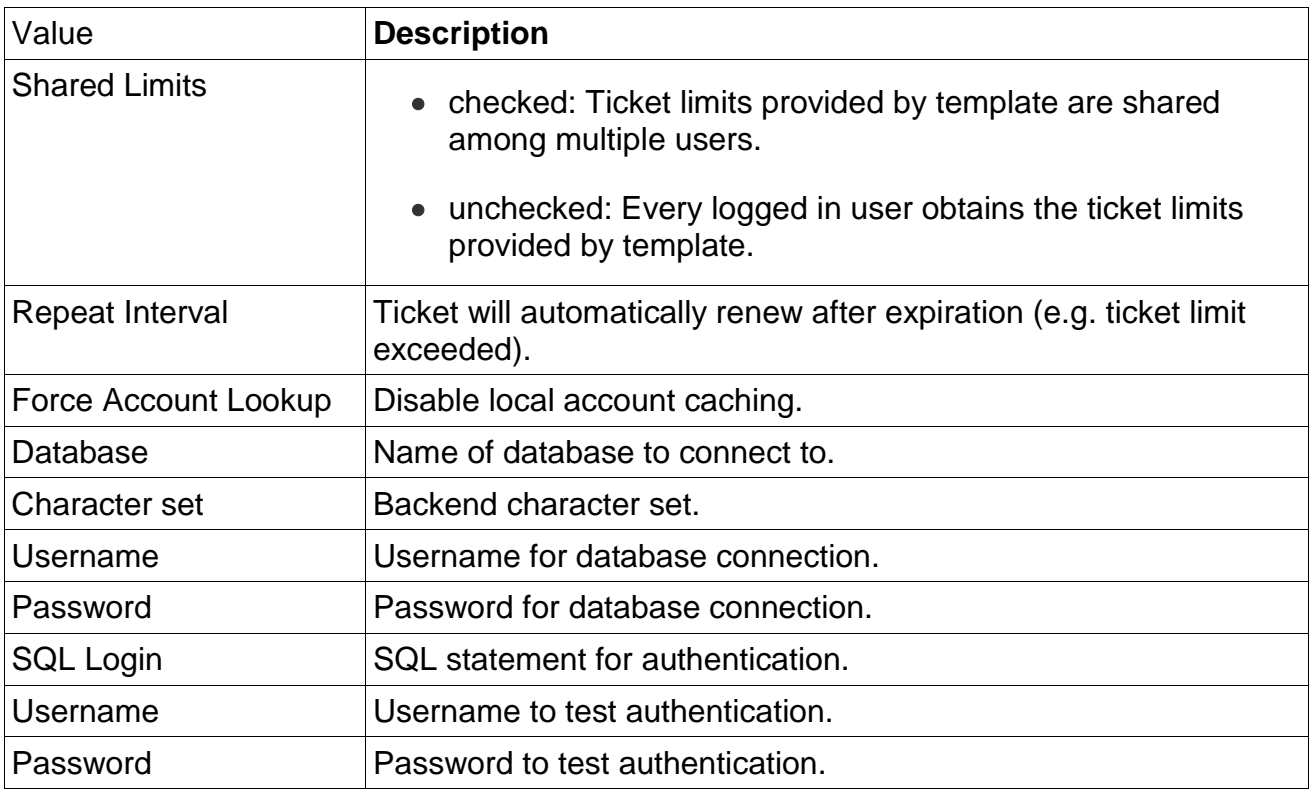

#### **Radius**

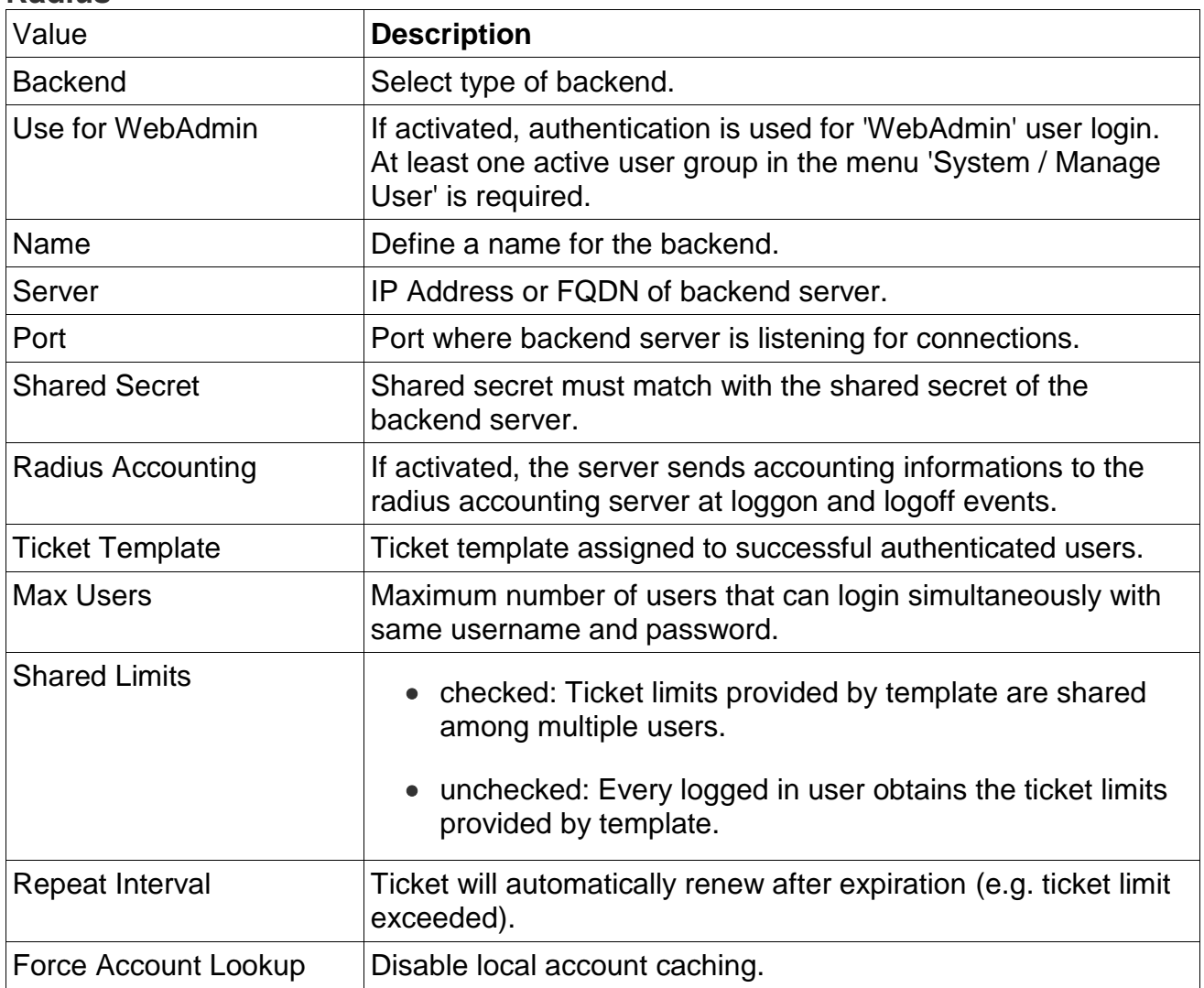

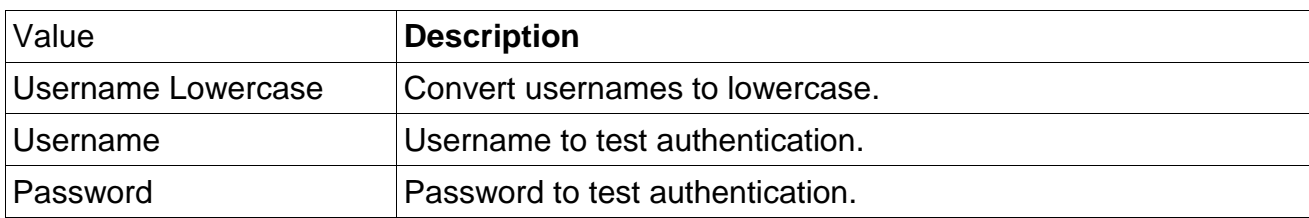

#### **iPass**

For the external authentication via iPass, certain iPass client software is needed. For further information please contact your iPass partner.

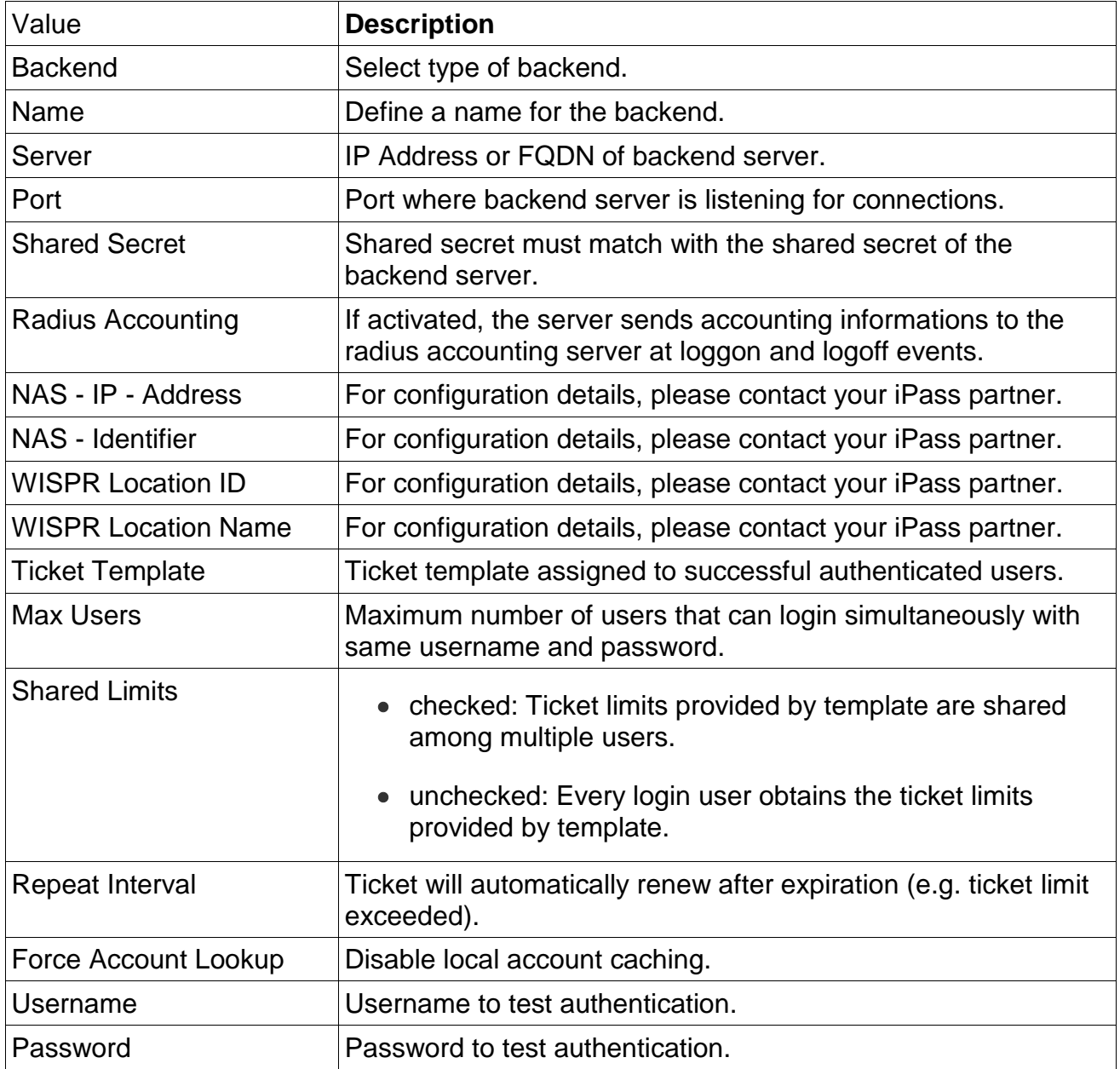

# **3.6.4 Ticket Printer**

If you use a ticket printer that comes with the system you can generate 'Surftickets' at the press of a button. Pressing the Feed button tightens the roll of paper. To print out the 'Surfticket', the Print button may have to be pressed a number of times depending on the ticket type (e.g. to print out ticket type 2, the Print button has to be briefly pressed twice).

You can define each ticket template to be available for the ticket printer in the menu

Tickets/Templates. 'Surftickets' generated by the ticket printer are available in English, German, French, Italian, Dutch, Spanish, Danish and Swedish. Press the Test button to print out a selection of all defined ticket types. You can operate up to 16 devices.

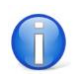

Your system may not support this feature.

The settings should be made by your IT partner as part of the installation process. To make changes, please follow the instructions of your system administrator.

#### **Settings**

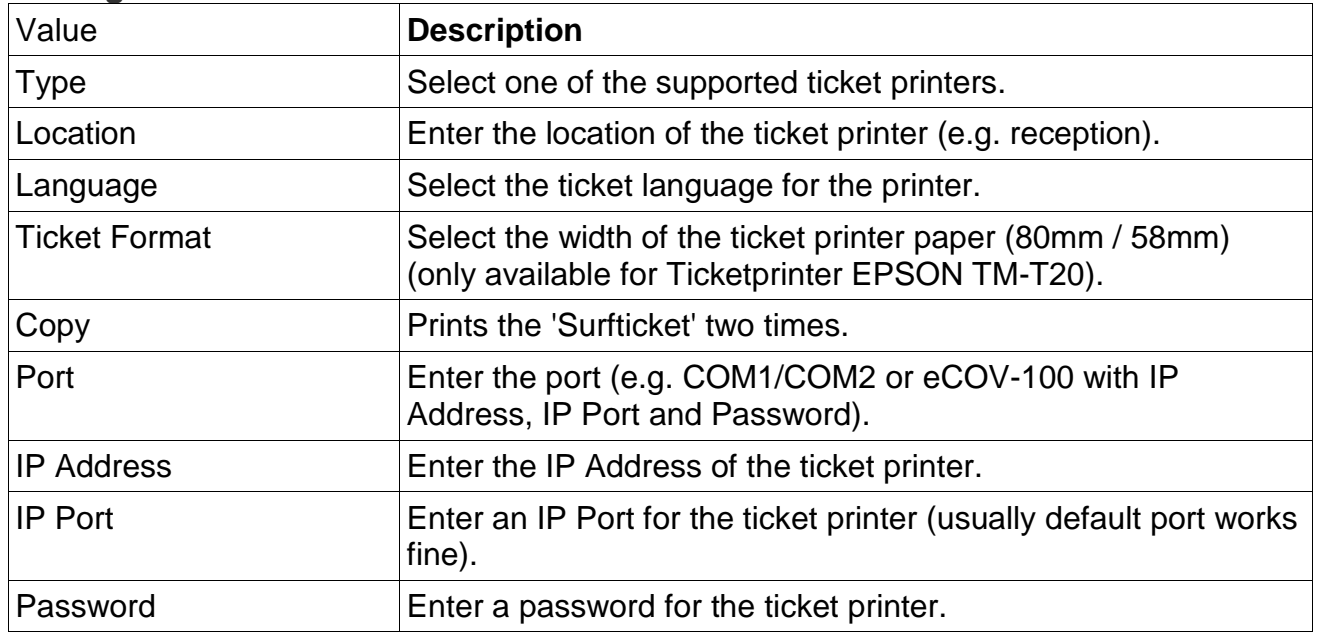

# **3.6.5 DHCP**

Define DHCP Static Leases for devices in the 'Surf-LAN' and create new DHCP ranges (protected / unprotected) for the 'Surf-LAN'.

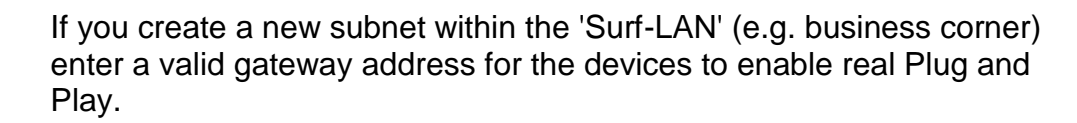

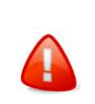

Please contact your system administrator for further information.

#### **DHCP - Static Leases**

Edit selected DHCP Static Lease.

Value **Description**

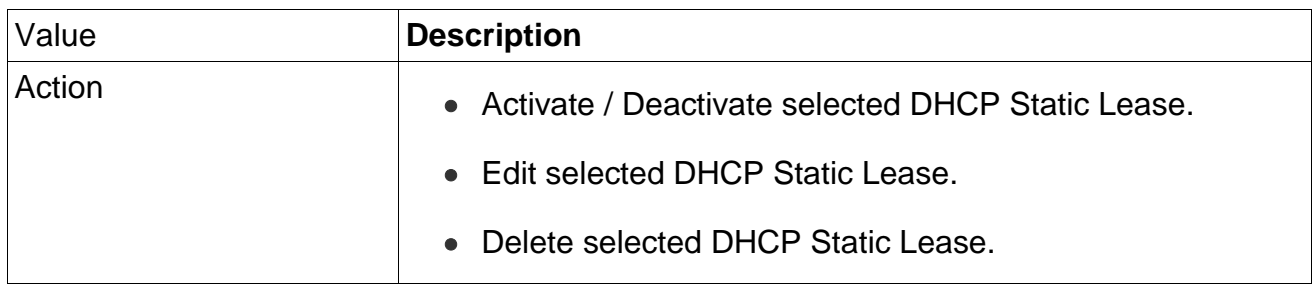

#### **DHCP - Clients Online**

Shows detailed information (IP/MAC Address, Hostname etc.) of currently connected devices to activate per click.

#### **DHCP - New DHCP Static Lease**

Define new DHCP Static Leases for devices in the 'Surf-LAN'.

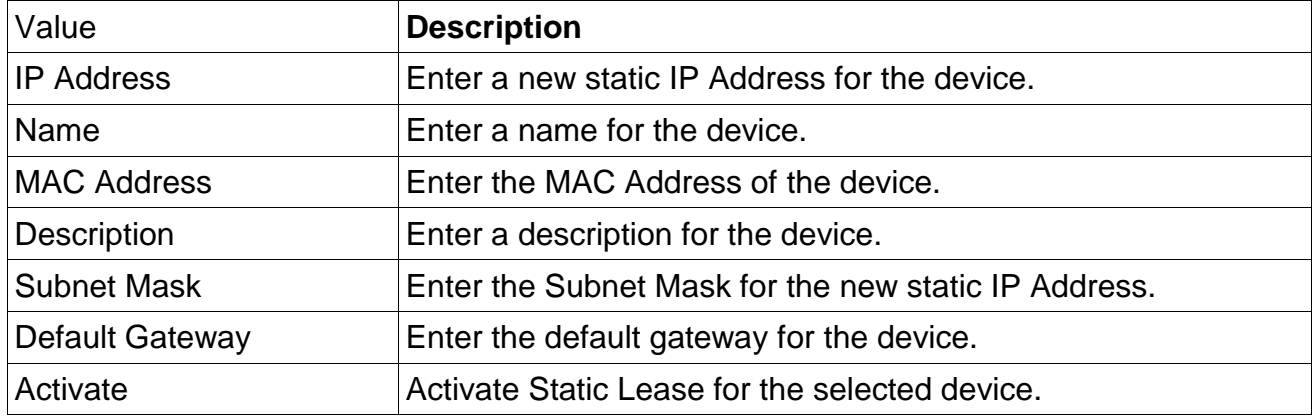

#### **DHCP - Dynamic Leases**

Shows detailed information (IP/MAC Address, Hostname etc.) of currently used dynamic leases. Individual leases can be deleted.

#### **DHCP - Ranges**

Shows detailed information of currently defined DHCP ranges for 'Surf-LAN'.

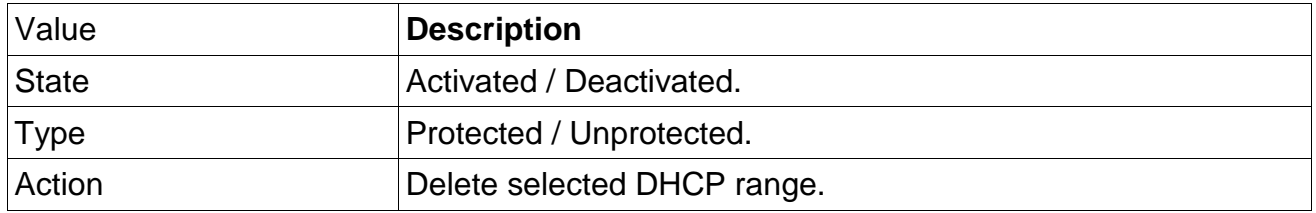

#### **DHCP - New DHCP Range**

Define new DHCP ranges (protected / unprotected) for the 'Surf-LAN'.

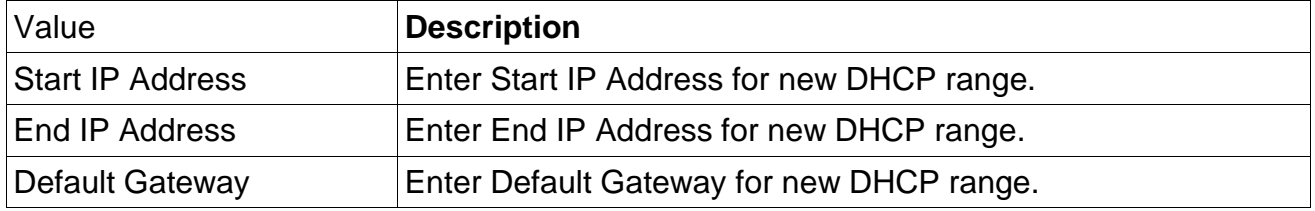

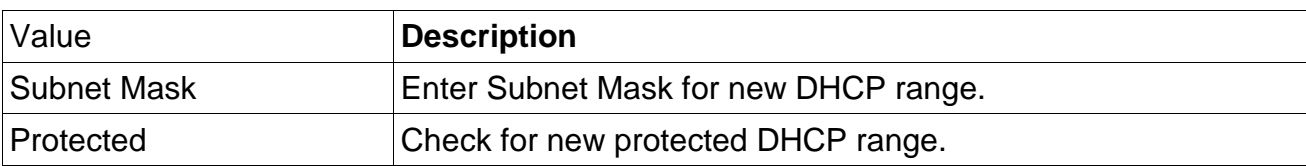

#### **DHCP - Advanced Settings**

Edit the DHCP Lease Time and set special DHCP configuration settings.

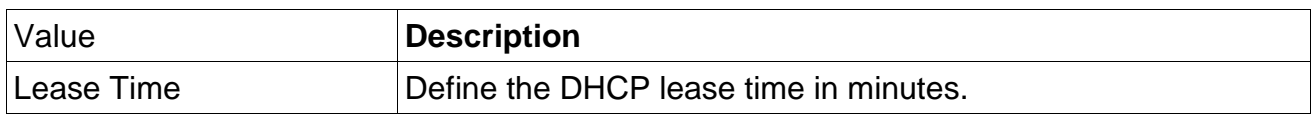

# **3.6.6 Connection Tracking**

Allows you to record IP connections and HTTP Proxy connections (visited websites).

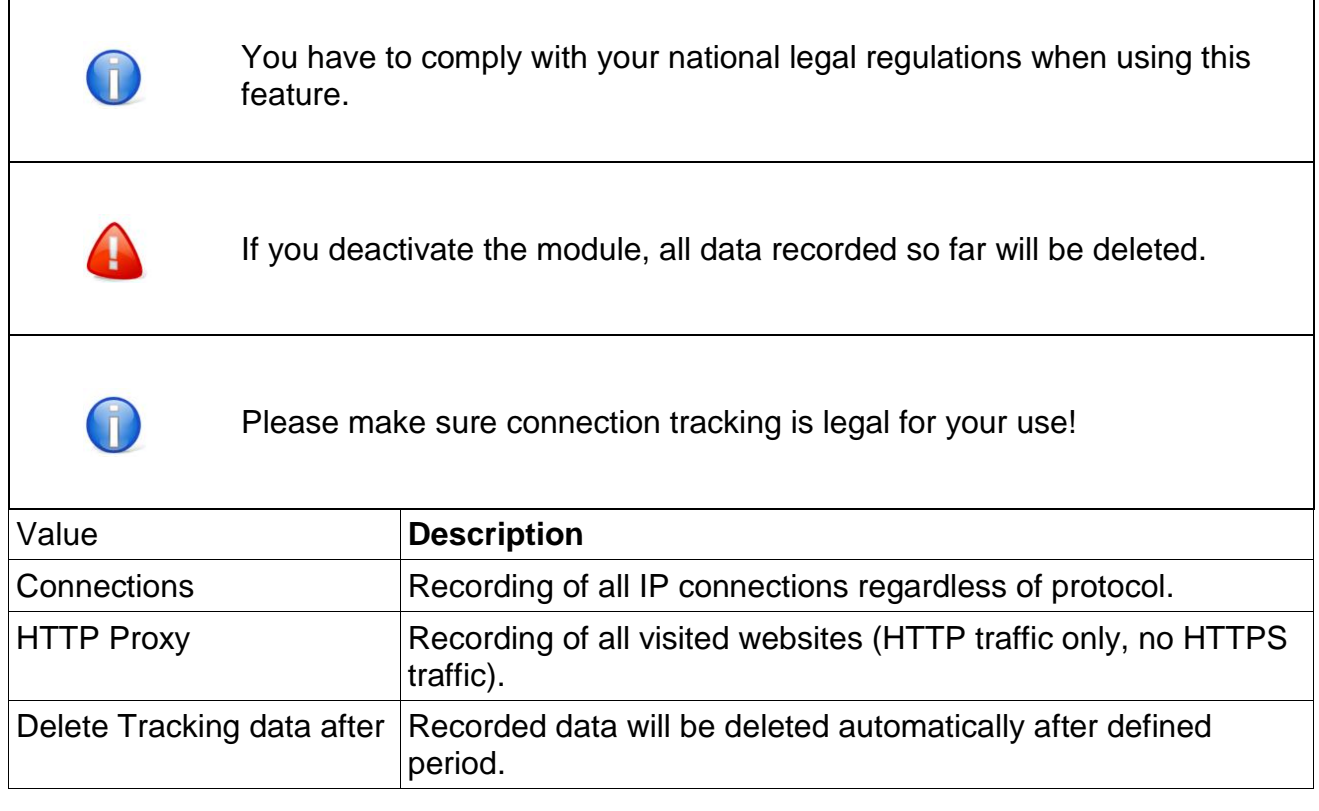

# **3.6.7 Online Payment**

Online payment interface allows the guest to purchase a 'Surfticket' him/herself at the customer logon page. The customer gets charged by the online payment institution. The settings are defined by the online payment service provider.

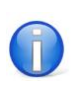

To connect the system to your online payment provider you need an account from the respective provider.

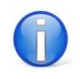

When you use the online payment module do not forget to enable at least one ticket template for online payment use!

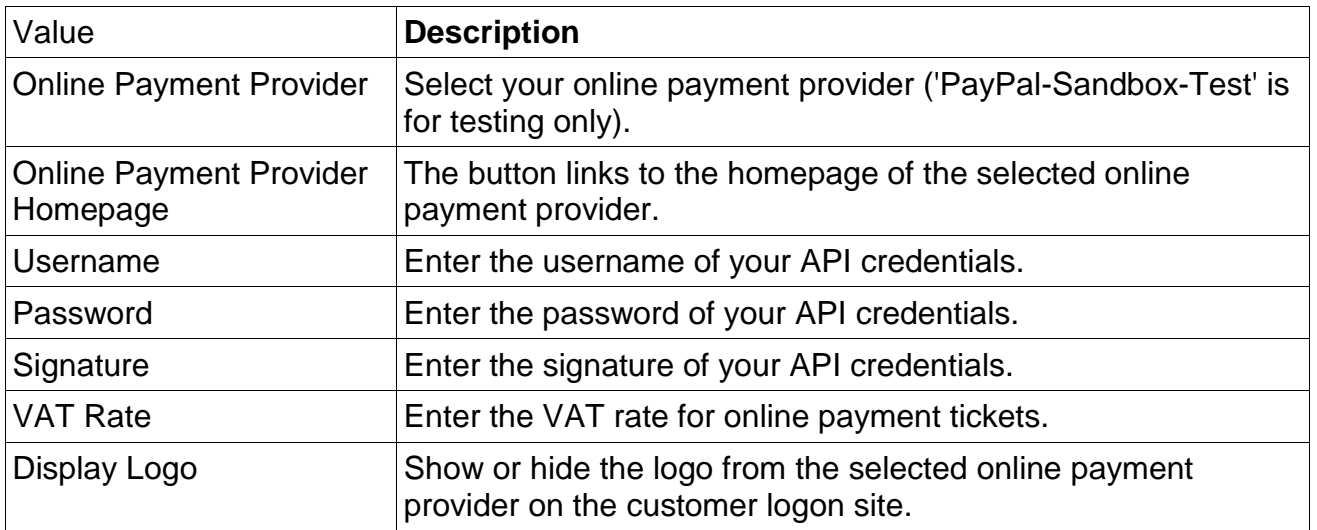

#### **Advanced Notification (SMS and/or Email)**

The Advanced Notification allows you to additionally send the ticket details (username, password) via SMS or Email after purchasing a ticket via online payment. The Advanced Notification can only be used when eighter SMS or Email module is activated and configured.

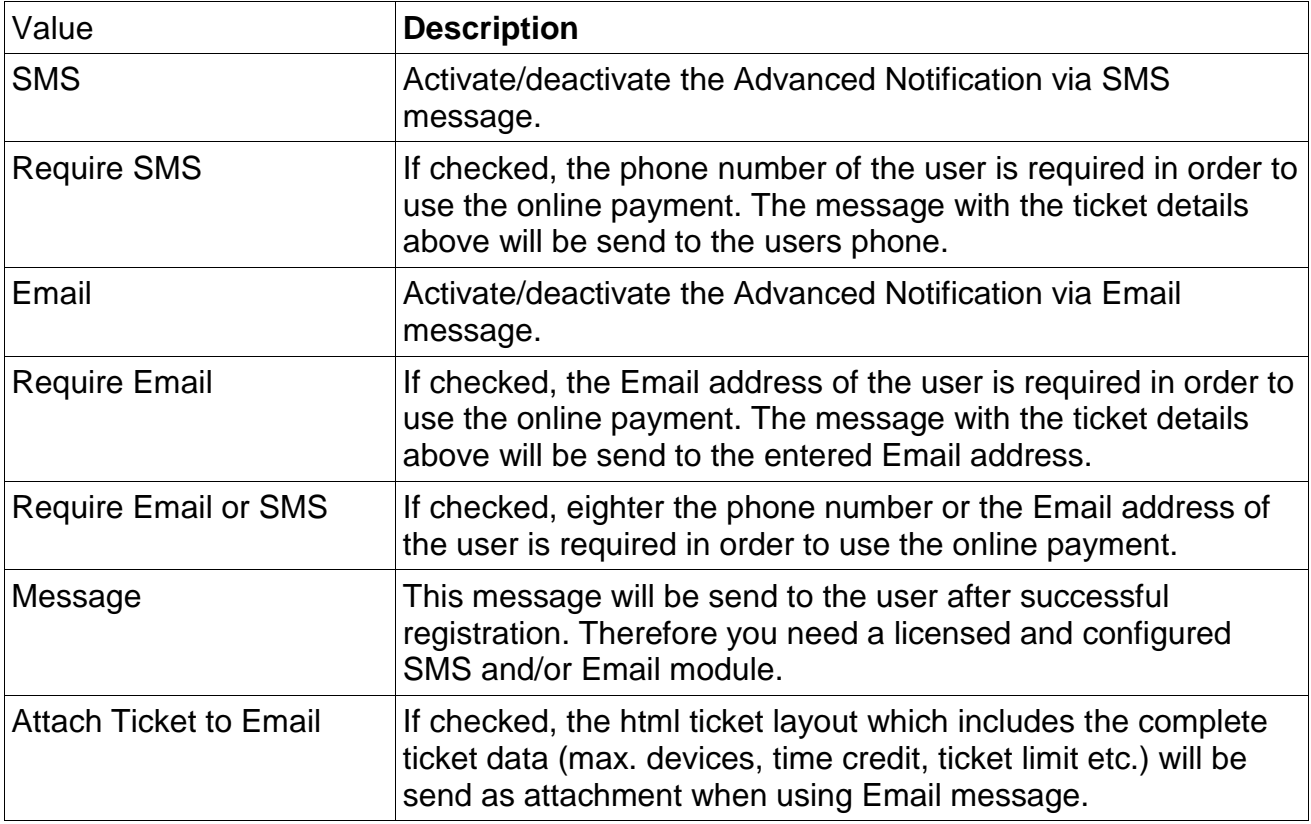

# **3.6.8 Plug & Play**

Define MAC addresses which are ignored by the Plug & Play engine for devices in the 'Surf-LAN'. This can be useful for set-top boxes which reside in 'Surf-LAN' for example.

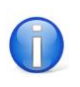

#### **Plug & Play - Ignored Devices**

Shows all devices that are currently ignored by the Plug & Play.

#### **Plug & Play - Clients Online**

IP/MAC address of currently connected devices to activate per click.

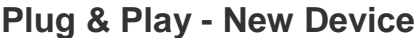

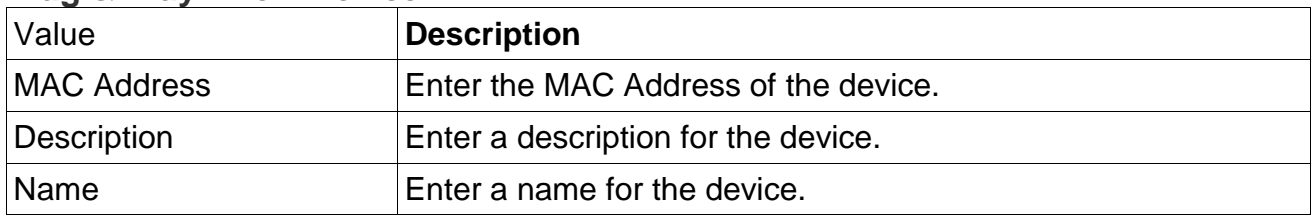

#### **Plug & Play - Upload Device List**

Allows you to upload a text file with all devices that should be ignored by the Plug & Play engine.

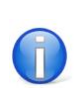

Define one device per line. Valid field delimitors are: ';' & ','

#### File format example

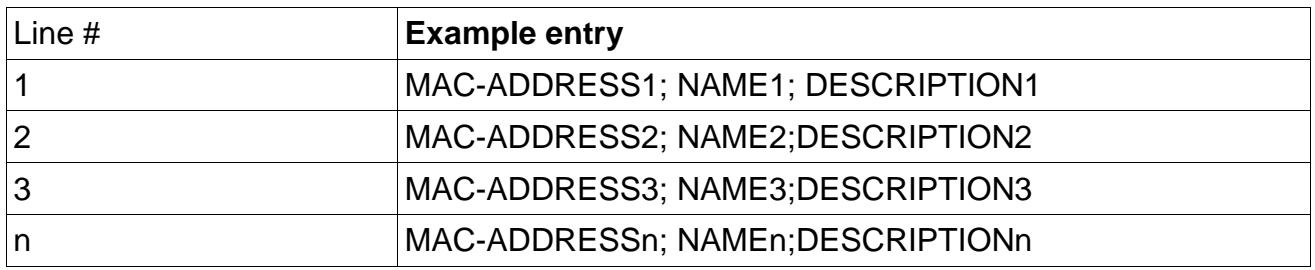

#### **Plug & Play - DNS Bypass**

In case of an NXDOMAIN DNS response (non existing domain) the DNS answer to the client will not be replaced with the Surf-LAN IP address and the client receives the original DNS response (E.g. avoid timeouts when using directory servers).

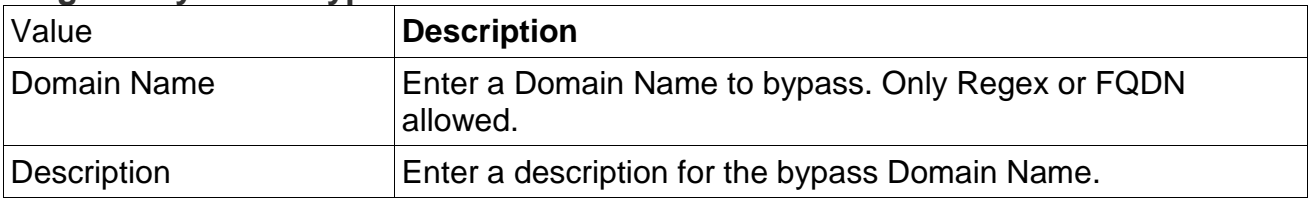

#### **Plug & Play - Add Bypass Domain Name**

#### **Plug & Play - DNS Redirect**

For any DNS request of a defined Domain Name the DNS answer to the client will be the defined IP address (DNS A-Record).

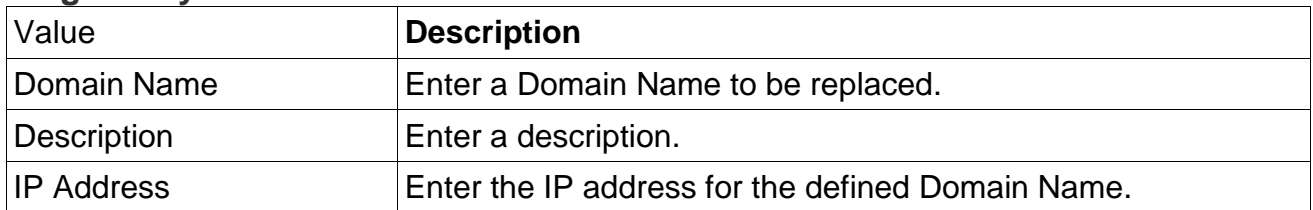

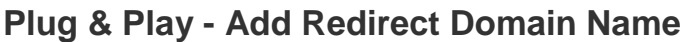

# **3.6.9 Application Control - Policies**

This allows you to log, reject or shape various network protocols such as P2P filesharing protocols etc. Therefore activate the relevant protocols and select the action which should be used for them (Reject, Bandwidth Shaping, Log only).

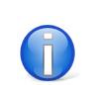

Your system may not support this feature.

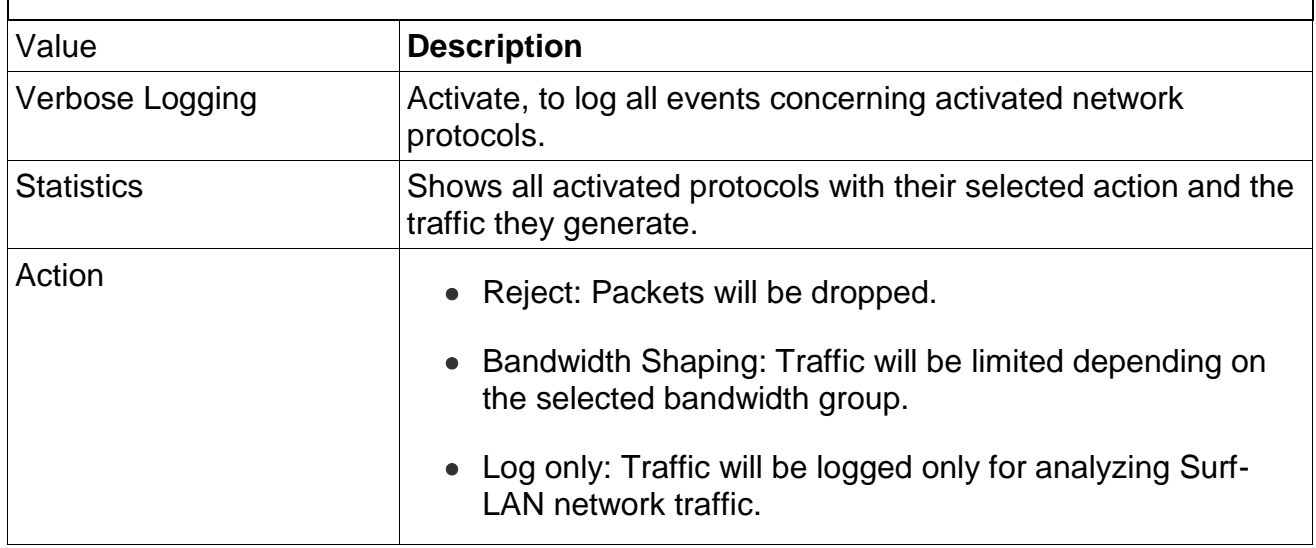

#### **Application Control - Bandwidth Groups**

Define different bandwidth groups and assign them to the network protocols which should be bandwidth shaped. The network protocols are only allowed to use the defined bandwidth of the assigned bandwidth group. This allows you to completely block, log or slow down specific traffic in your Surf-LAN environment.

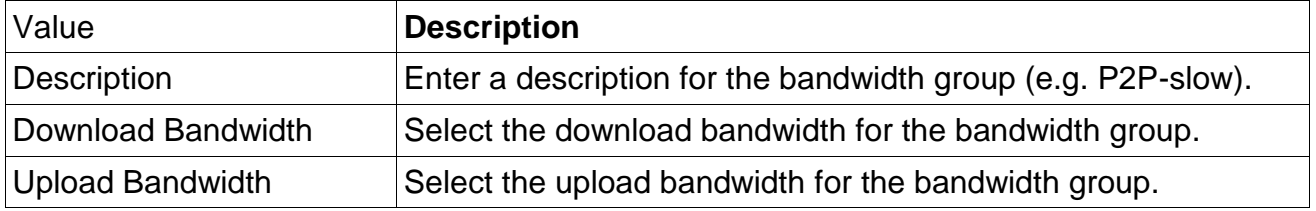

# **3.7 Reporting**

# **3.7.1 Application**

Chronological listing of the most important system activities with the possibility of filtering these according to a variety of criteria (user, IP/MAC Address, message) and to download this as a CSV file for further processing.

# **3.7.2 Statistics**

#### **Revenue**

Graphically displays the revenue statistics over a certain period of time.

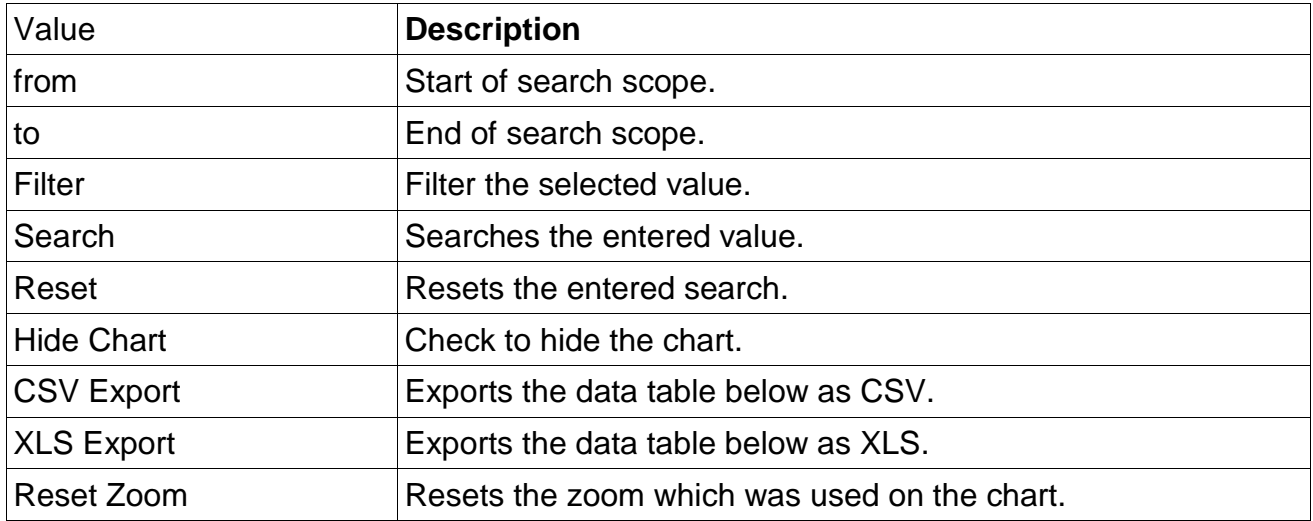

#### **Traffic**

Graphically displays the traffic statistics over a certain period of time (upload, download, total traffic).

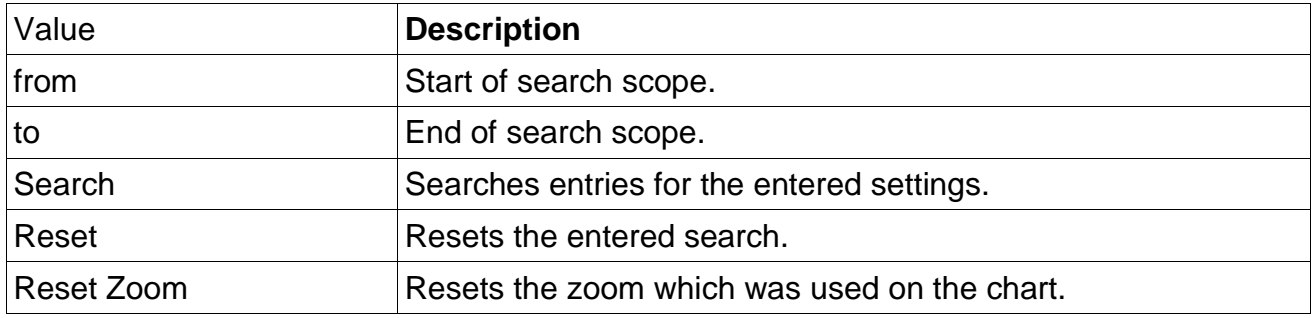

#### **General**

Graphically displays the statistics of Ticket Templates used, Modules used and Tickets/Language over a certain period of time.

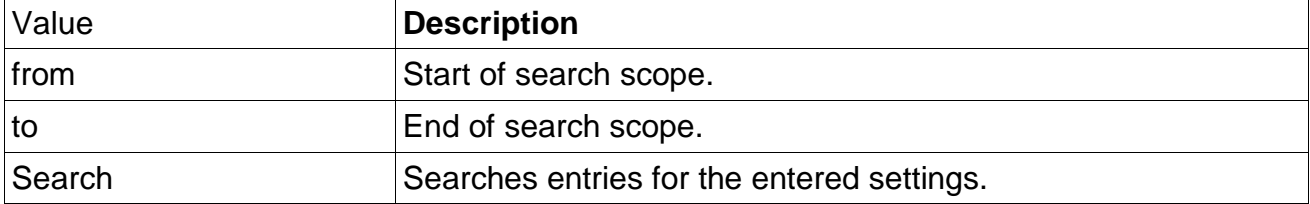

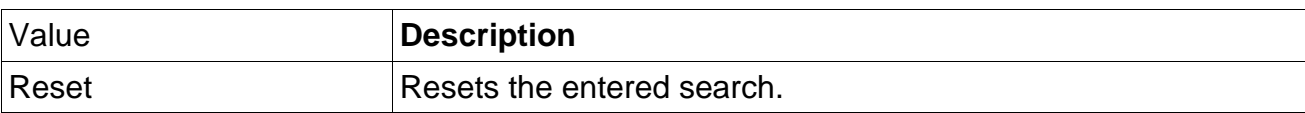

#### **Tickets**

Shows the ticket statistics as table over a certain period of time.

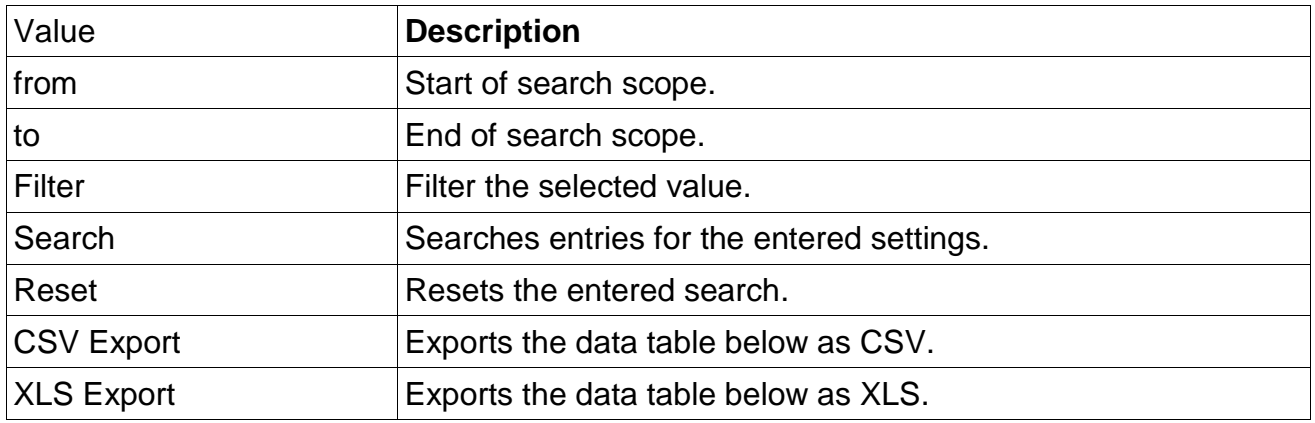

# **3.7.3 System**

Shows the output of the last operating system logs and mail server logs.

# **3.7.4 Hardware**

Shows the system overview and the health status of your hardware.

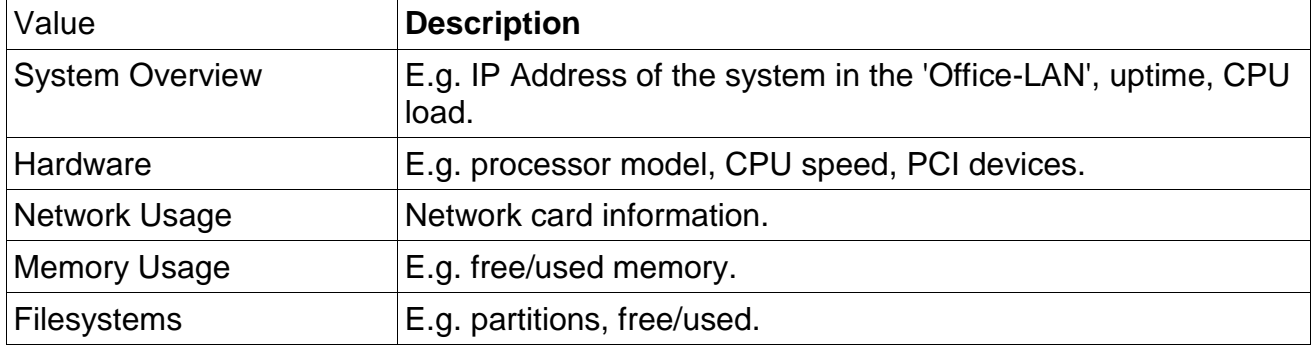

# **3.7.5 Connection Tracking**

(if activated) You can search through the HTTP proxy server logs (websites visited) and connection logs of all 'Surftickets'.

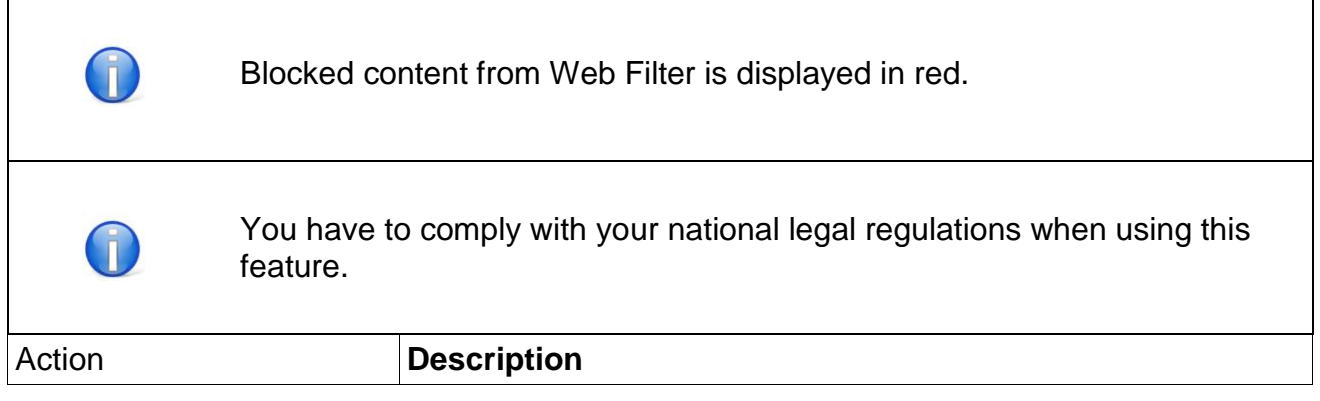

 $\mathbf{r}$ 

![](_page_65_Picture_59.jpeg)

# **3.7.6 Messaging**

View and download messaging activities from the SMS module, Email module, Social Login module and Data Collector templates.

# **3.7.7 Active Clients**

Displays a list of presently active clients.

![](_page_66_Picture_118.jpeg)

First of all, your guests need to connect to your so-called 'Surf-LAN' (e.g. network cable, WLAN).

Please contact your system administrator for further information.

When attempting to access a web browser (e.g. Internet Explorer, Firefox, Safari, etc.) for the first time, the logon page automatically appears on the guest's computer. This page is in several languages.

A guest can enter his/her access data and are then activated for unrestricted Internet connection (exception: a security filter has been activated).

The guest now has the following options to establish an Internet connection:

# **4.1 Ticket Logon**

To get an Internet connection a user has to enter Username and Password as shown on the 'Surfticket'.

The system supports Ticket Expansion. This function enables the guest to logon with a new ticket before the duration of an existing ticket expires.

# **4.2 Room Logon**

(optional) If your system supports a 'PMS' connector, a guest can generate his/her own ticket by entering his/her personal details (depends on 'PMS' system). If the values are valid, the guest is routed to an overview, displaying all ticket types available for this module. After selecting a 'Surfticket' the guest is accordingly activated for the system and the